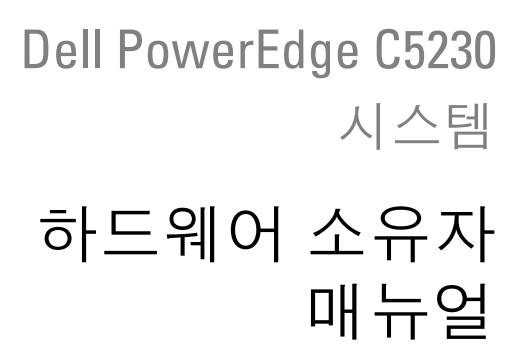

규정 모델 : B04S

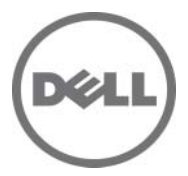

## 주 , 주의 및 경고

- $\mathbb Z$  주 : 주는 시스템을 보다 효율적으로 사용하는데 도움이 되는 정보를 제공합 니다 .
- 주의 : 주의는 지침을 준수하지 않을 경우의 하드웨어 손상이나 데이터 손실 위험을 설명합니다 .
- 경고 : 경고는 재산상의 피해나 심각한 부상 또는 사망을 유발할 수 있는 위험 이 있음을 알려줍니다 .

#### 이 발행물에 수록된 정보는 사전 통보 없이 변경될 수 있습니다 . **© 2013 Dell Inc.** 저작권 본사 소유 .

Dell Inc. 의 서면 승인 없이 어떠한 방식으로든 본 자료를 무단 복제하는 행위는 엄격히 금지 된니다.

본 설명서에 사용된 상표인 Dell™, DELL 로고 및 PowerEdge™ 는 Dell Inc. 의 상표이며 , Intel® <sup>및</sup> Intel® Xeon® <sup>은</sup> 미국 <sup>및</sup> 기타 국가에서 Intel Corporation <sup>의</sup> 등록 상표입니다 . Microsoft® <sup>및</sup> Windows® <sup>는</sup> 미국 <sup>및</sup> / 또는 기타 국가에서 Microsoft Corporation <sup>의</sup> 상표 또는 등록 상표입 니다 . Red Hat® <sup>및</sup> Red Hat Enterprise Linux® <sup>는</sup> 미국 <sup>및</sup> / 또는 기타 국가에서 Red Hat, Inc. <sup>의</sup> 등록 상표입니다 . SUSE™ 는 미국 및 기타 국가에서 Novell Inc. 의 상표입니다 .

본 발행물에서 특정 회사의 상표 및 회사 이름 또는 제품을 지칭하기 위해 기타 상표 및 상호 를 사용할 수도 있습니다 . Dell Inc. 는 자사가 소유하고 있는 것 이외에 기타 모든 상표 및 상 호에 대한 어떠한 소유권도 없습니다 .

#### 규정 모델 : B04S

2013-11 Rev. A00

# 차례

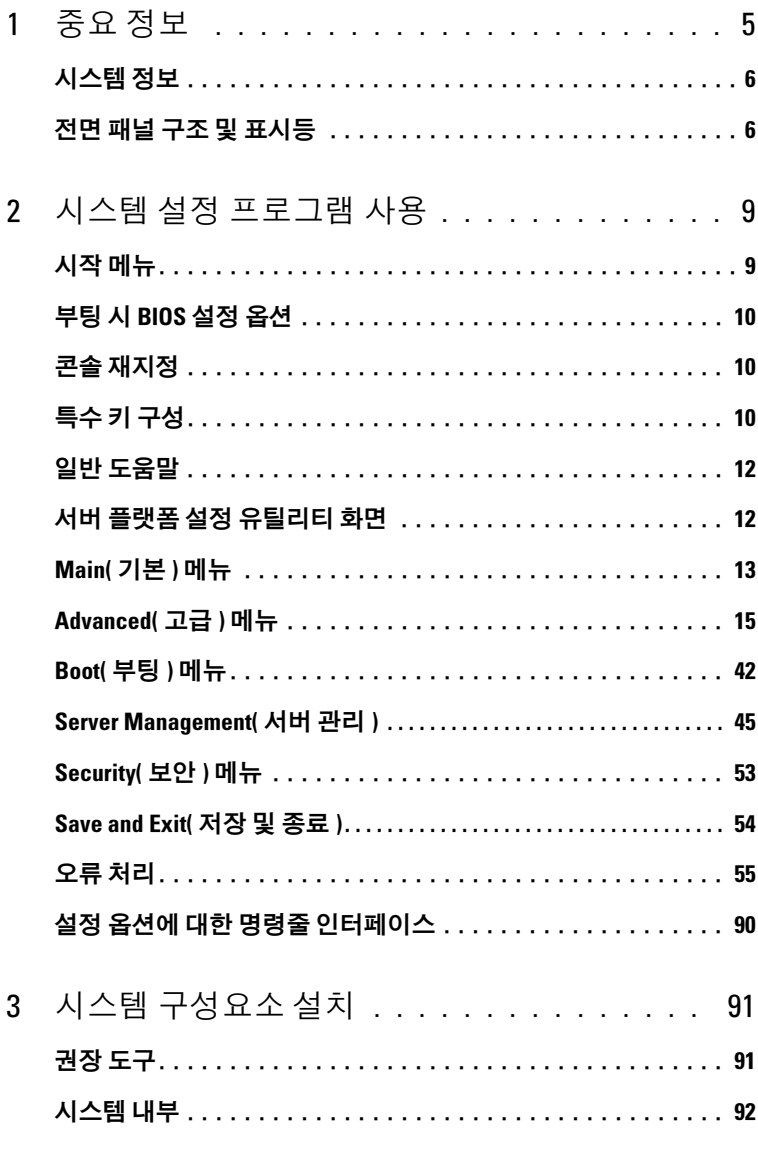

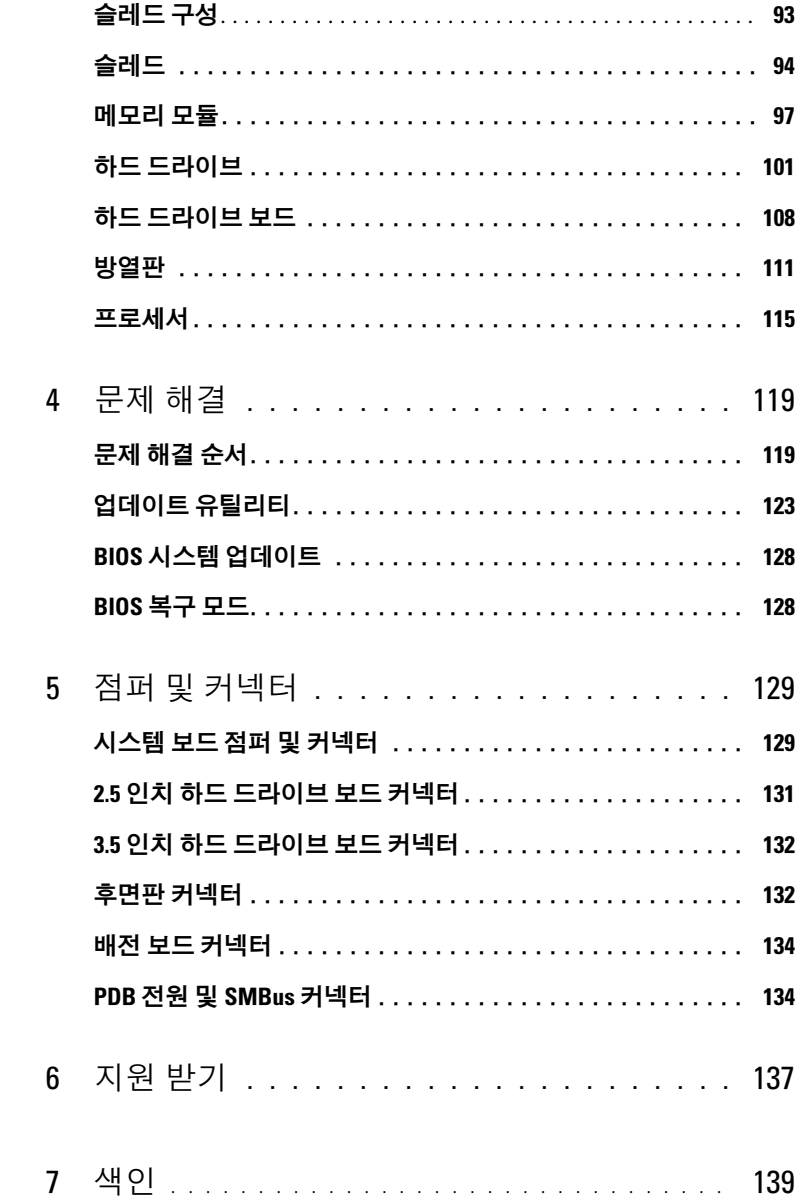

# <span id="page-4-0"></span>중요 정보

- Intel Xeon E3-1200 v3 시리즈 프로세서를 지원하려면 시스템에 BIOS 버전 1.0.2 이상이 있어야 합니다 . BIOS <sup>의</sup> 최신 버전은 dell.com/support 에서 다운로드할 <sup>수</sup> 있습니다 .
- Intel Xeon E3-1200 v3 시리즈 프로세서를 지원하려면 시스템에 BMC 버전 1.00 이상이 있어야 합니다 . BMC 펌웨어의 최신 버전은 dell.com/support 에서 다운로드할 수 있습니다 .
- Intel Xeon E3-1200 v3 시리즈 프로세서를 지원하려면 시스템에 후면판 펌웨어 버전 1.12 이상이 있어야 합니다 . 후면판 펌웨어의 최신 버전은 dell.com/support 에서 다운로드할 수 있습니다 .

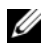

 $\mathbb Z$  주 : 전면 패널에 서비스 태그가 있는 PowerEdge C5230 시스템은 IntelXeon E3-1200 시리즈만 지원합니다 .

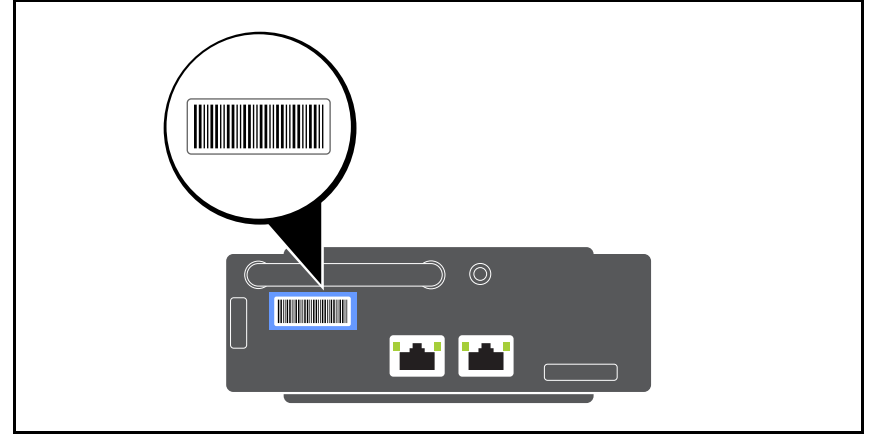

#### 그림 1-1. PowerEdge C5230 시스템의 전면 패널에 있는 서비스 태그 식별 .

## <span id="page-5-0"></span>시스템 정보

이 시스템은 다음 구성을 포함합니다 .

- 3.5 인치 하드 드라이브를 지원하는 12 슬레드 시스템
- 2.5 인치 하드 드라이브를 지원하는 12 슬레드 시스템

 $\mathbb Z$  주 : SATA 드라이브 만 지원하고 SAS 드라이버는 지원되지 않습니다.

## <span id="page-5-1"></span>전면 패널 구조 및 표시등

Dell PowerEdge C5230 서버는 두 개의 3.5 인치 또는 네 개의 2.5 인치 하드 드라이브를 지원하는 12 슬레드 시스템에서 사용할 수 있습니다 . 슬레드 채우기에 대한 내용은 93 [페이지의](#page-92-1) " 슬레드 구성 " 을 참조하십시오 .

다음 항목에서는 12 슬레드 및 메자닌 카드 옵션에 대한 정보를 제공합니다 .

#### 기능

그림 1-2. 12 슬레드 SKU 전면 패널 구조 ( 시계 반대 방향으로 90° 회전시킨 그림 )

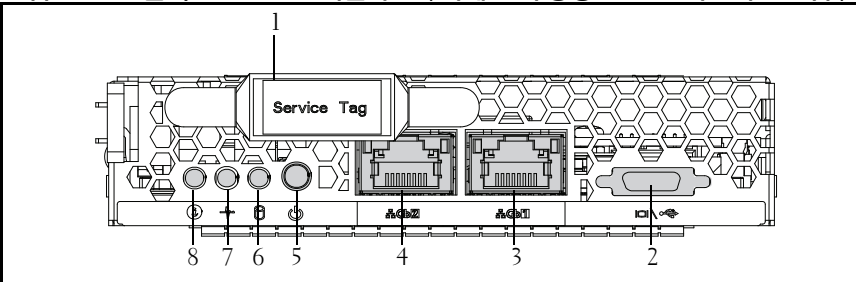

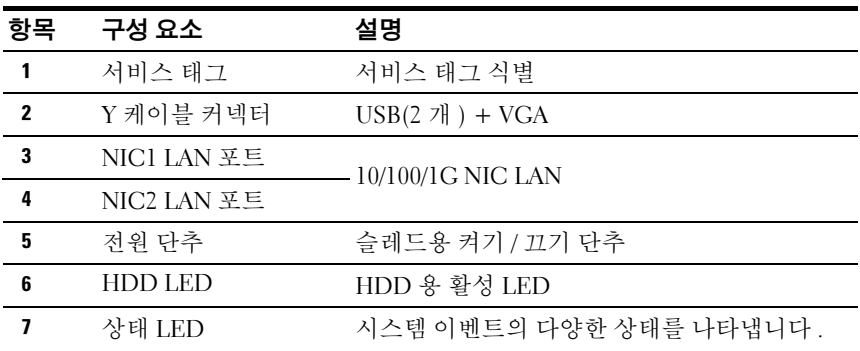

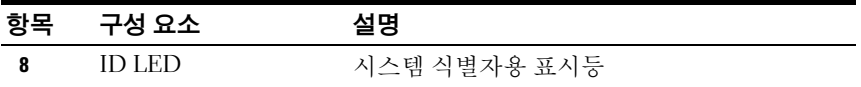

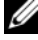

 $\mathbb Z$  주 : 전면 패널에 서비스 태그가 있는 PowerEdge C5230 시스템은 Intel Xeon E3-1200 시리즈 프로세서 만 지원합니다 .

#### 표시등

#### 그림 1-3. 전면 패널 표시등 ( 시계 반대 방향으로 90° 회전시킨 그림 )

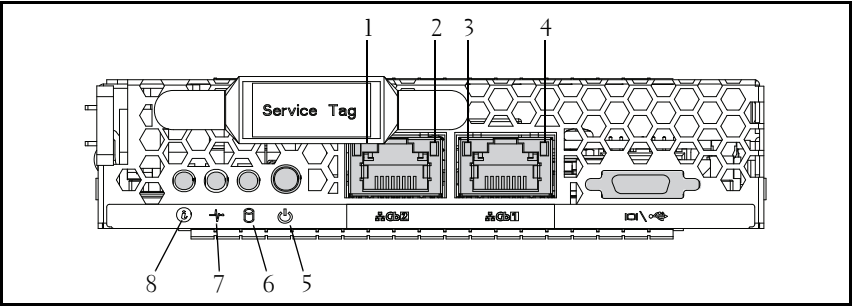

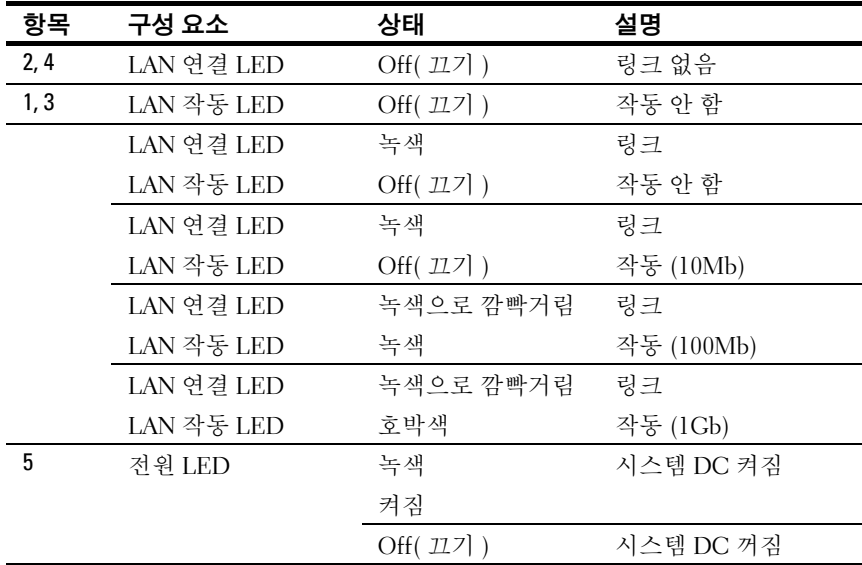

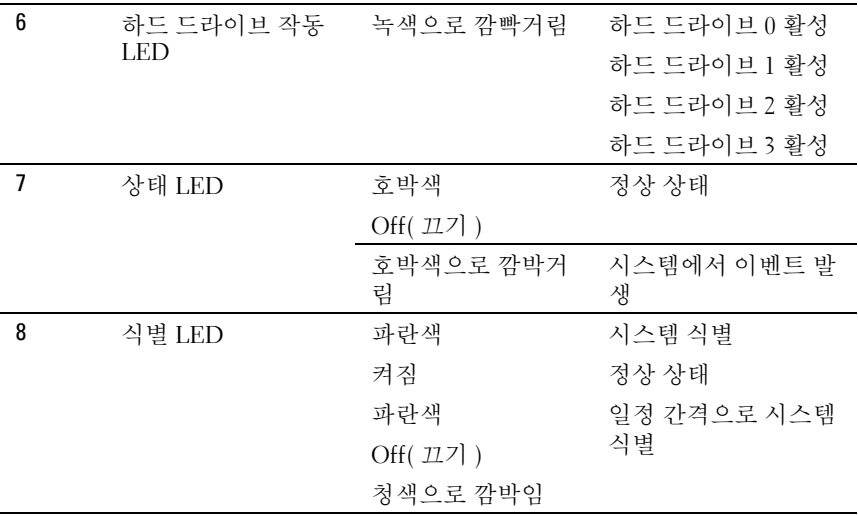

# <span id="page-8-0"></span>시스템 설정 프로그램 사용

## <span id="page-8-1"></span>시작 메뉴

시스템은 플래시 메모리에 저장된 최신 AMI Core BIOS 를 사용합니다 . 플래시 메모리는 플러그 앤 플레이 사양을 지원하고 BIOS 설정 프로그램 , POST( 전원 공급 시 자체 검사 ) 루틴 및 PCI 자동 구성 유틸리티를 포함합 니다 .

이 시스템 보드는 쓰기 방지된 64 비트 온보드 DRAM 에서 BIOS 가 실행 될 수 있게 하는 BIOS 섀도잉을 지워함니다 .

설정 유틸리티를 사용하여 다음과 같은 항목을 구성하십시오 .

- 하드 드라이브 및 주변 장치
- 메모리 크기 조정 및 구성
- 권한 없는 사용에 대한 암호 보호 기능
- 프로토콜 및 기능 활성화 / 비활성화
- 전원 관리 기능

이 설정 유틸리티는 다음과 같은 조건에서 실행해야 합니다 .

- 시스템 구성을 변경하는 경우
- 시스템에서 구성 오류가 감지되고 설정 유틸리티의 내용을 변경하라는 메시지가 나타날 경우
- 충돌을 방지하기 위해 통신 포트를 다시 정의할 경우
- 암호를 변경하거나 기타 보안 설정을 변경할 경우
- $\mathscr{U}$  주 : 대괄호 [ ] 안의 항목만 수정할 수 있습니다 . 대괄호 안에 포함되지 않은 항 목은 표시만 가능합니다 .

## <span id="page-9-0"></span>부팅 시 BIOS 설정 옵션

사용자가 POST 중에 <F2> 키를 눌러 설정 유틸리티를 시작합니다 .

## <span id="page-9-1"></span>콘솔 재지정

콘솔 재지정을 사용하면 성공적으로 운영 체제를 부팅하지 못한 서버의 문 제를 원격 사용자가 진단하고 해결할 수 있습니다 . 콘솔 재지정의 핵심적 요소는 BIOS 콘솔입니다 . BIOS 콘솔은 플래시 ROM 에 상주하는 유틸리 티로서 입력 및 출력을 직렬 연결 또는 모뎀 연결로 재지정합니다 .

BIOS 는 직렬 링크 ( 직렬 포트 ) 를 통한 비디오 및 키보드의 재지정을 지 원합니다 . 콘솔 재지정을 사용하도록 설정한 후에는 로컬 ( 호스트 서버 ) 키보드 입력 및 비디오 출력을 로컬 키보드 및 비디오 연결을 통해 액세스 할 수 있습니다 .

로컬 키보드 또는 모니터가 필요 없는 원격 콘솔을 통한 작동도 가능합니다 .

■ 주 : 사용 가능한 에뮬레이션 표준별로 전체 호환성 및 기능은 다를 수 있습니다 .

#### 콘솔 재지정 사용 / 사용 <sup>안</sup> <sup>함</sup>

콘솔 재지정 기능은 사용하거나 사용하지 않도록 BIOS 설정 메뉴에서 설 정될 수 있습니다 . 49 페이지의 ["Remote Access Configuration\(](#page-48-0) 원격 액세 스 [구성](#page-48-0) )" 을 참조하십시오 .

## <span id="page-9-2"></span>특수 키 구성

콘솔 재지정 기능은 기본 ASCII 문자로 제한된 ANSI 터미널 에뮬레이션을 사용합니다 . 이 문자 세트에는 기능 키 , 화살표 키 또는 컨트롤 키가 없습 니다 . 그러나 PowerEdge C5230 소프트웨어를 사용하려면 일반 함수에 대 한 기능 키와 컨트롤 키를 사용해야 합니다 . 특수 키를 구현하려면 이스케 이프 문자열이라고 하는 특수 키 문자열을 사용하여 기능 키 또는 컨트롤 키를 에뮬레이트할 수 있습니다 .

콘솔 재지정의 경우 , 이스케이프 문자열은 이스케이프 문자로 시작합니 다 . 이 문자는 터미널 에뮬레이션 소프트웨어의 요구사항에 따라 다양한 방식으로 입력될 수 있습니다 . 예를 들어 0x1b, ^[ 및 <Esc> 는 같은 이스 케이프 문자를 참조합니다 .

다음 표에는 특수 키 또는 명령을 구현할 때 전송해야 하는 이스케이프 문 자열이 나열되어 있습니다 .

| 키              | ANSI 이스케이프 문자열               | 다른 문자열                                                            |
|----------------|------------------------------|-------------------------------------------------------------------|
| F1             | <esc><shift>op</shift></esc> | $<$ ESC $>1$                                                      |
| F <sub>2</sub> | $<$ ESC> $<$ Shift>oq        | $<$ ESC $>$ 2                                                     |
| F <sub>3</sub> | $<$ ESC> $<$ Shift>or        | $<$ ESC $>$ 3                                                     |
| F <sub>4</sub> | $<$ ESC $>$ $<$ Shift $>$ os | $<$ ESC $>4$                                                      |
| F5             |                              | $<$ ESC $>5$                                                      |
| F6             |                              | $<$ ESC $>6$                                                      |
| F7             |                              | $<$ ESC $>7$                                                      |
| F <sub>8</sub> |                              | $<$ ESC $>8$                                                      |
| F9             |                              | $<$ ESC $>9$                                                      |
| F10            |                              | $<$ ESC $>0$                                                      |
| F11            |                              | $<$ ESC $>$ !                                                     |
| F12            |                              | $<$ ESC $>$ @                                                     |
| Home           | <esc>[<shift>h</shift></esc> | $<$ ESC $>$ h                                                     |
| End            | <esc>[<shift>k</shift></esc> | $<$ ESC $>$ k                                                     |
| Ins            |                              | $<$ ESC $>$ +                                                     |
| Del            |                              | $<$ ESC $>$ -                                                     |
| Page Up        |                              | $<$ ESC $>$ ?                                                     |
| Page Down      |                              | $<$ ESC $>$ /                                                     |
| 재설정            |                              | $<$ ESC>R <esc>r<br/><math>&lt;</math>ESC<math>&gt;</math>R</esc> |

## <span id="page-11-0"></span>일반 도움말

설정 유틸리티는 항목별 도움말 창 외에 General Help( 일반 도움말 ) 화면 을 제공합니다 . 이 화면은 어느 메뉴에서나 <F1> 키를 눌러 표시할 수 있 습니다 . General Help( 일반 도움말 ) 화면에는 범례 키와 설명이 나열되며 기능이 상반되는 키가 함께 표시됩니다 . 이 도움말 창을 종료하려면 <Enter> 또는 <Esc> 키를 누릅니다 .

## <span id="page-11-1"></span>서버 플랫폼 설정 유틸리티 화면

#### 규정

다음은 표에서 사용되는 인쇄 규정입니다 .

- 표에서 설정 항목 , 옵션 및 도움말 열에 있는 텍스트와 값은 BIOS 설정 화면에 표시됩니다 .
- 표의 설정 열에서 \*로 표시된 텍스트는 기본값을 나타냅니다. 이러한 값 은 설정 화면에서 \* 와 함께 표시되지 않습니다 . 본 문서에서 \* 로 표시 된 텍스트는 기주점을 제공하기 위하 것입니다 .
- 설명 열은 유용할 수 있는 추가적 정보를 제공합니다. 이 정보는 BIOS 설정 화면에는 나타나지 않습니다 .
- 스크린샷에서 꺽음괄호 (< >) 안에 있는 정보는 설치한 옵션에 따라 달 라질 수 있는 변수를 나타냅니다 . 예를 들어 < 현재 날짜 > 는 실제 현 재 날짜로 대체됩니다
- 표에서 각괄호([ ]) 안에 있는 정보는 제공된 옵션 중에서 선택하는 대신 사용자가 텍스트를 입력해야 하는 영역을 나타냅니다 .
- 날짜와 시간을 제외한 정보가 변경될 때마다 저장한 후 시스템을 재부 팅해야 합니다 . <ESC> 키를 누르면 변경 사항이 취소되고 마지막 부 팅에서 설정한 부팅 순서에 따라 시스템이 부팅됩니다 .

## <span id="page-12-0"></span>Main( 기본 ) 메뉴

Main( 기본 ) 메뉴는 BIOS 설정을 시작하면 <sup>맨</sup> 처음 표시되는 화면입니다 .

#### 그림 2-1. 기본 메뉴 화면

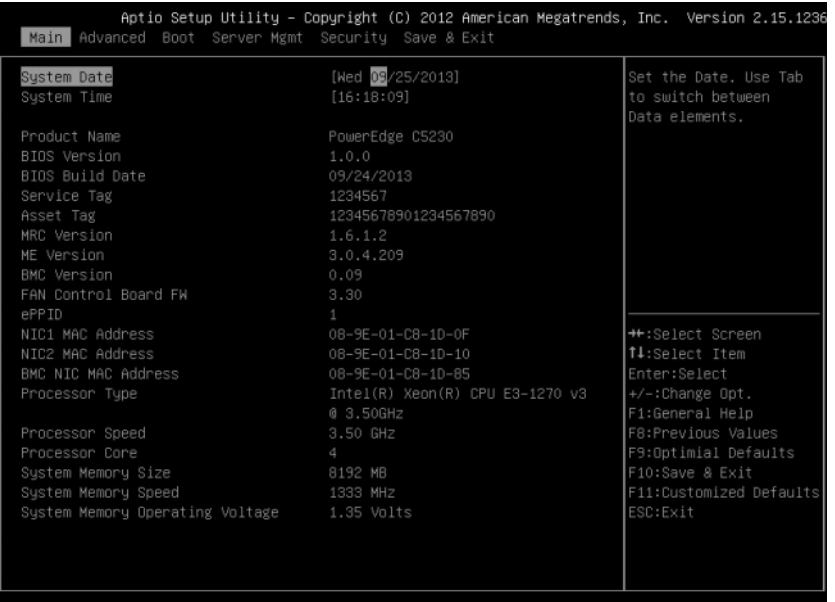

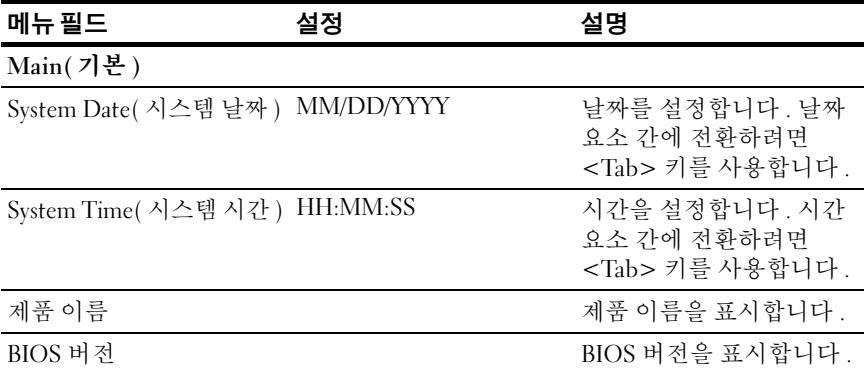

#### $\lambda$ 스템 설정 프로그램 사용  $\lambda$  13

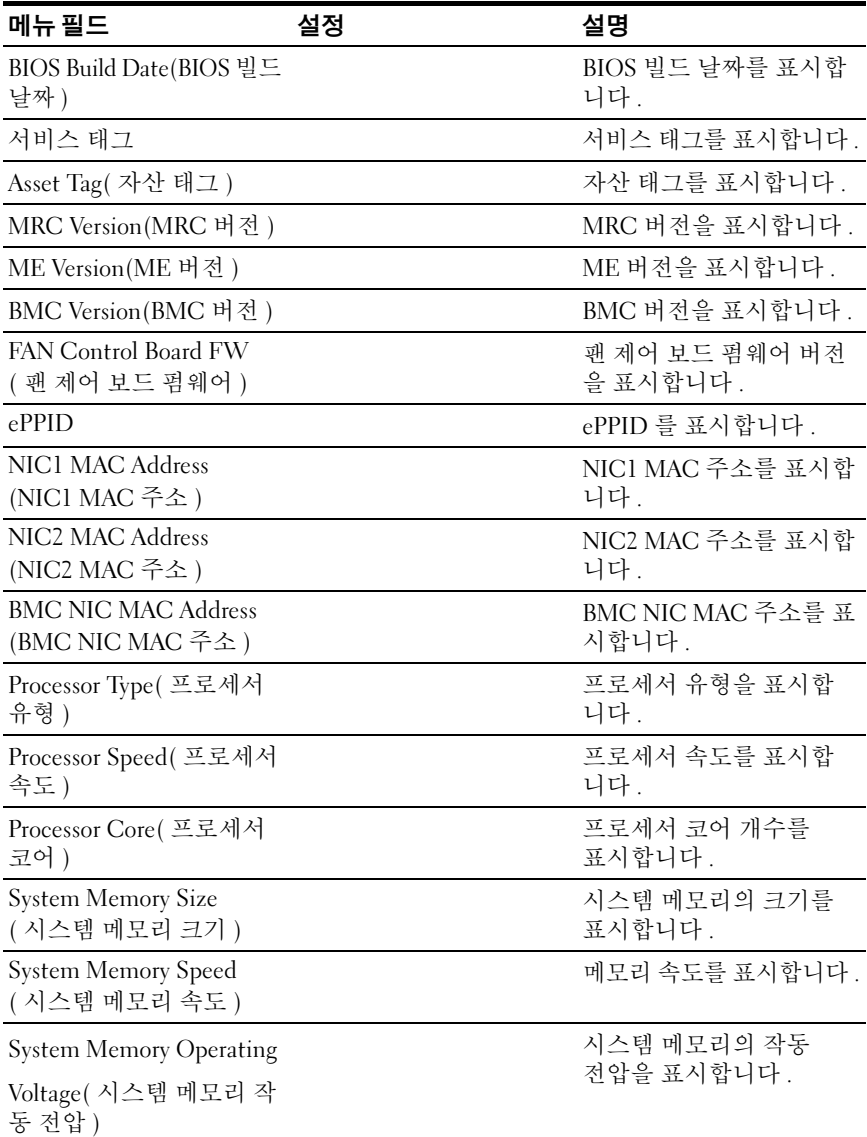

## <span id="page-14-0"></span>Advanced( 고급 ) 메뉴

Advanced( 고급 ) 화면에는 여러 옵션을 구성할 수 있도록 접근 지점을 제 공합니다 . 이 화면에서 사용자는 구성할 옵션을 선택합니다 . 실제 구성은 Advanced( 고급 ) 화면이 아니라 선택한 화면에서 수행됩니다 .

#### 그림 2-2. 고급 메뉴 화면

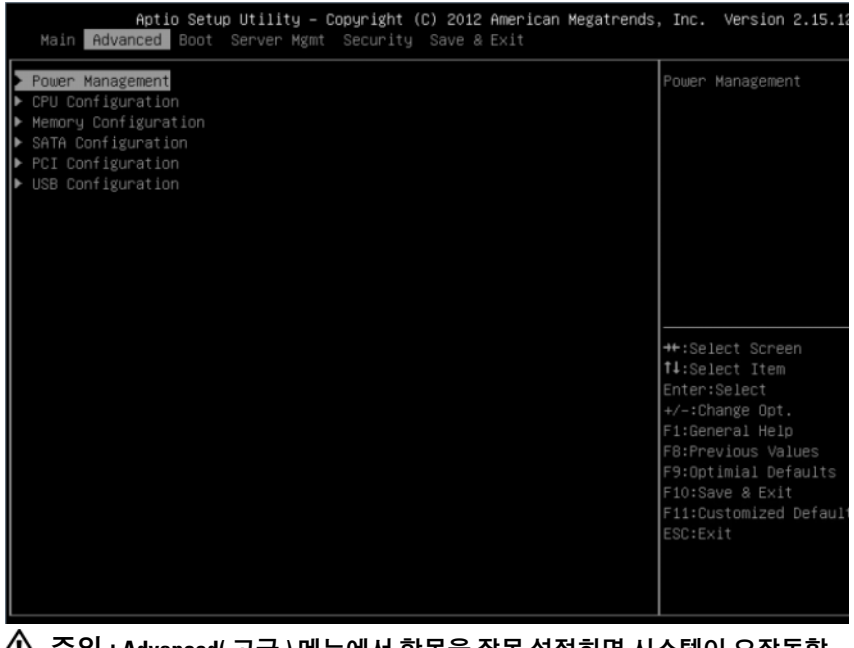

주의 : Advanced( 고급 ) 메뉴에서 항목을 잘못 설정하면 시스템이 오작동할 수 있습니다 . 이러한 항목을 조정한 경험이 없는 경우에는 기본값을 조정하지 않고 그대로 두는 것이 좋습니다 . 설정을 변경한 후에 시스템이 오작동하거나 부팅되지 않으면 BIOS 를 열고 Exit( 종료 ) 메뉴에서 "Load Optimal Defaults" ( 최적 기본값 로드 ) 를 선택하여 정상적으로 부팅하십시오 .

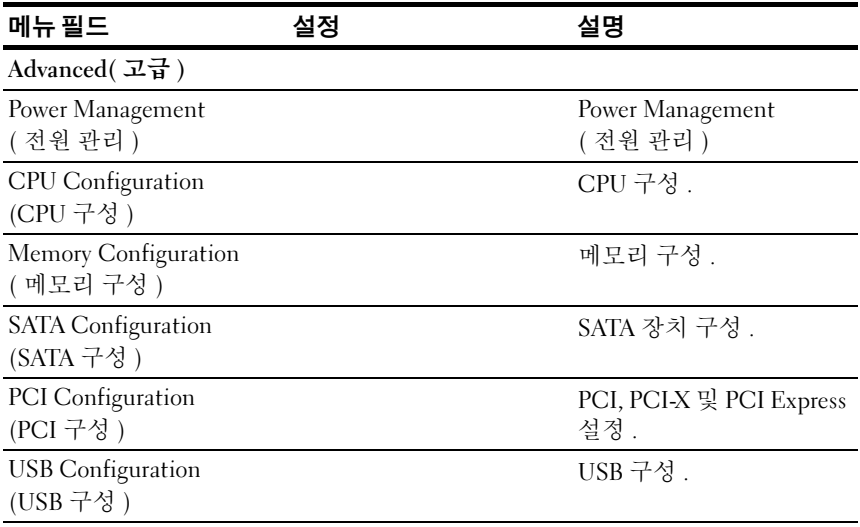

### Power Management( 전원 관리 )

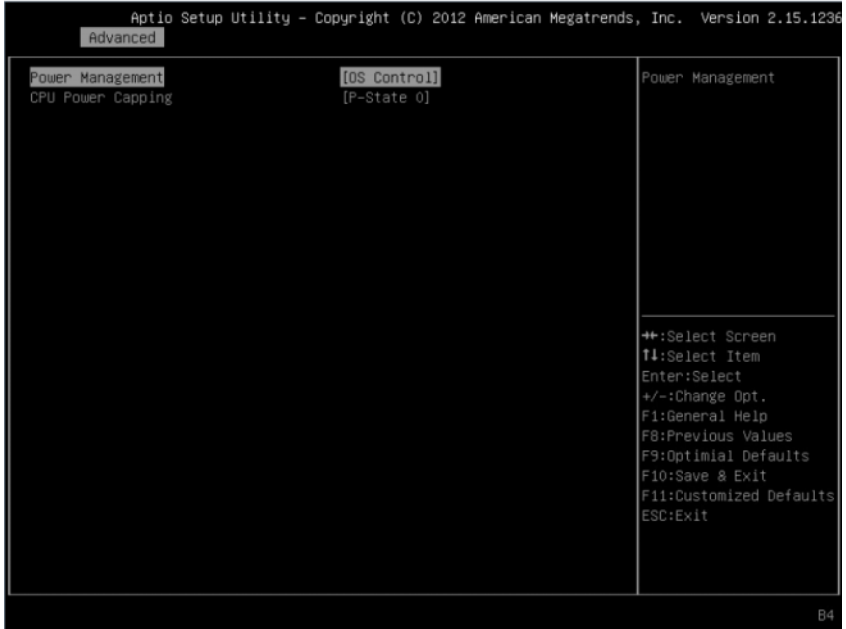

#### 그림 2-3. Power Management( 전원 관리 ) 화면

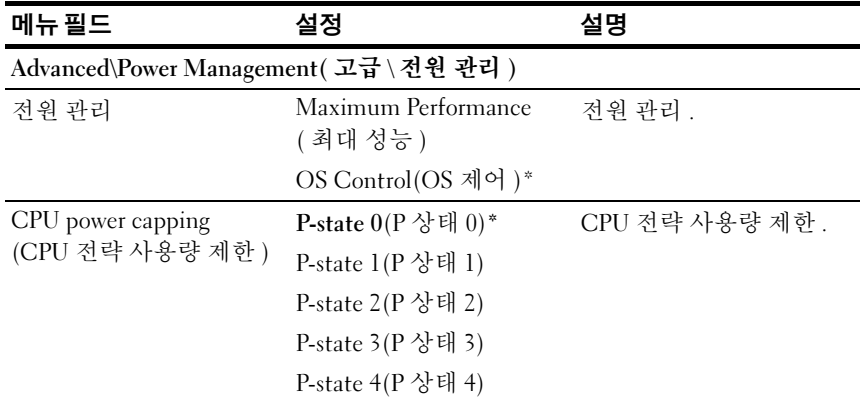

#### CPU Configuration (CPU 구성 )

그림 2-4. CPU 구성 화면<br>Aptio Setup Utility - Copyright (C) 2012 American Megatrends, Inc. Version 2.15.1236 Advanced Processor Information Processor Information Active Processor Cores Frequency Ratio Virtualization Technology Turbo Mode [Enabled] [Enabled] C1E State [Enabled] [Enabled] C7 State [Enabled] eXecute-Disable Bit Capability Prefetch Configuration ↑↓:Select Item Enter:Select +/-:Change Opt. F1:General Help F11:Customized Defaults **B4** 

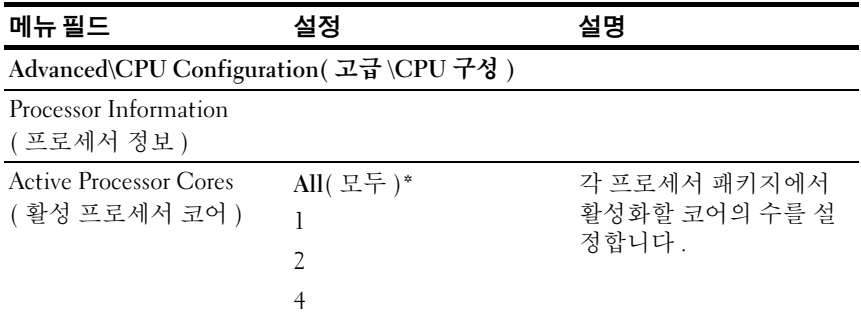

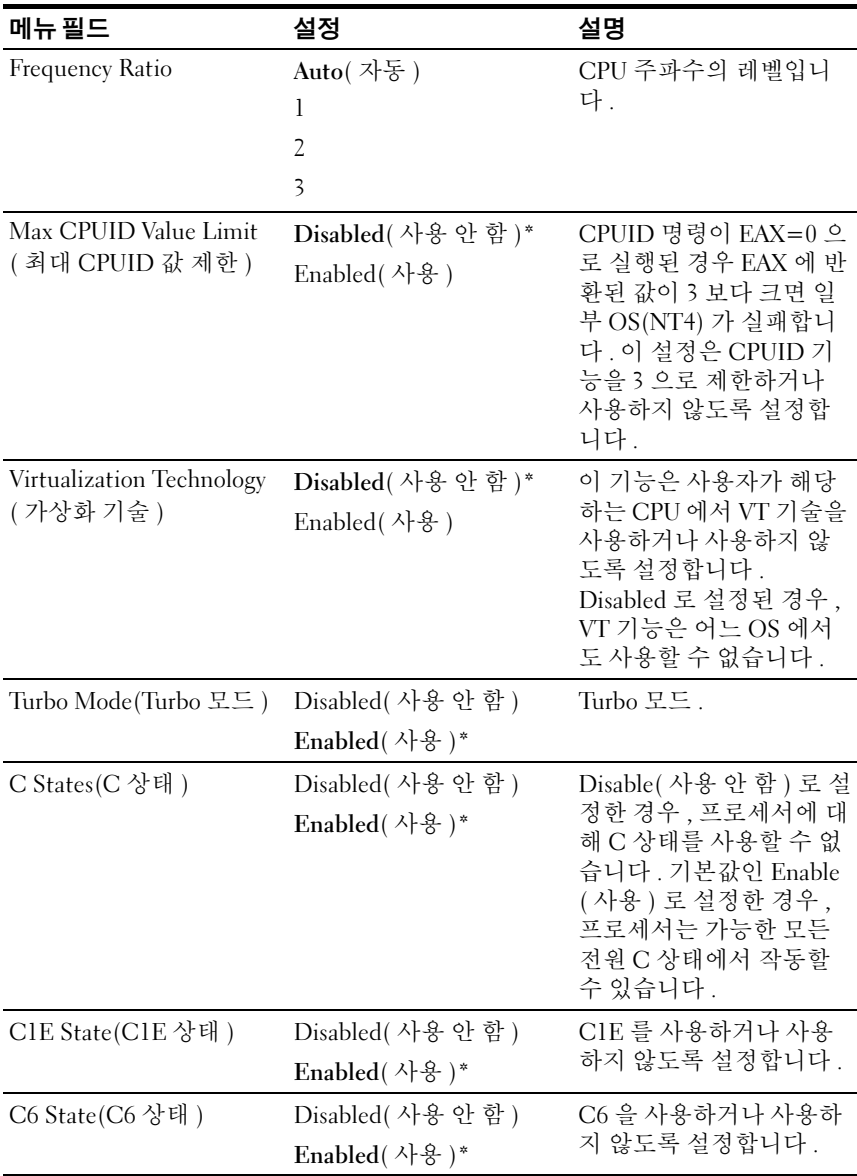

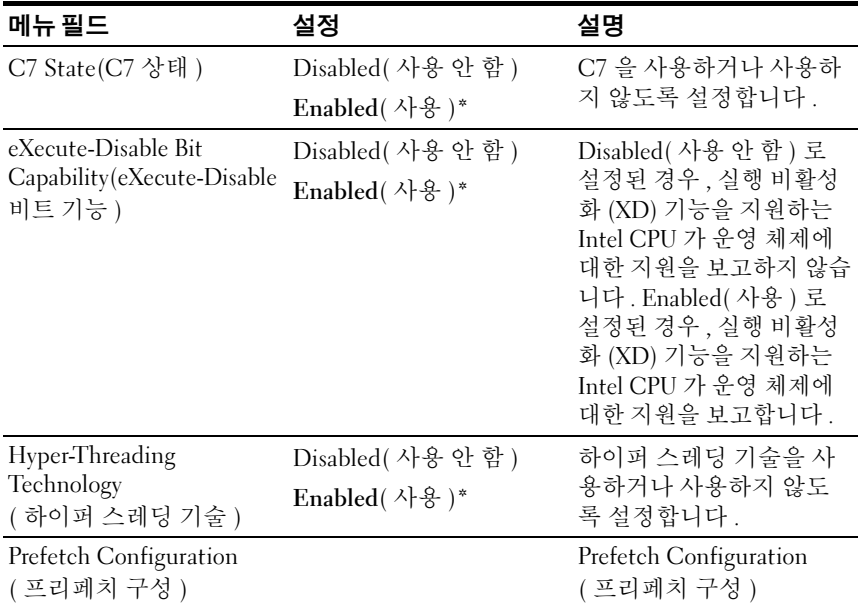

#### Processor Information( 프로세서 정보 )

#### 그림 2-5. 프로세서 정보 화면

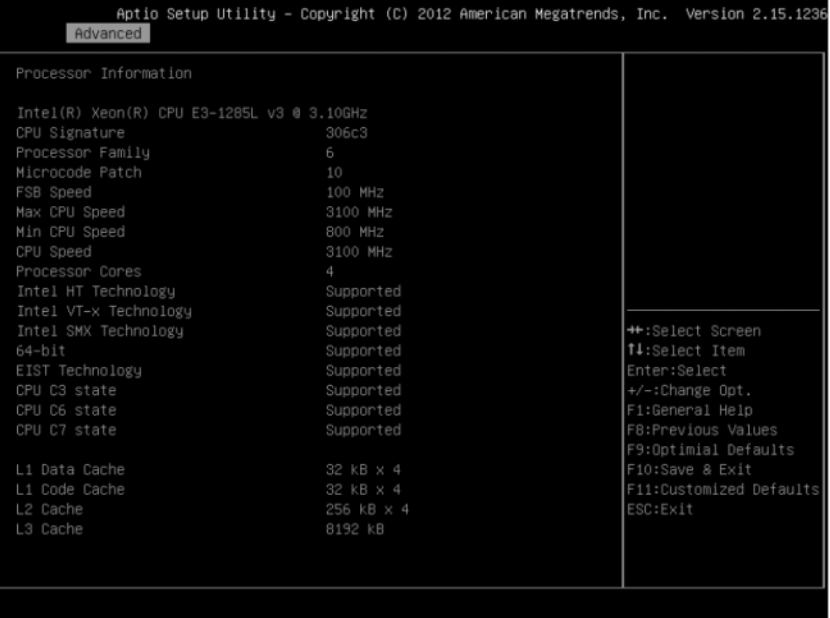

#### Prefetch Configuration( 프리페치 구성 )

#### 그림 2-6. 프리페치 구성 화면

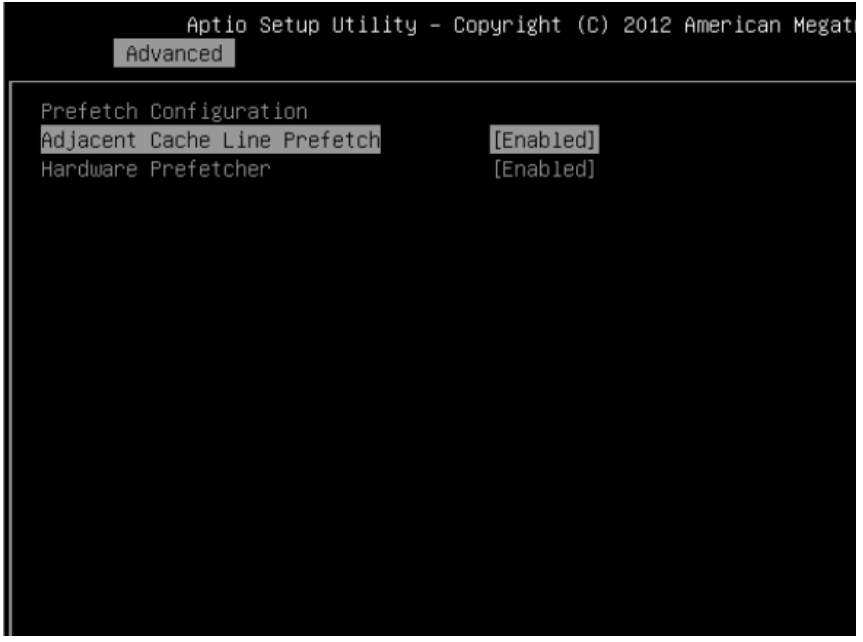

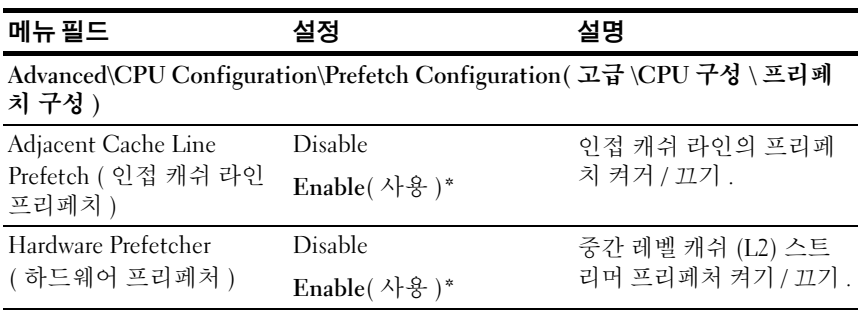

### Memory Configuration( 메모리 구성 )

#### 그림 2-7. 메모리 구성 화면

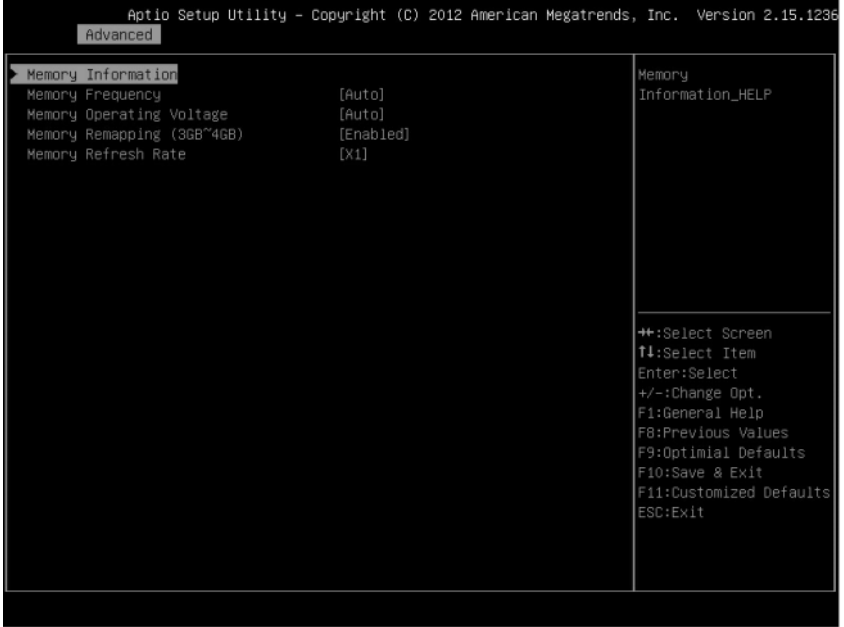

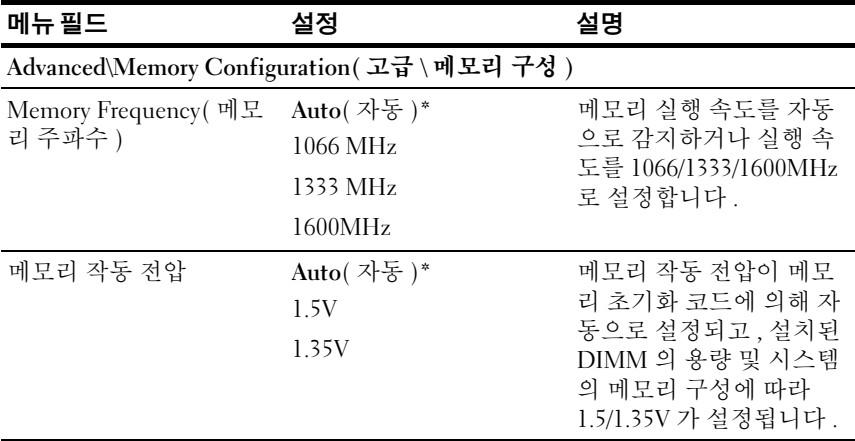

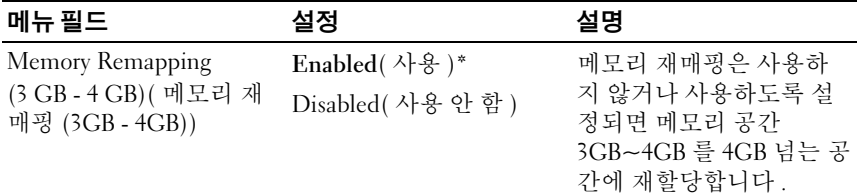

#### Memory Configuration( 메모리 구성 )

#### 그림 2-8. 메모리 구성 화면

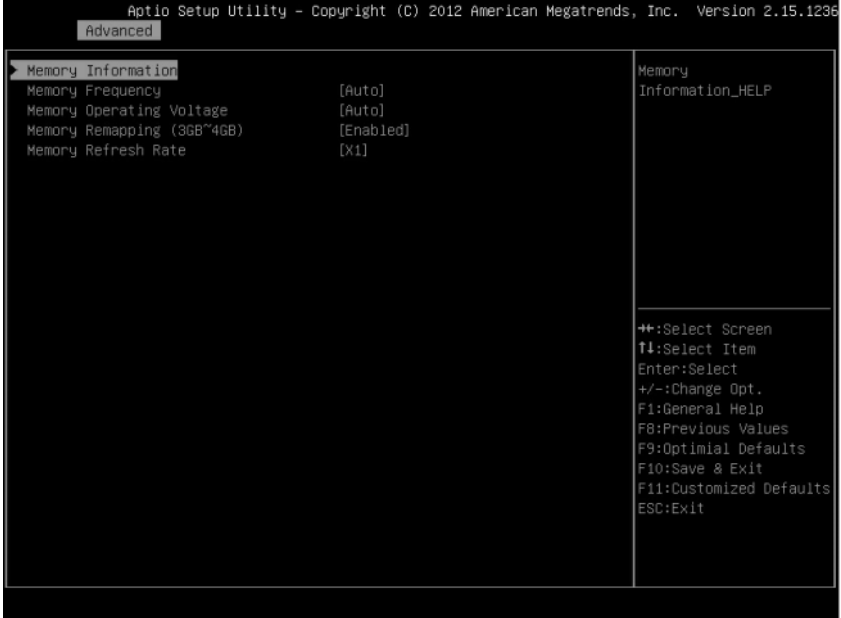

#### Memory Information( 메모리 정보 )

#### 그림 2-9. 메모리 정보 화면

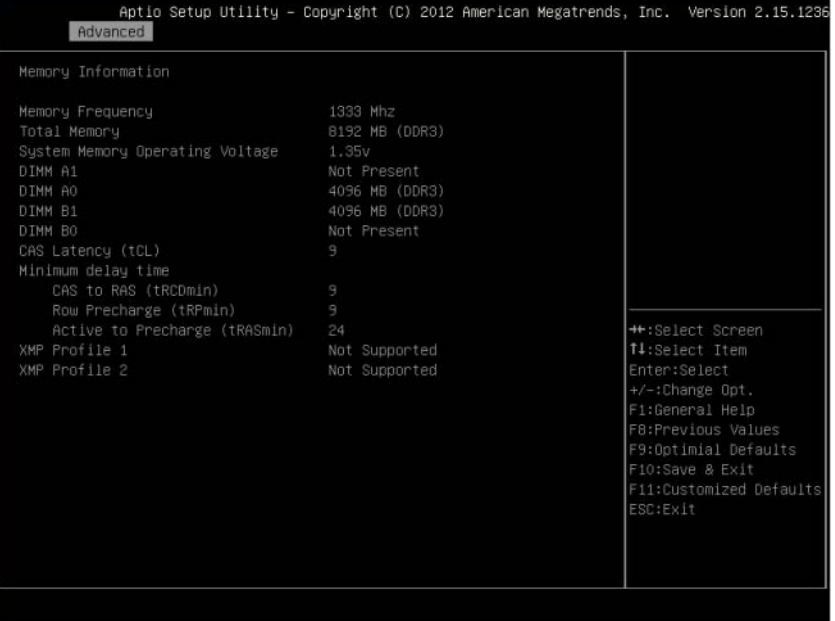

### SATA Configuration(SATA 구성 )

#### 그림 2-10. SATA 구성 화면

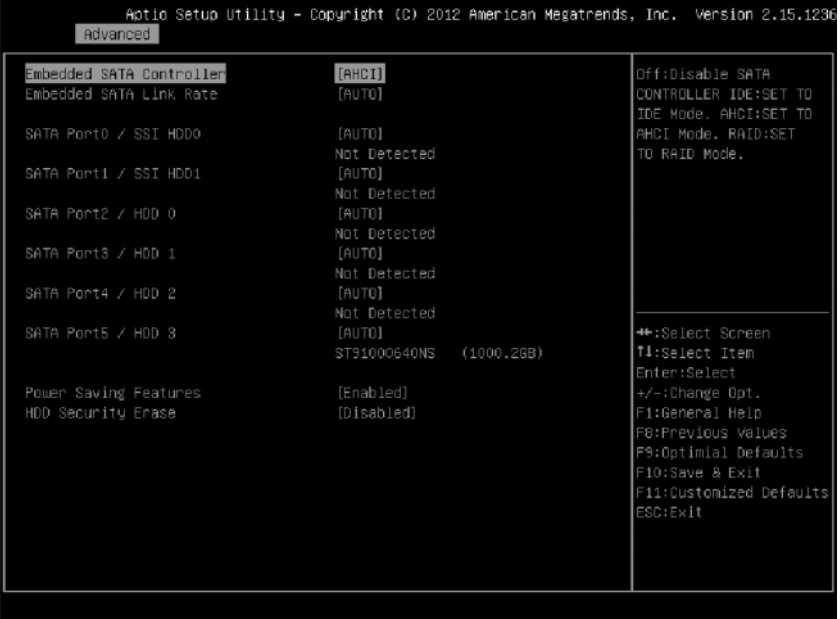

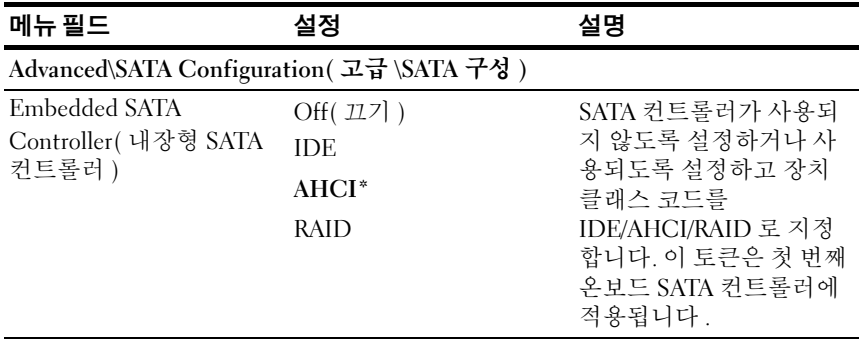

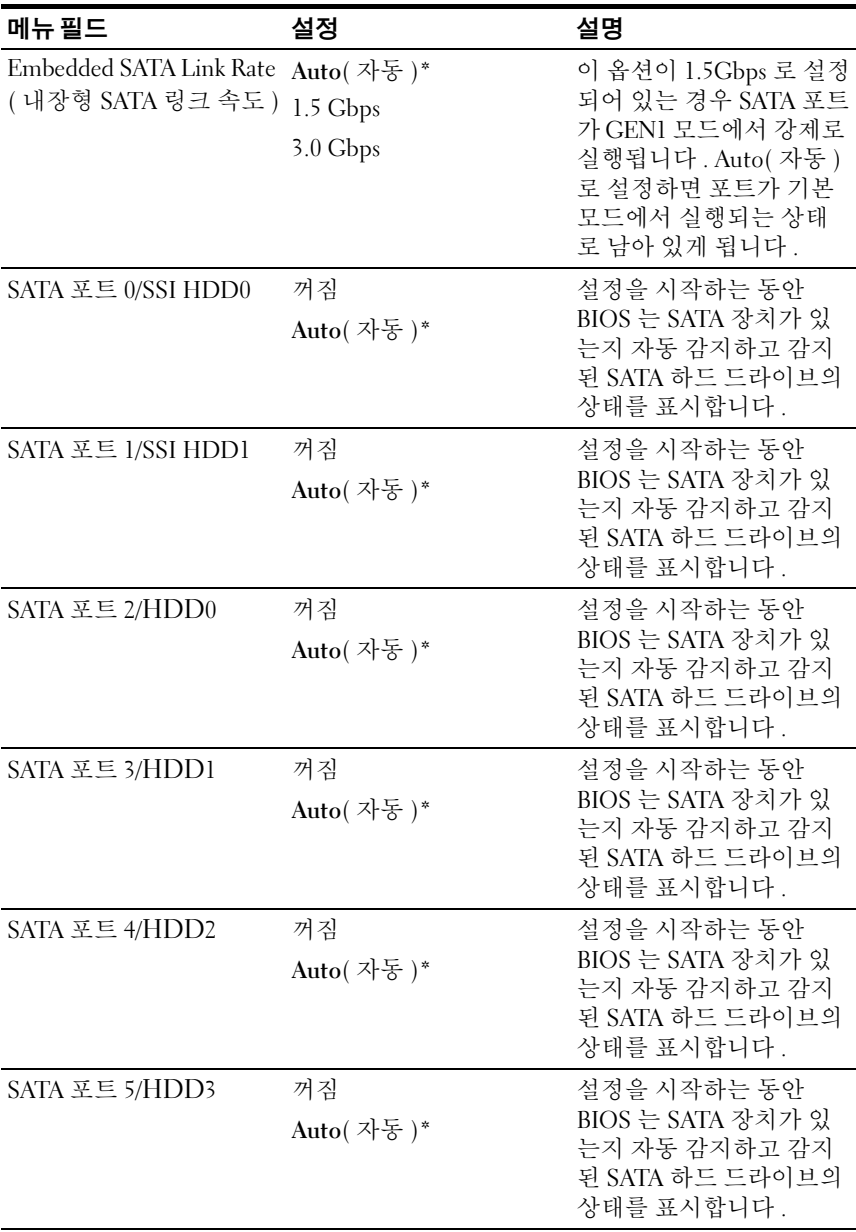

#### 시스템 설정 프로그램 사용 | 27

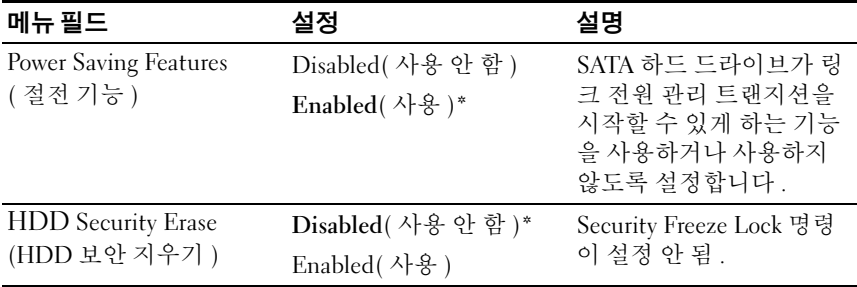

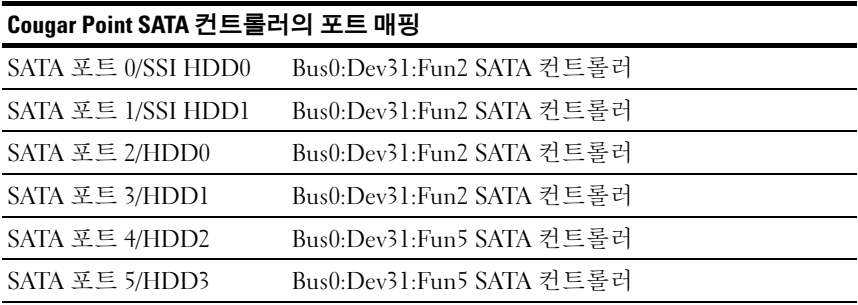

### PCI Configuration(PCI 구성 )

#### 그림 2-11. PCI 구성 화면

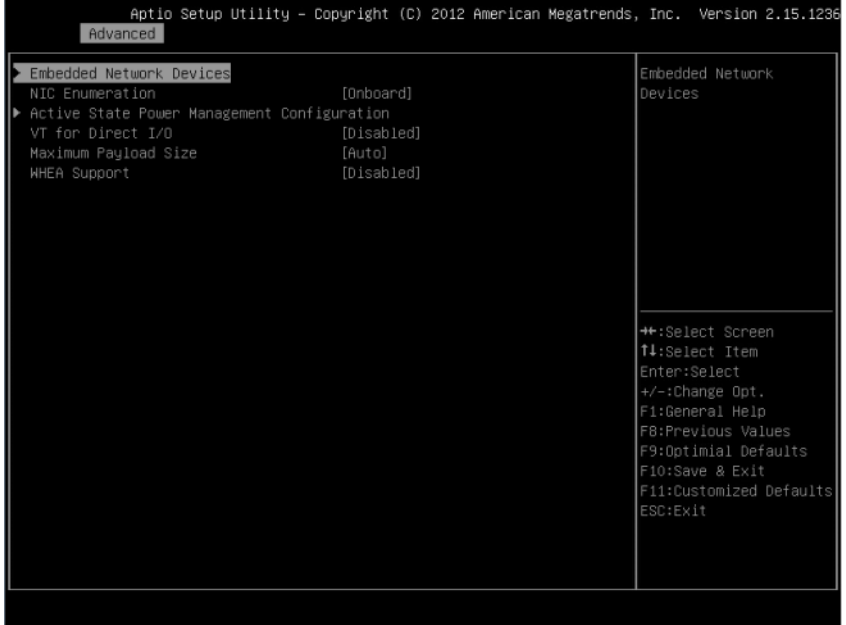

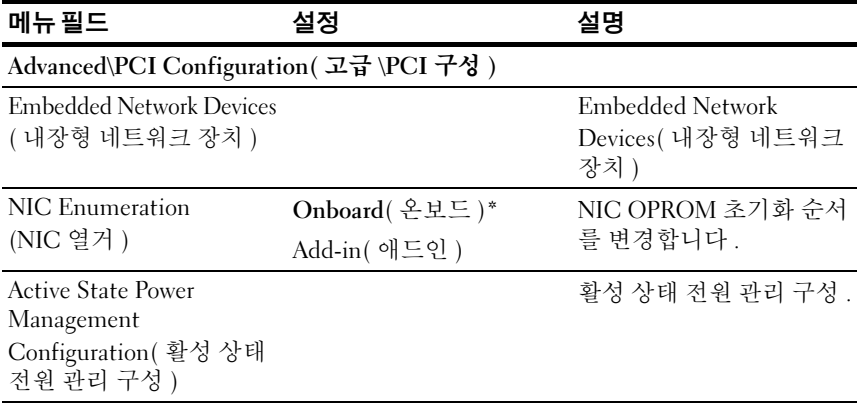

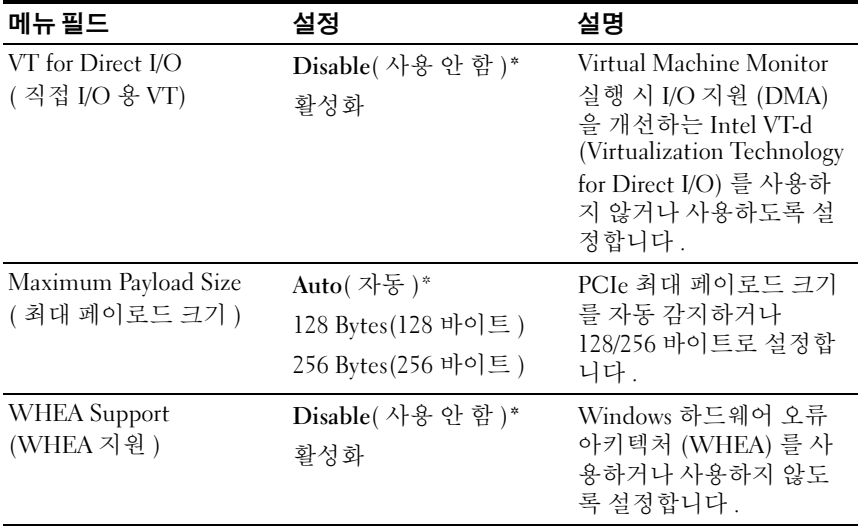

#### Embedded Network Devices( 내장형 네트워크 장치 )

#### Aptio Setup Utility – Copyright (C) 2012 American Megatrends, Inc. Version 2.15.1236 Advanced Embedded NIC1 [iSCSI Remote Boot] Disable/Enable Embedded NIC2 embedded network [Enabled Without PXE] ▶ iSCSI Configuration interface controller, w/, w/o including its<br>PXE boot–ROM or with iSCSI Remote Boot. If you want to disable NIC1, NIC2 should be PXE can't boot. ++:Select Screen ↑↓:Select Item Enter:Select +/-:Change Opt. F8:Previous Values<br>F9:Optimial Defaults

#### 그림 2-12. 내장형 네트워크 장치 화면

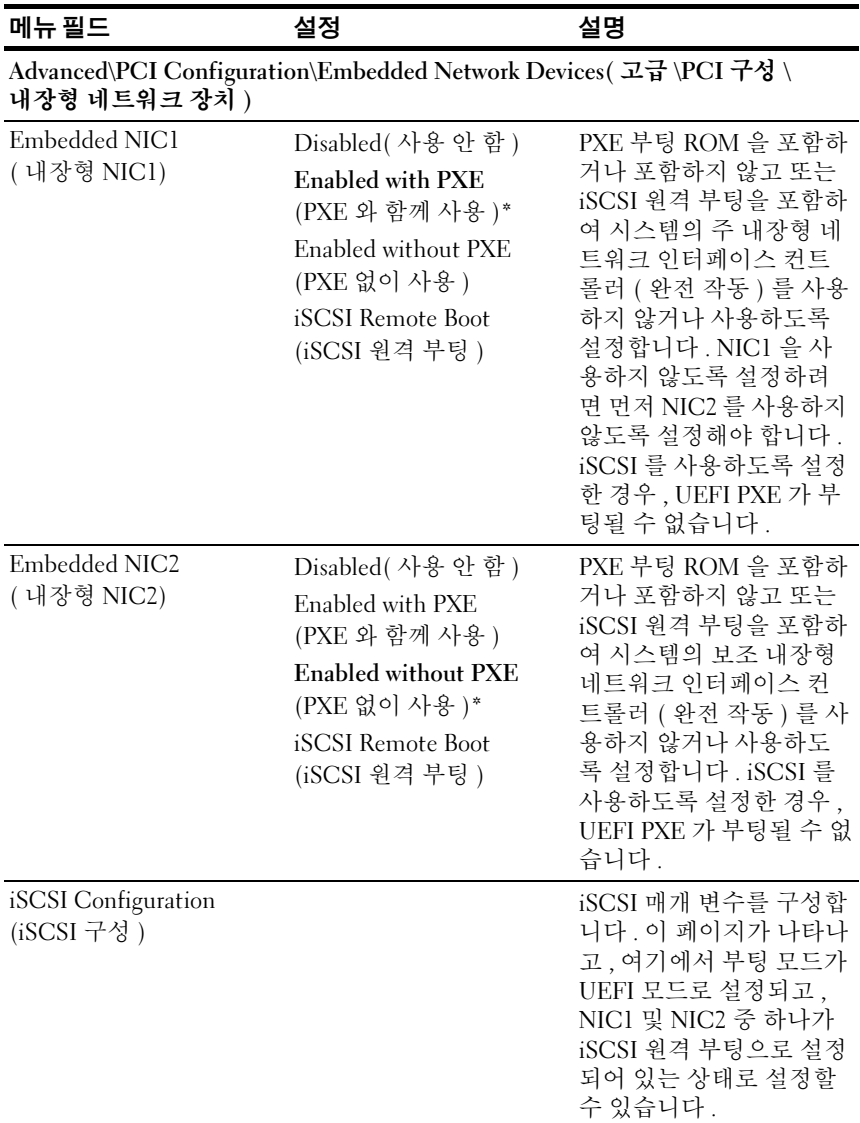

#### iSCSI Configuration(iSCSI 구성 )

#### 그림 2-13. iSCSI 구성 화면

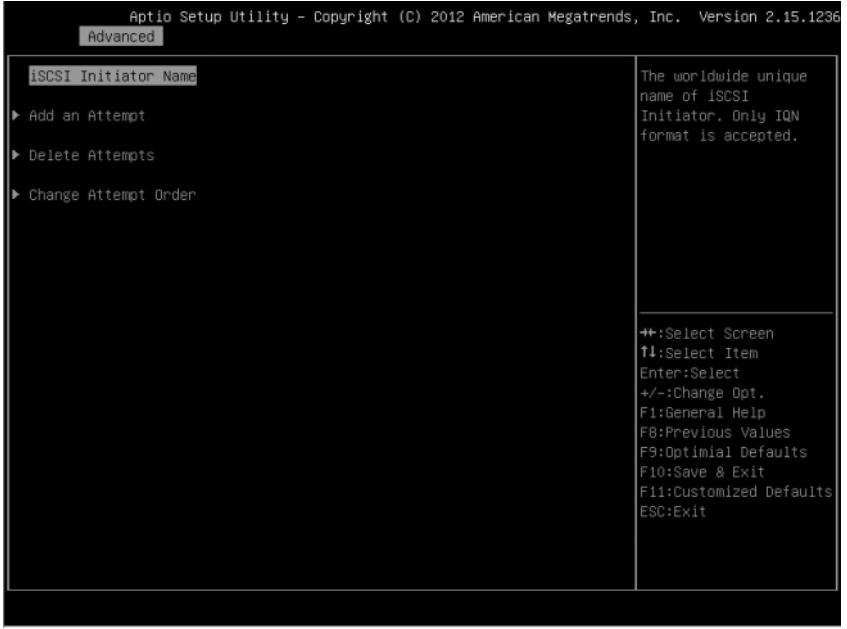

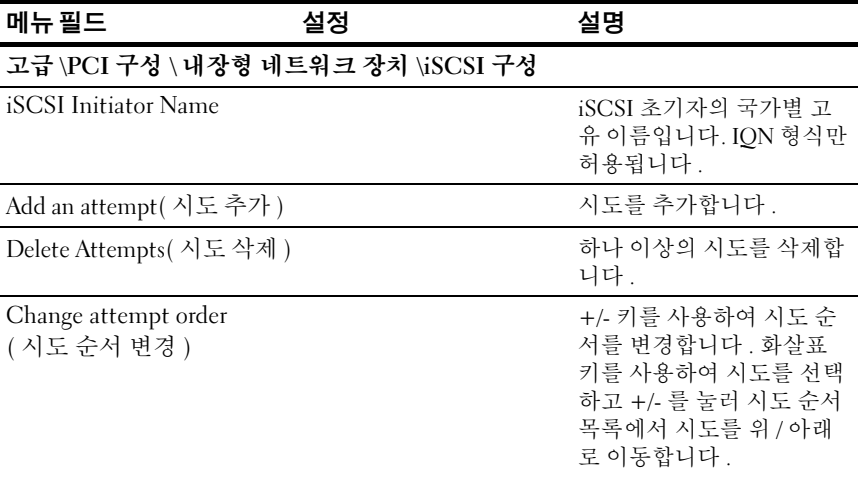

#### 시스템 설정 프로그램 사용 | 33

#### 그림 2-14. iSCSI 구성 고급 화면

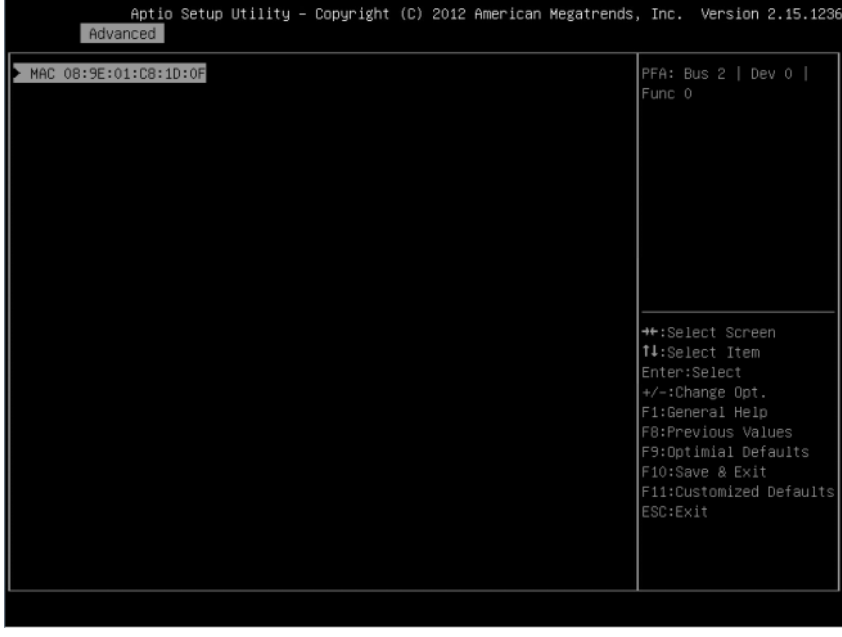

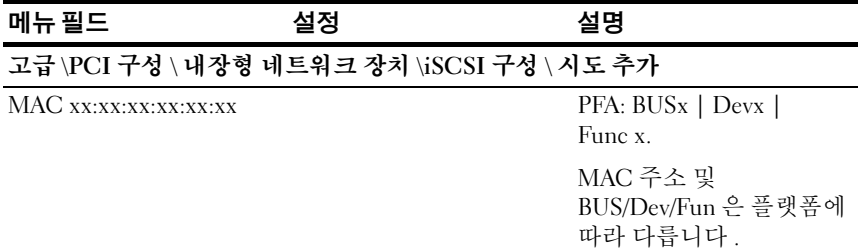

#### 그림 2-15. iSCSI 시도 이름 화면

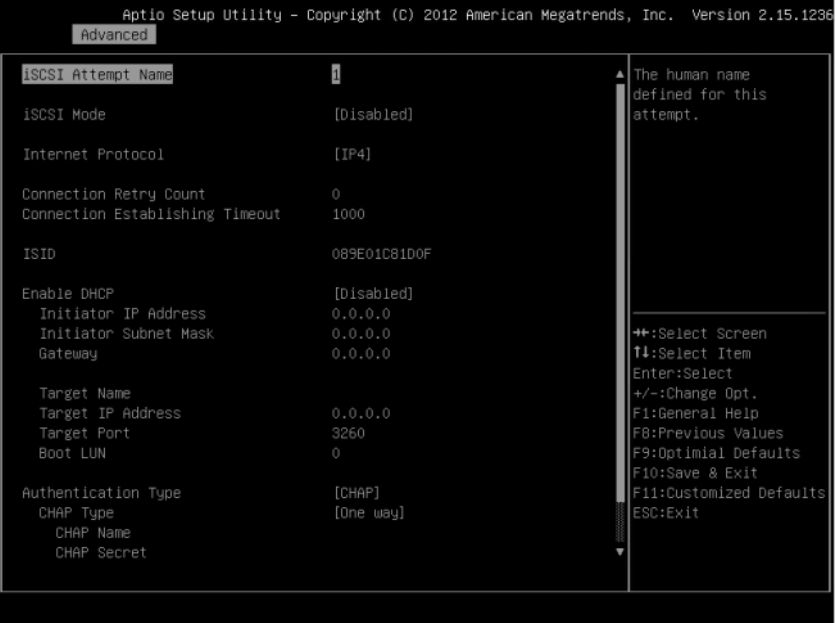

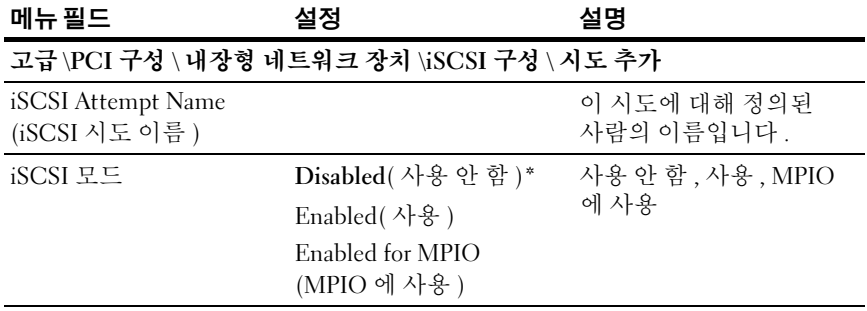

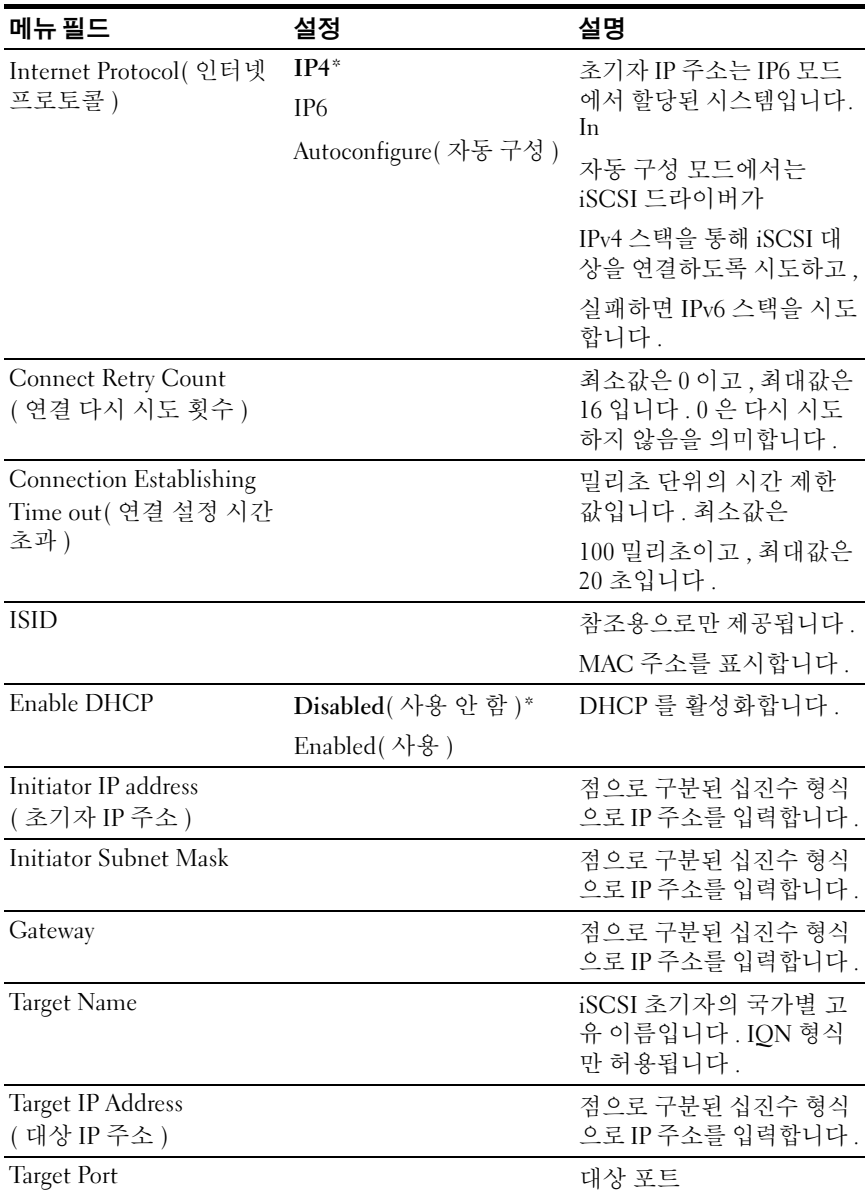
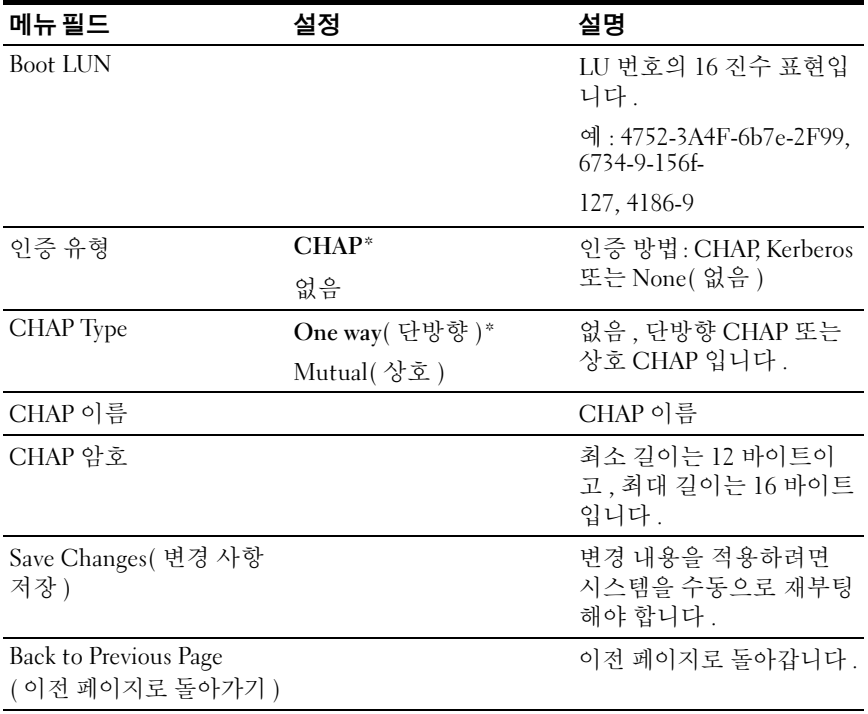

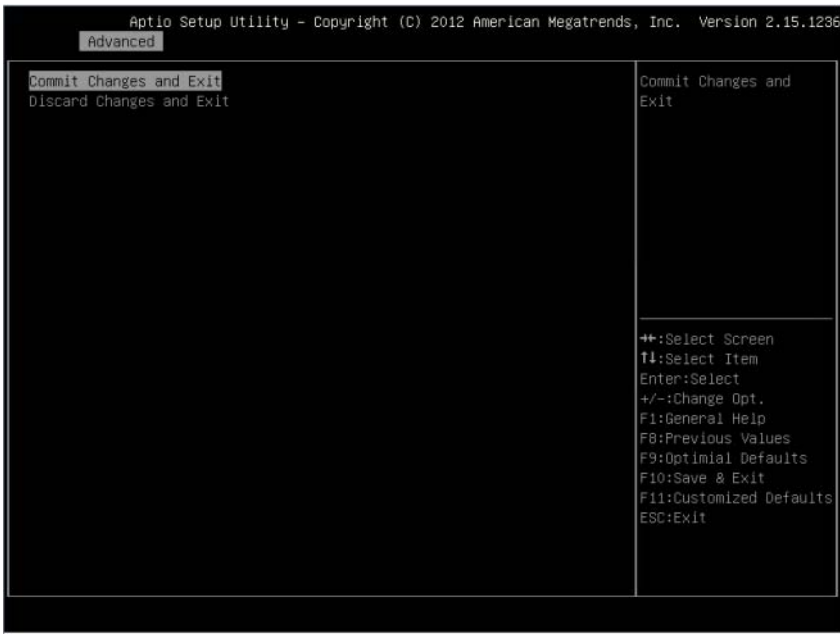

## 그림 2-16. iSCSI 구성에서 시도 삭제 화면

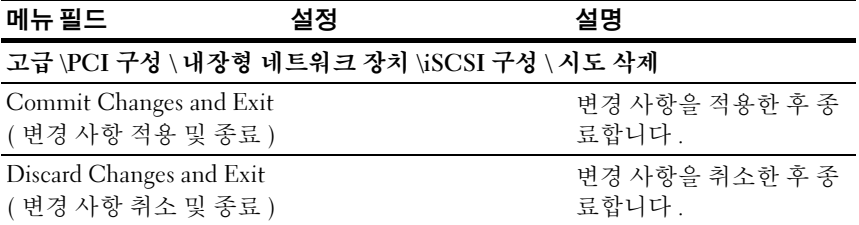

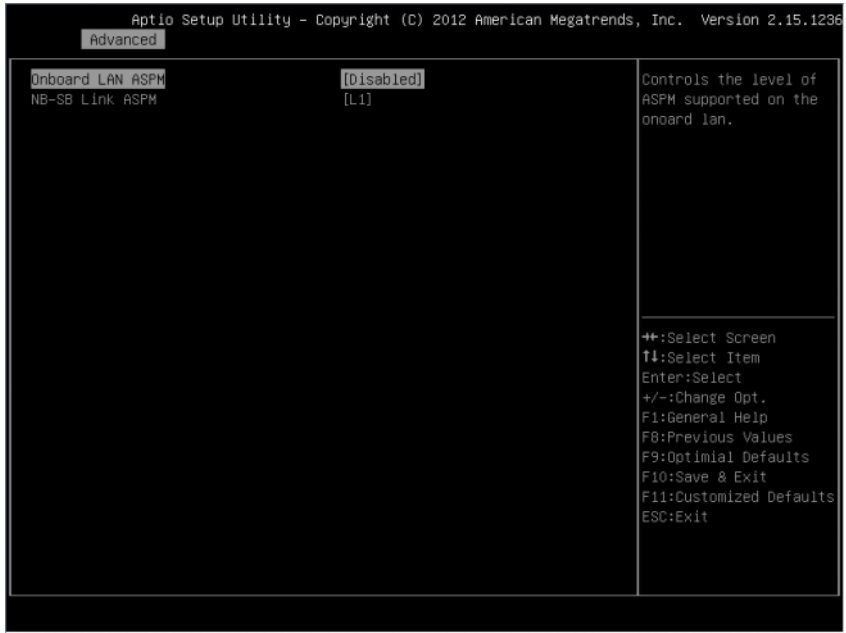

#### 그림 2-17. iSCSI 활성 상태 전원 관리 구성 화면

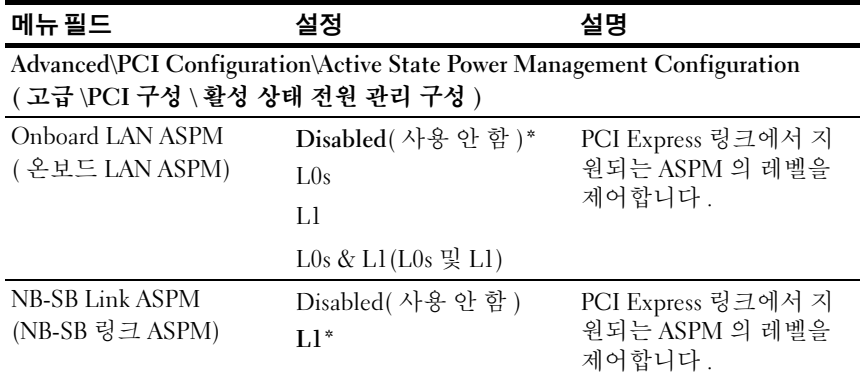

# USB Configuration(USB 구성 )

그림 2-18. USB 구성 화면<br>Aptio Setup Utility - Copyright (C) 2012 American Megati<br>Advanced

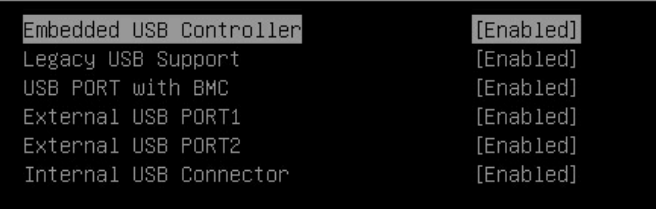

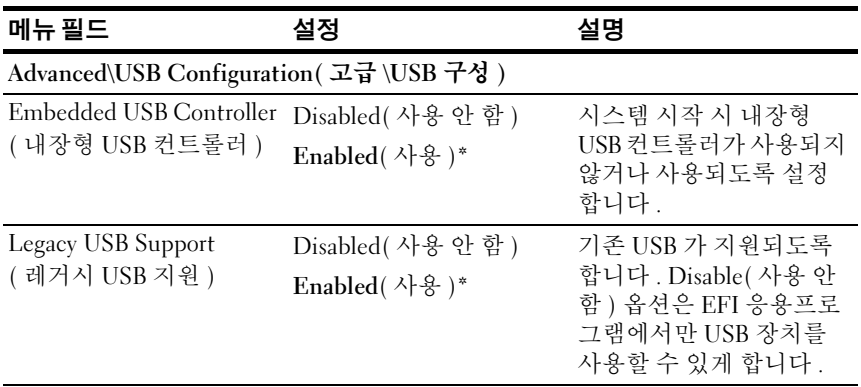

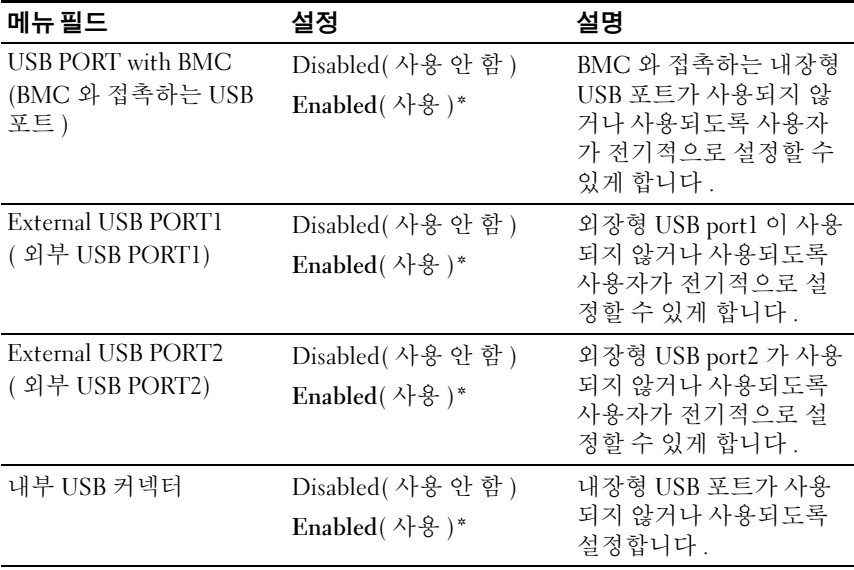

# Boot( 부팅 ) 메뉴

이 페이지를 통해 POST 부팅 매개 변수를 설정할 수 있습니다 .

#### 그림 2-19. 부팅 메뉴 화면

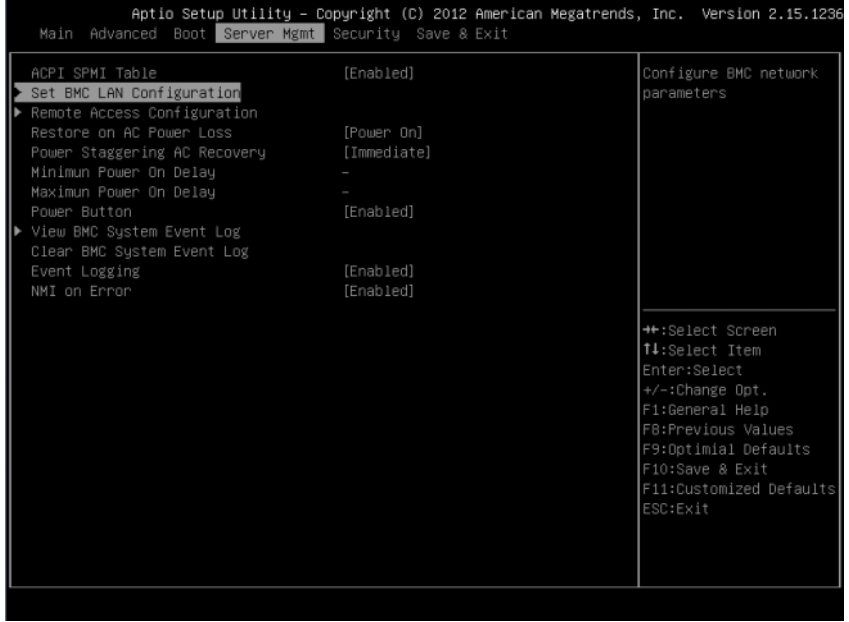

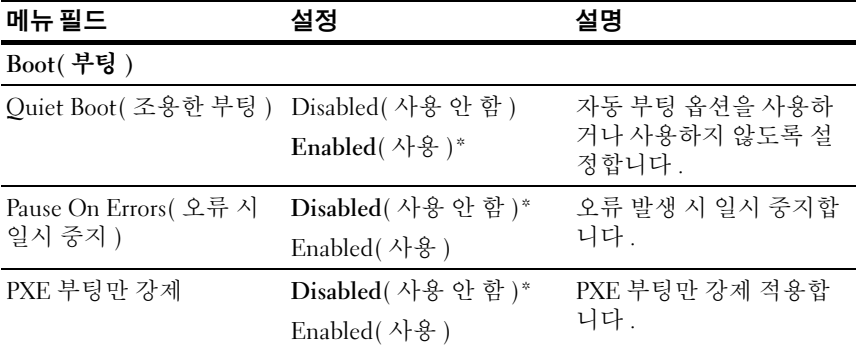

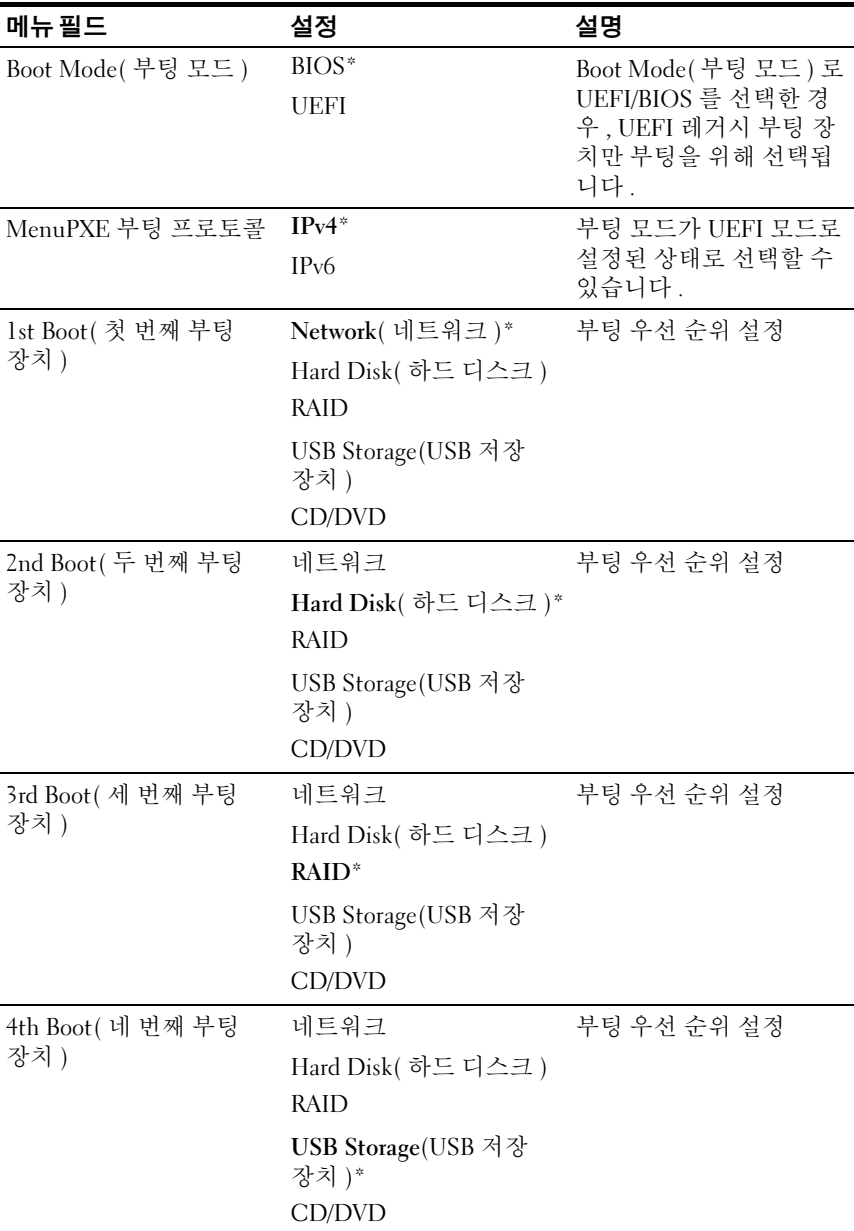

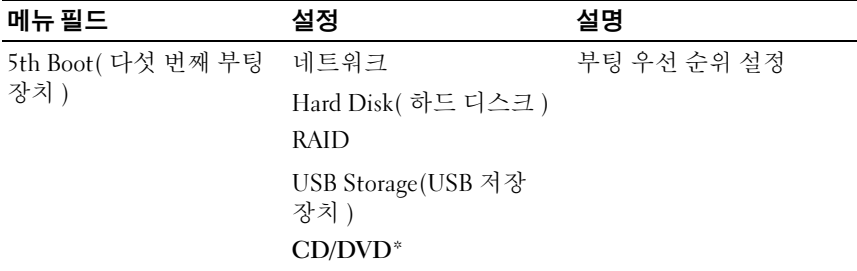

# Server Management( 서버 관리 )

#### 그림 2-20. 서버 관리 화면

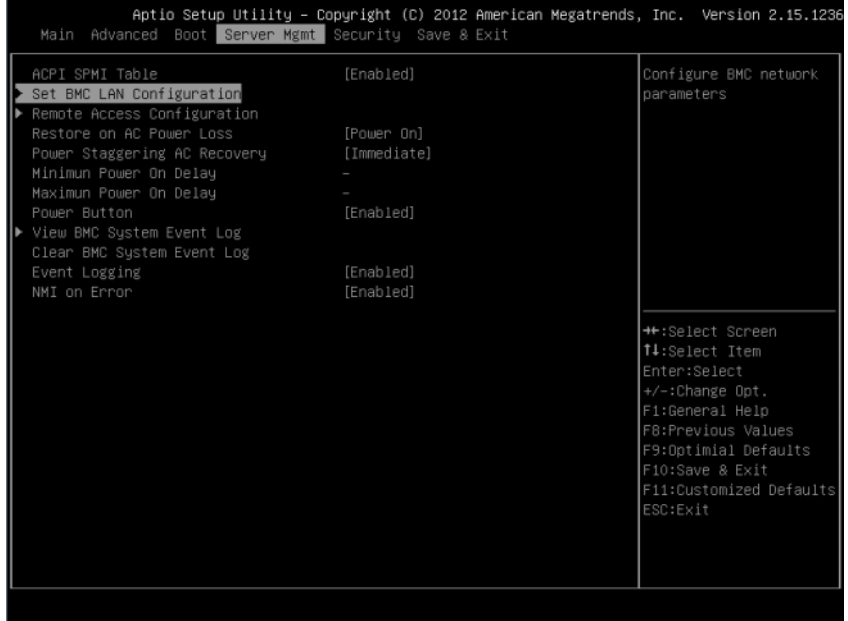

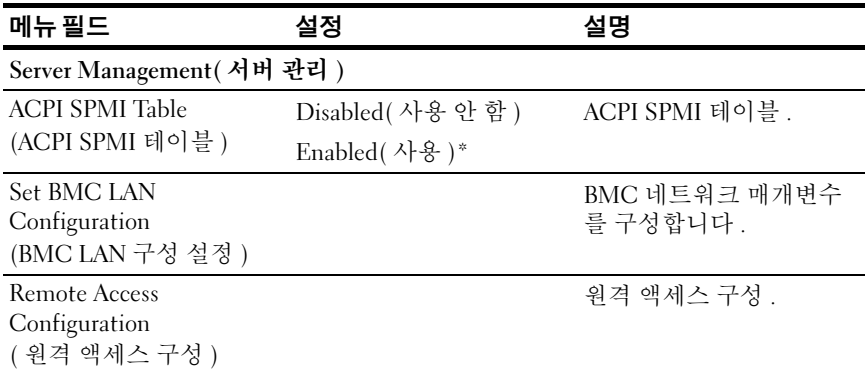

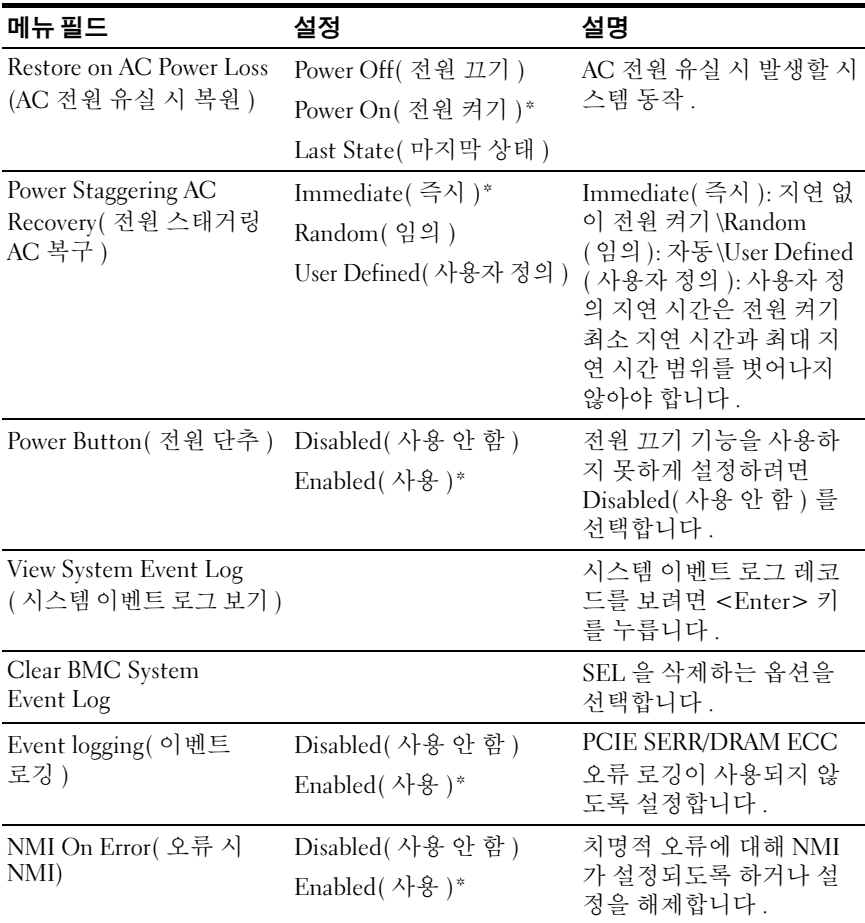

# Set BMC LAN Configuration(BMC LAN 구성 설정 )

#### 그림 2-21. BMC LAN 구성 설정 화면

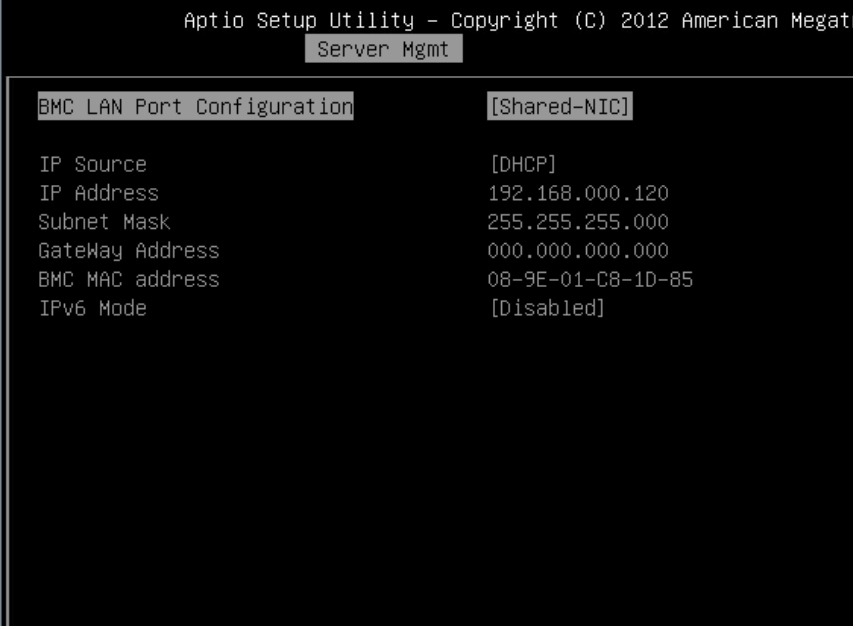

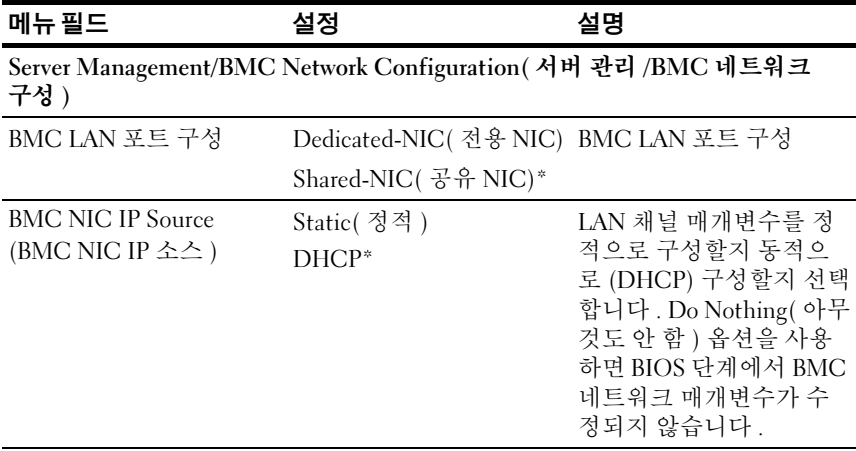

#### 시스템 설정 프로그램 사용 | 47

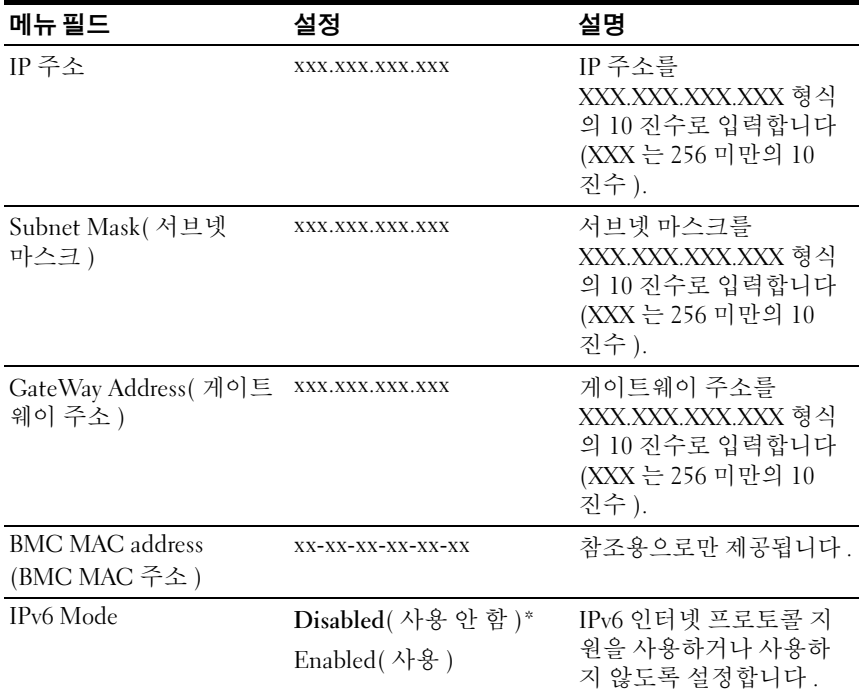

# Remote Access Configuration( 원격 액세스 구성 )

### 그림 2-22. 원격 액세스 구성 화면

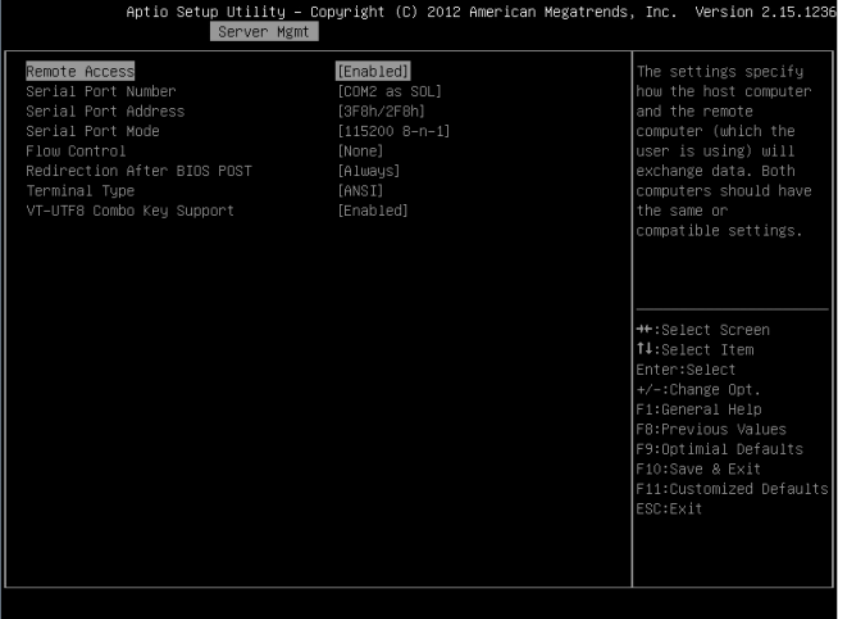

#### 화면

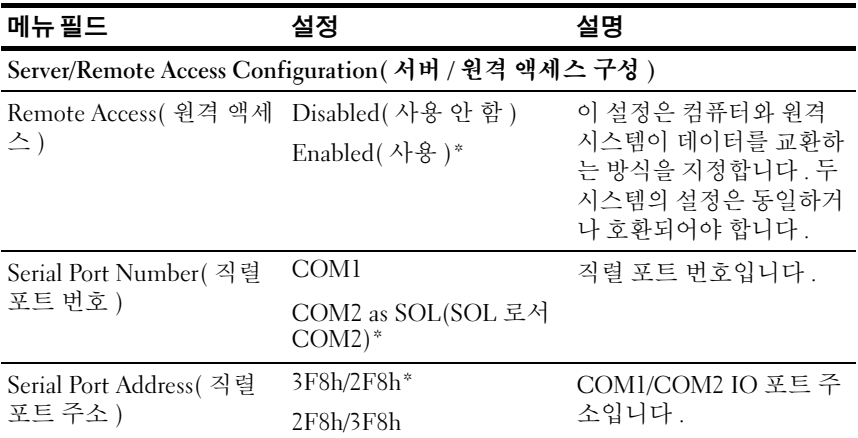

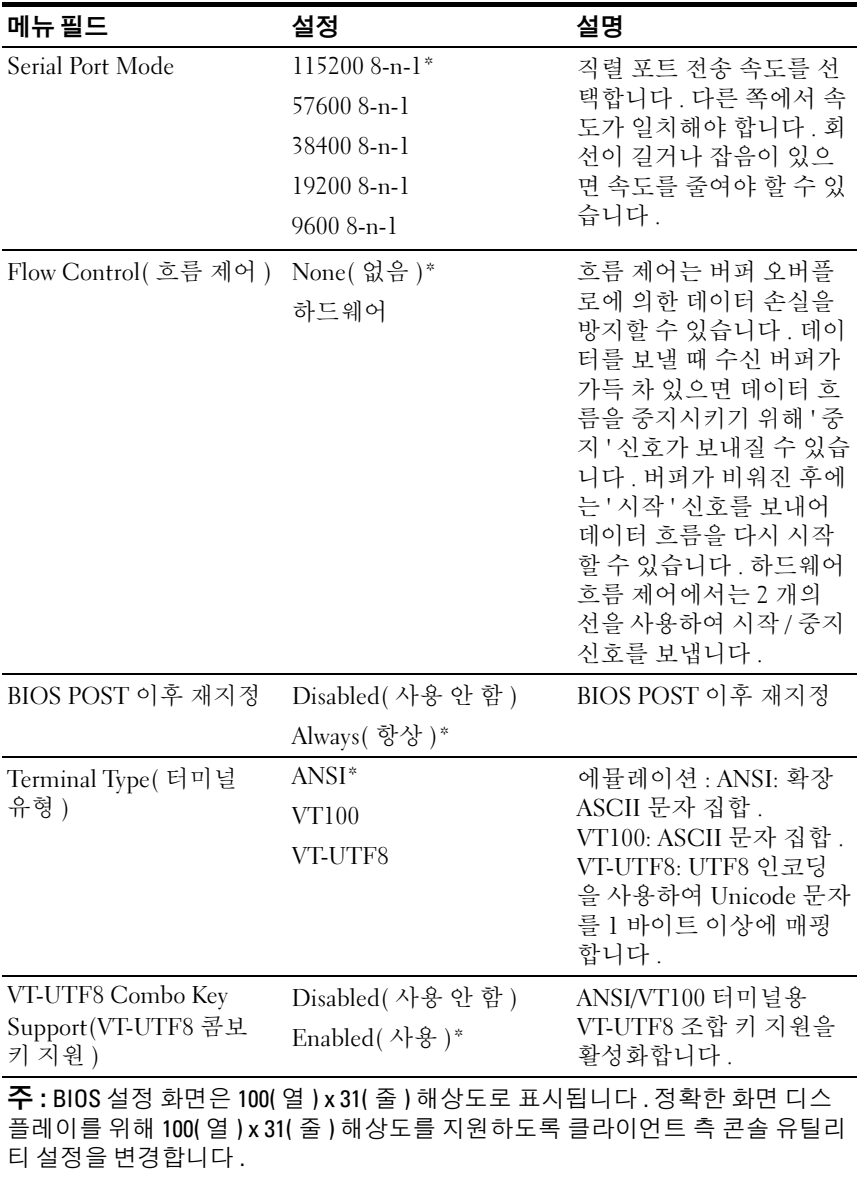

# View System Event Log( 시스템 이벤트 로그 보기 )

### 그림 2-23. 시스템 이벤트 로그 보기 화면

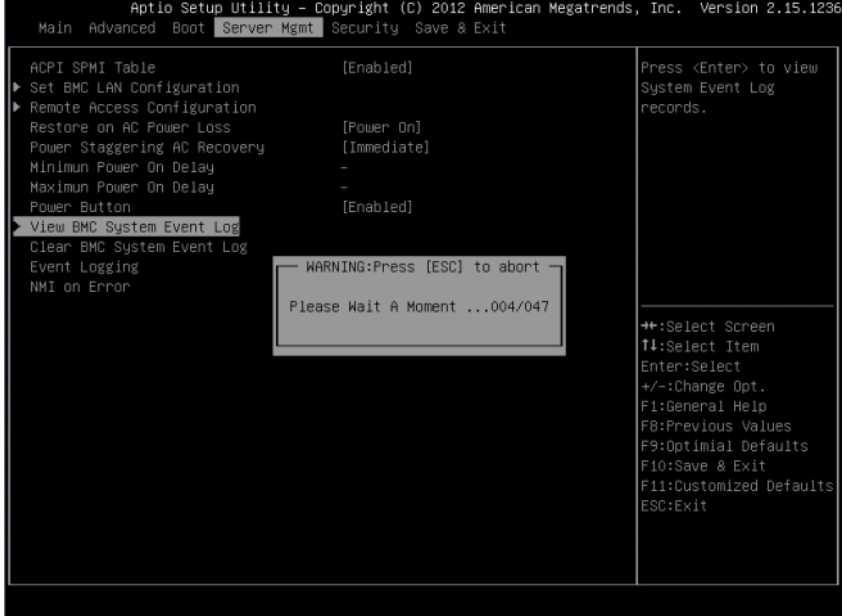

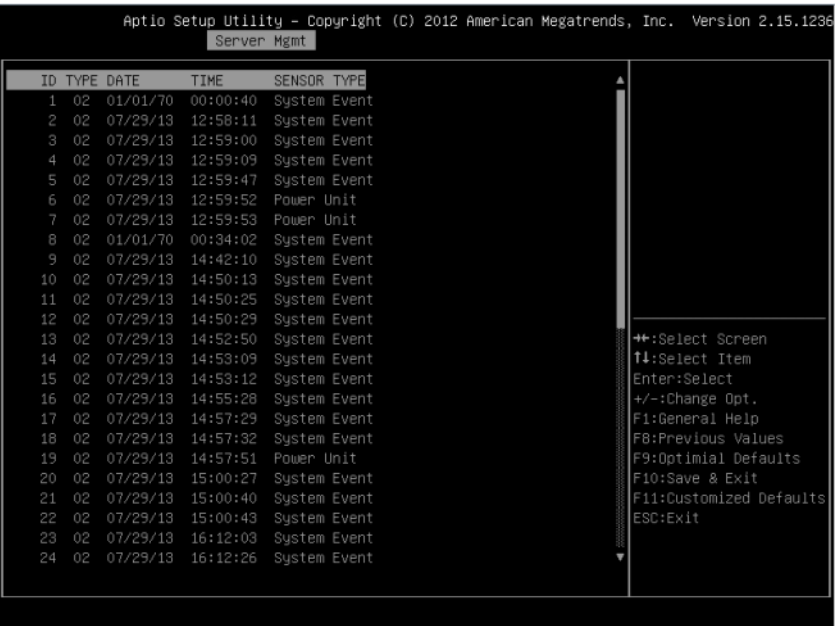

#### 그림 2-24. 시스템 이벤트 로그 보기 화면 ( 계속)

<mark>◇</mark> 주 : 사용자에게 간략한 SEL 설명만 제공합니다 . 보다 자세한 정보가 필요하면 WebUI 의 Server Health( 서버 상태 ) 에서 BMC 이벤트 로그를 참조하십시오 .

# Security( 보안 ) 메뉴

# 그림 2-25. 보안 메뉴 화면

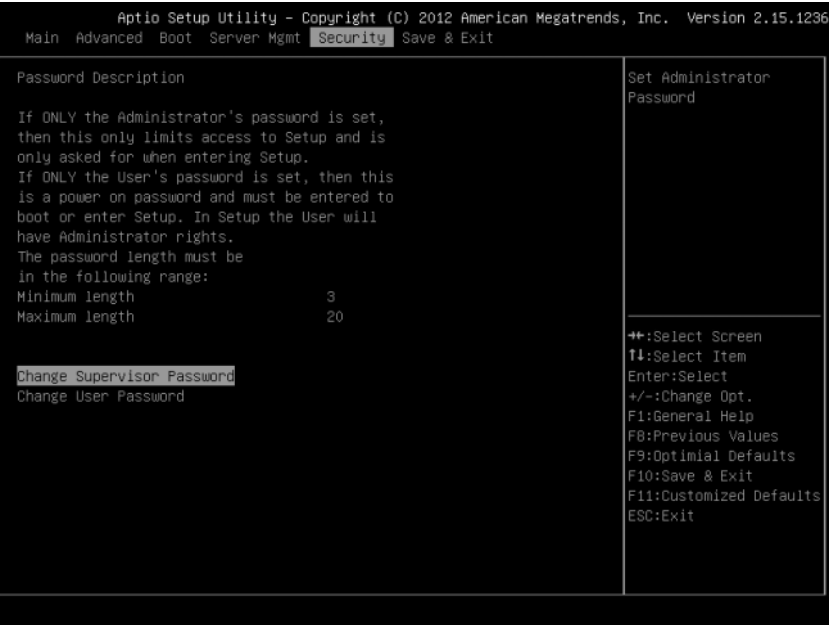

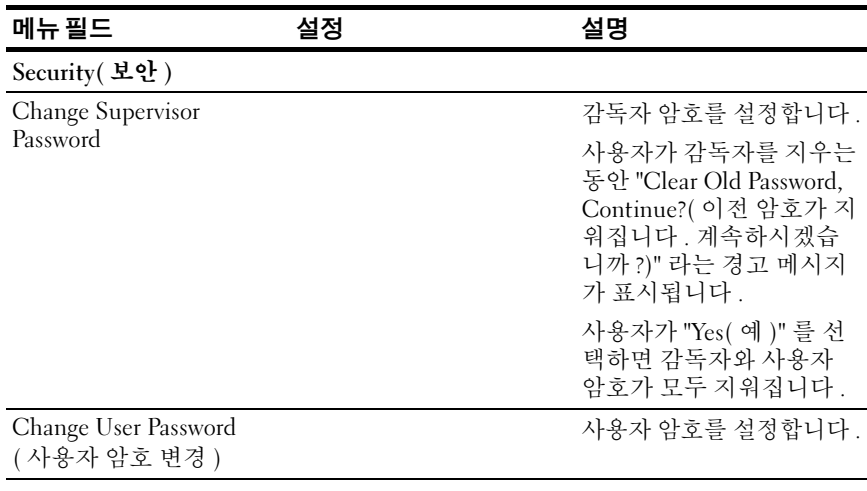

#### 시스템 설정 프로그램 사용 | 53

# Save and Exit( 저장 및 종료 )

#### 그림 2-26. 저장 후 끝내기 화면

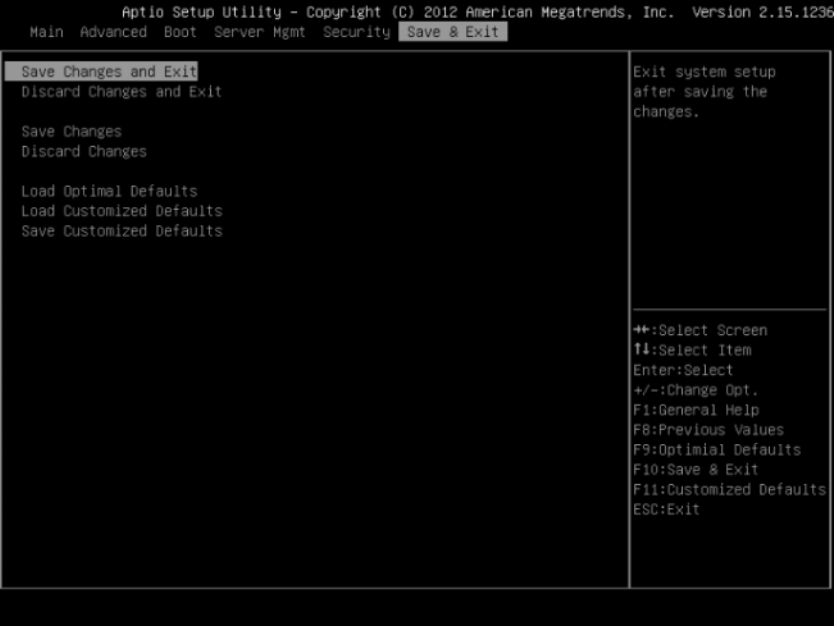

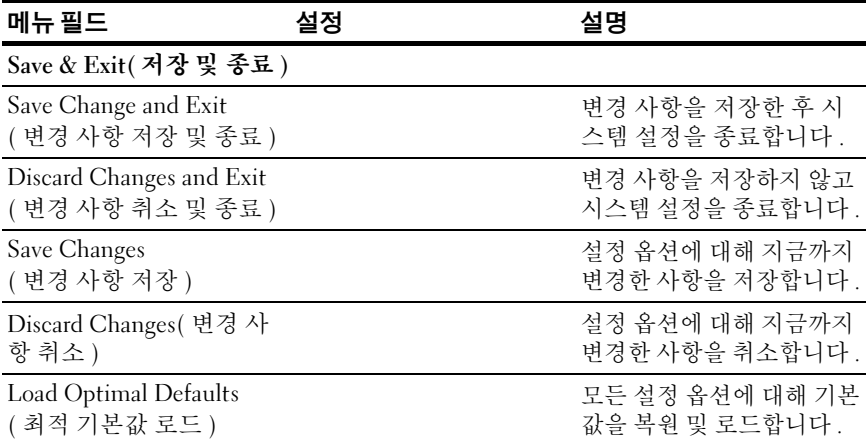

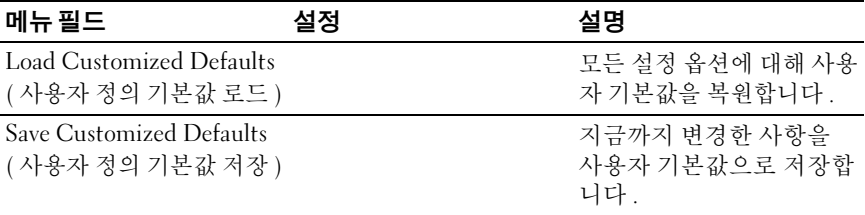

# 오류 처리

이 장에서는 다음 오류 처리 기능을 정의합니다 .

- 오류 처리 및 로깅
- 오류 메시지 및 오류 코드

#### 오류 처리 및 로깅

이 섹션에서는 오류 처리 시 BIOS 역할에 대한 논의 및 오류 처리와 관련된 BIOS, 플랫폼 하드웨어 및 서버 관리 펌웨어 간의 상호 작용을 포함하여 시 스템 BIOS 에 의해 오류가 처리되는 방법을 정의합니다 . 또한 오류 로깅 기법이 설명되어 있습니다 .

#### 오류 원본 및 유형

서버 관리의 주요 요구사항 중 하나는 시스템 오류를 제대로 일관되게 처 리하는 것입니다 . 그룹 또는 개별적으로 활성화하고 비활성화할 수 있는 시스템 오류를 다음과 같이 분류할 수 있습니다 .

- PCI Express 버스 오류
- 메모리 단일 및 다중 비트 오류
- POST 중에 오류가 박겨되면 POST 오류로 기록됨

센서가 BMC 에서 관리됩니다 . BMC 가 개별 센서에서 이벤트 메시지를 수신하고 시스템 이벤트를 기록할 수 있습니다 . BMC 기록 오류에 대한 자 세한 내용은 BMC 사양을 참조하십시오 .

#### SMI 처리기를 통한 오류 로깅

SMI 처리기를 사용하여 서버 관리 펌웨어에 표시되지 않는 시스템 레벨 이벤트를 처리하고 기록합니다 . 정상적으로 NMI 를 생성하는 것으로 간 주되는 경우에도 SMI 처리기가 모든 시스템 오류를 미리 처리합니다 .

SMI 처리기가 BMC 에 명령을 전송하여 이벤트를 기록하고 기록되는 데 이터를 제공합니다 . 예를 들어 , BIOS 가 단일 비트 메모리 오류에 대한 SMI 를 생성하도록 하드웨어를 프로그래밍하고 시스템 이벤트 로그에 DIMM 번호를 기록합니다 . BIOS 가 BMC 에 오류 로깅을 완료한 후 필요 한 경우 NMI 가 어설션됩니다 .

#### PCI Express\* 오류

PCIe <sup>의</sup> 수정 가능 오류 , 수정 불가능 <sup>비</sup> 치명적 오류 <sup>및</sup> 수정 불가능 치명 <sup>적</sup> 오류에 대한 SMI <sup>를</sup> 생성하도록 하드웨어가 프로그래밍됩니다 . 수정 가능한 PCIe 오류가 BMC <sup>에</sup> PCIe 버스 수정 가능 오류로 보고됩니다 . PCIe <sup>의</sup> 비치명적 <sup>및</sup> 치명적 오류가 BMC <sup>에</sup> PCIe 버스 수정 불가능 오류로 보고됩니다 . 이러한 오류에 대한 시스템 이벤트 로그에 PCIe 링크 번호 , PCI 버스 번호 , PCI 장치 번호 <sup>및</sup> PCI 기능 번호를 포함하여 오류를 보고하 <sup>는</sup> 장치의 위치가 포함됩니다 . 기록 <sup>후</sup> PCIe <sup>의</sup> 수정 불가능 오류에 대한 NMI <sup>가</sup> 생성됩니다 .

#### 프로세서 버스 오류

BIOS 를 사용하면 프로세서 모델 특정 레지스터 (MSR) 의 해당 비트 및 칩 셋 내의 해당 비트를 설정하여 프로세서의 오류 수정 및 감지 기능을 사용 할 수 있습니다 .

호스트 프로세서 버스에 복구 불가능한 오류가 발생하면 비동기 오류 처리 기 ( 일반적으로 SM) 의 올바른 실행을 보장할 수 없으며 처리기를 통해 이 러한 상태를 로그할 수 없습니다 . 시스템에 처리기의 무결성을 손상시키 는 심각한 오류가 발생하지 않은 경우에만 처리기가 시스템 이벤트 로그에 오류륵 기록한니다 .

#### 메모리 버스 오류

하드웨어가 메모리 어레이에 수정 가능한 데이터 오류에 대한 SMI 를 생 성하도록 프로그래밍됩니다 . SMI 처리기가 시스템 이벤트 로그에 오류 및 DIMM 위치를 기록합니다 . BMC 가 잘못된 DIMM 위치를 판별할 수 없으므로 메모리 어레이의 수정 불가능한 오류가 SMI 에 매핑됩니다 수 정 불가능한 오류로 인해 SMRAM 의 내용이 손상되었을 수 있습니다 . SMRAM 내용이 유효한 경우 SMI 처리기가 결함이 있는 DIMM 번호를 BMC 에 기록합니다 . 특정 오류가 발생한 경우 또는 이전 POST 중에 단일 DIMM 으로 오류를 격리하는 기능을 사용하지 못할 수 있습니다 .

#### 부팅 이벤트

BIOS 가 POST 중에 BMC 에 시스템 날짜와 시간을 다운로드하고 부팅 이 벤트를 기록합니다 . 이벤트 로그를 구문 분석하는 소프트웨어가 부팅 이 벤트를 오류로 처리하지 않아야 합니다 .

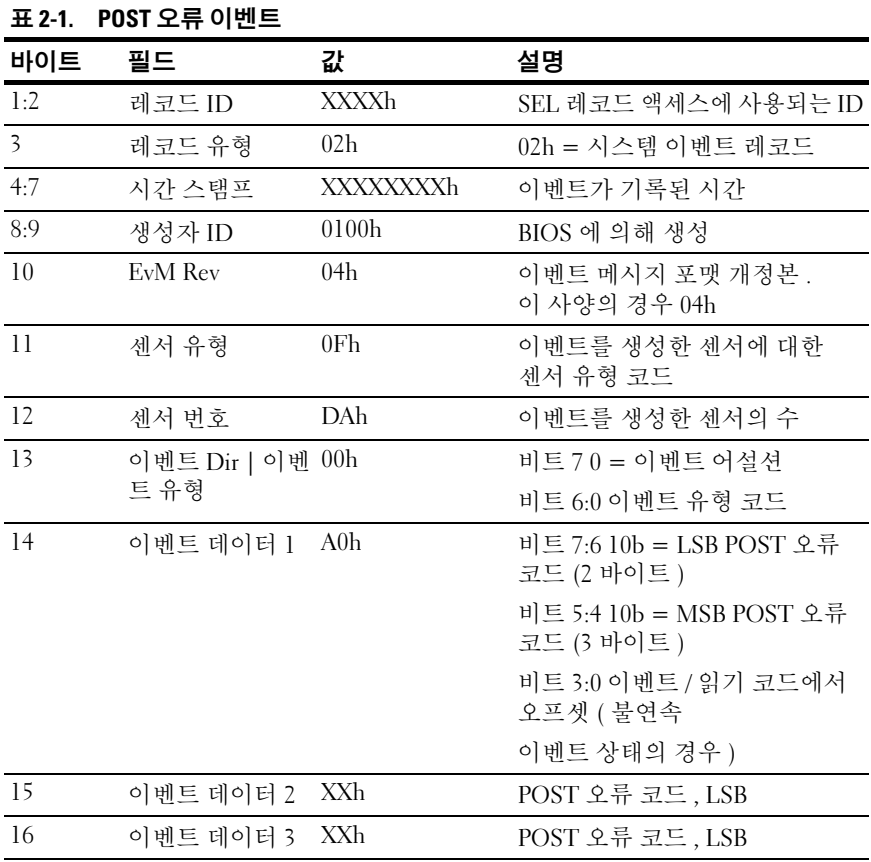

#### 로깅 형식 규칙

BIOS 는 IPMI 사양에 정의된 로깅 형식을 준수합니다 . IPMI 를 사용하려 면 이벤트 데이터 2 및 이벤트 데이터 3 이라는 각 이벤트 로그 항목에서 2 바이트를 제외하고 모두 사용해야 합니다 . 이벤트 생성기가 이러한 바이 트에 OEM 지정 값이 포함되도록 지정할 수 있습니다 . 시스템 BIOS 에서 이러한 2 바이트를 사용하여 오류에 대한 추가 정보를 기록합니다 .

이 사양은 다음 오류에 대한 OEM 데이터 바이트의 형식 ( 이벤트 데이터 2 및 3) 에 대해 설명합니다 .

- 메모리 오류
- PCI Express 버스 오류

BIOS 에 의해 기록된 다른 모든 이벤트에 대해 이벤트 데이터 2 와 3 이 정 의되어 있지 않습니다 .

시스템 BIOS 센서는 이벤트를 생성하는 논리 엔터티입니다 . BIOS 를 사 용하면 센서 유형 ( 예 : 메모리 ) 과 이벤트 유형 ( 센서 특정 ) 의 각 조합에 고유한 세서 번호가 사용됩니다.

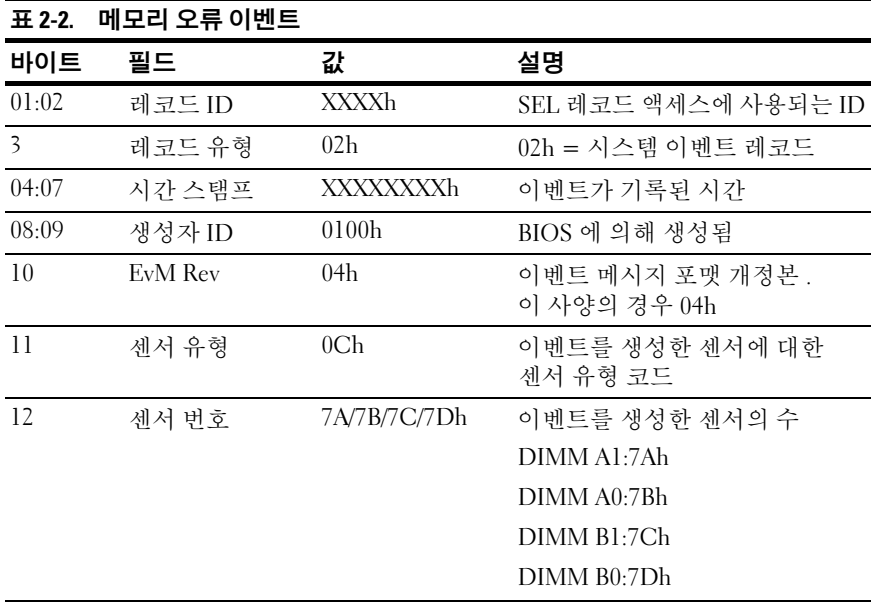

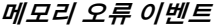

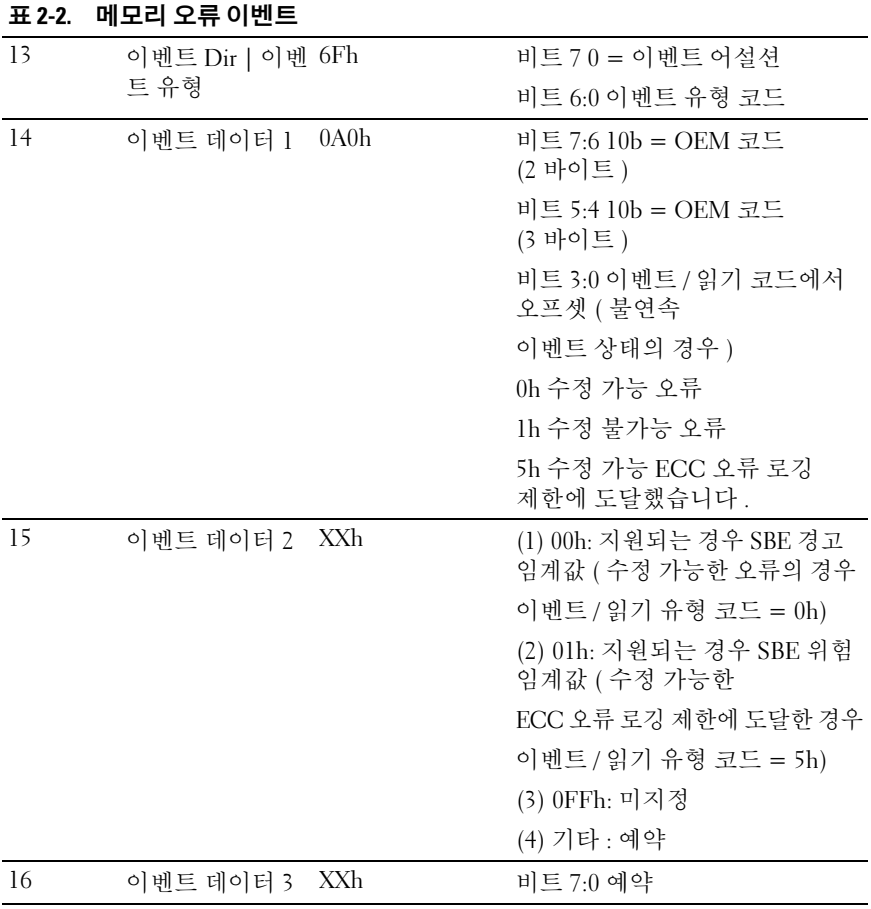

PCI Express 오류 이벤트

|                | 표 2-3. PCI Express 오류 이벤트 |          |                                                  |  |  |
|----------------|---------------------------|----------|--------------------------------------------------|--|--|
| 바이트            | 필드                        | 값        | 설명                                               |  |  |
| 1:2            | 레코드 ID                    | XXXXh    | SEL 레코드 액세스에 사용되는 ID                             |  |  |
| $\overline{3}$ | 레코드 유형                    | 02h      | 02h = 시스템 이벤트 레코드                                |  |  |
| 4:7            | 시간 스탬프                    | XXXXXXXh | 이벤트가 기록된 시간                                      |  |  |
| 8.9            | 생성자 ID                    | 0100h    | BIOS 에 의해 생성됨                                    |  |  |
| 10             | EvM Rev                   | 04h      | 이벤트 메시지 포맷 개정본.<br>이 사양의 경우 04h                  |  |  |
| 11             | 센서 유형                     | 13h      | 이벤트를 생성한 센서에 대한<br>센서 유형 코드                      |  |  |
| 12             | 센서 번호                     | 7AE3h    | 이벤트를 생성한 센서의 수                                   |  |  |
| 13             | 이벤트 Dir   이벤 6Fh<br>트 유형  |          | 비트 70 = 이벤트 어설션                                  |  |  |
|                |                           |          | 비트 6:0 이벤트 유형 코드                                 |  |  |
| 14             | 이벤트 데이터 1                 | AXh      | 비트 7:6 10b = OEM 코드<br>(2 바이트)                   |  |  |
|                |                           |          | 비트 5:4 10b = OEM 코드<br>(3 바이트)                   |  |  |
|                |                           |          | 비트 3:0 이벤트 / 읽기 코드에서<br>오프셋 ( 불연속 이벤트 상태의<br>경우) |  |  |
|                |                           |          | 7h 버스 수정 가능 오류 (NFERR)                           |  |  |
|                |                           |          | 8h 버스 수정 불가능 오류<br>(NFERR)                       |  |  |
|                |                           |          | Ah 치명적 버스 (FERR)                                 |  |  |
| 15             | 이벤트 데이터 2                 | XXh      | 비트 7:3 장치 번호                                     |  |  |
|                |                           |          | 비트 2:0 기능 번호                                     |  |  |
| 16             | 이벤트 데이터 3                 | XXh      | 비트 7:0 예약                                        |  |  |

#### 오류 메시지 및 처리

시스템 BIOS 가 비디오 화면에 오류 메시지를 표시합니다 . 시스템에서 USB 키보드를 감지할 수 없거나 BIOS 설정이 재설정된 경우 BIOS 가 화면 에 오류 메시지를 표시합니다 . 사용자가 오류 메시지 화면에서 시스템이 일시 중지되도록 BIOS 설정 메뉴에서 오류 발생 시 일시 중지 기능을 활성 화할 수 있습니다.

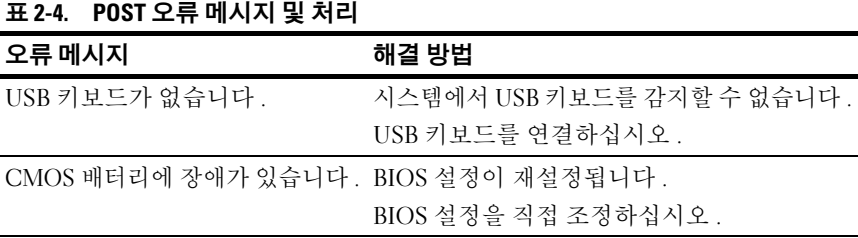

#### Aptio 검사점

#### 검사점 범위

#### 표 2-5. 검사점 범위

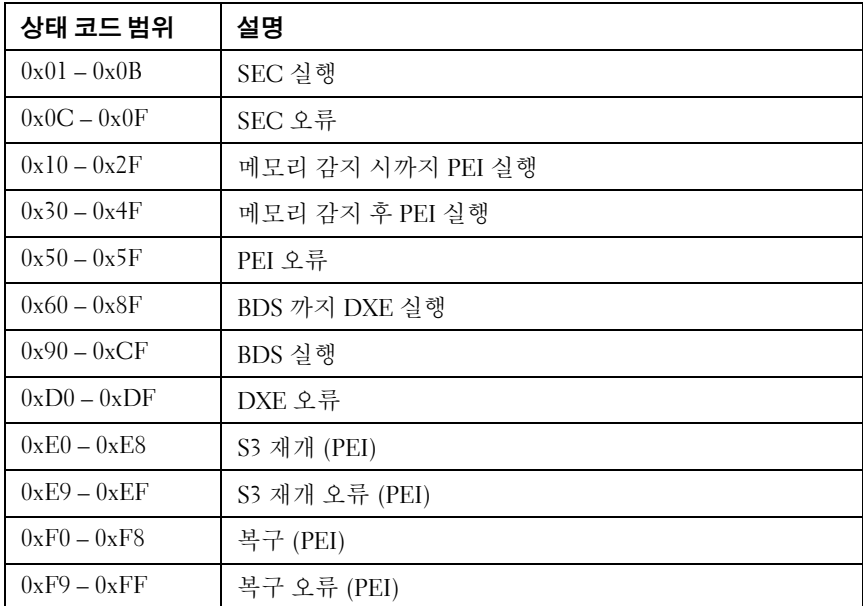

### 표준 검사점

#### SEC 단계

#### 표 2-6. SEC 단계

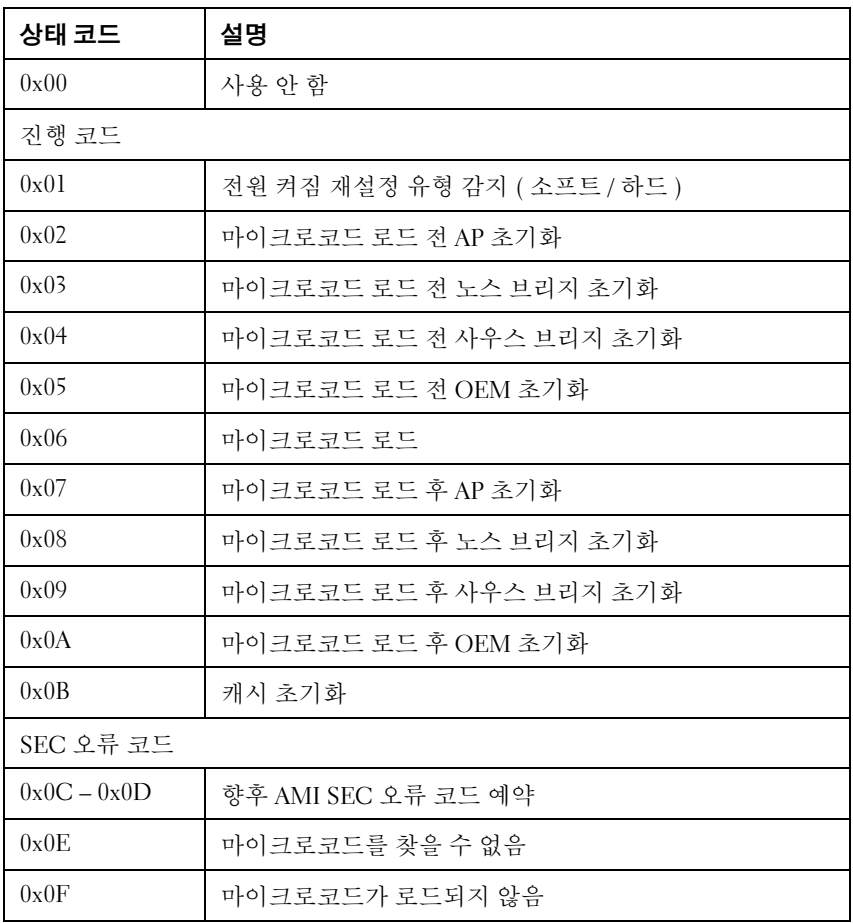

### PEI 단계 표 2-7. PEI 단계

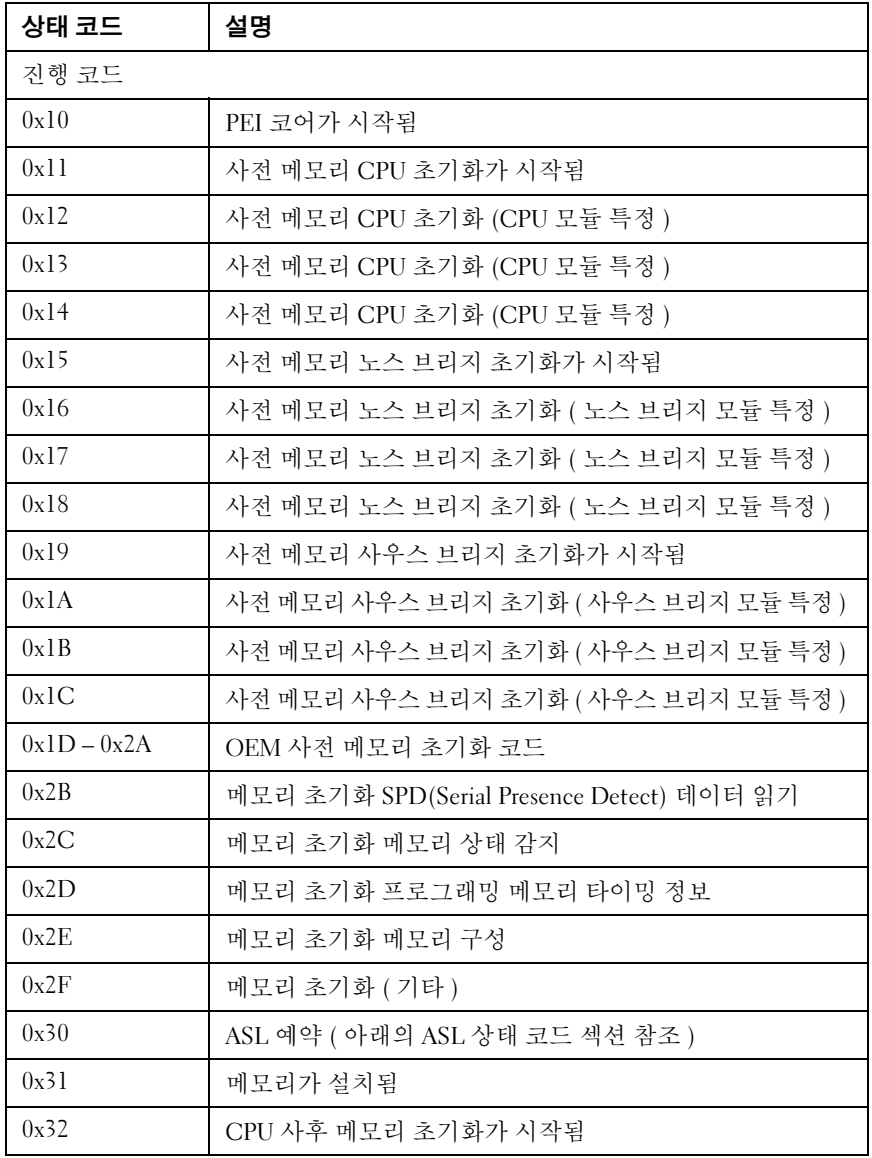

시스템 설정 프로그램 사용 | 63

표 2-7. PEI 단계 / 계속 /

| 상태 코드       | 설명                                                             |  |  |  |
|-------------|----------------------------------------------------------------|--|--|--|
| 0x33        | CPU 사후 메모리 초기화 캐시 초기화                                          |  |  |  |
| 0x34        | CPU 사후 메모리 초기화 응용프로그램 프로세서 (AP) 초기화                            |  |  |  |
| 0x35        | CPU 사후 메모리 초기화 부트 스트랩 프로세서 (BSP) 선택                            |  |  |  |
| 0x36        | CPU 사후 메모리 초기화 시스템 관리 모드 (SMM) 초기화                             |  |  |  |
| 0x37        | 사후 메모리 노스 브리지 초기화가 시작됨                                         |  |  |  |
| 0x38        | 사후 메모리 노스 브리지 초기화 ( 노스 브리지 모듈 특정)                              |  |  |  |
| 0x39        | 사후 메모리 노스 브리지 초기화 ( 노스 브리지 모듈 특정)                              |  |  |  |
| 0x3A        | 사후 메모리 노스 브리지 초기화 ( 노스 브리지 모듈 특정)                              |  |  |  |
| 0x3B        | 사후 메모리 사우스 브리지 초기화가 시작됨                                        |  |  |  |
| 0x3C        | 사후 메모리 사우스 브리지 초기화 (사우스 브리지 모듈 특정)                             |  |  |  |
| 0x3D        | 사후 메모리 사우스 브리지 초기화 (사우스 브리지 모듈 특정)                             |  |  |  |
| 0x3E        | 사후 메모리 사우스 브리지 초기화 (사우스 브리지 모듈 특정)                             |  |  |  |
| $0x3F-0x4E$ | OEM 사후 메모리 초기화 코드                                              |  |  |  |
| 0x4F        | DXE IPL 이 시작됨                                                  |  |  |  |
| PEI 오류 코드   |                                                                |  |  |  |
| 0x50        | Memory initialization error. 메모리 유형이 잘못되거나 메모<br>리 속도가 호환되지 않음 |  |  |  |
| 0x51        | Memory initialization error. SPD 읽기 실패                         |  |  |  |
| 0x52        | Memory initialization error. 메모리 크기가 잘못되거나 메모<br>리 모듈이 일치하지 않음 |  |  |  |
| 0x53        | Memory initialization error. 사용 가능한 메모리가 감지되지<br>않음            |  |  |  |
| 0x54        | 미지정 메모리 초기화 오류                                                 |  |  |  |
| 0x55        | 메모리가 설치되지 않음                                                   |  |  |  |
| 0x56        | CPU 유형 또는 속도가 잘못됨                                              |  |  |  |

#### 표 2-7. PEI 단계 / 계속 /

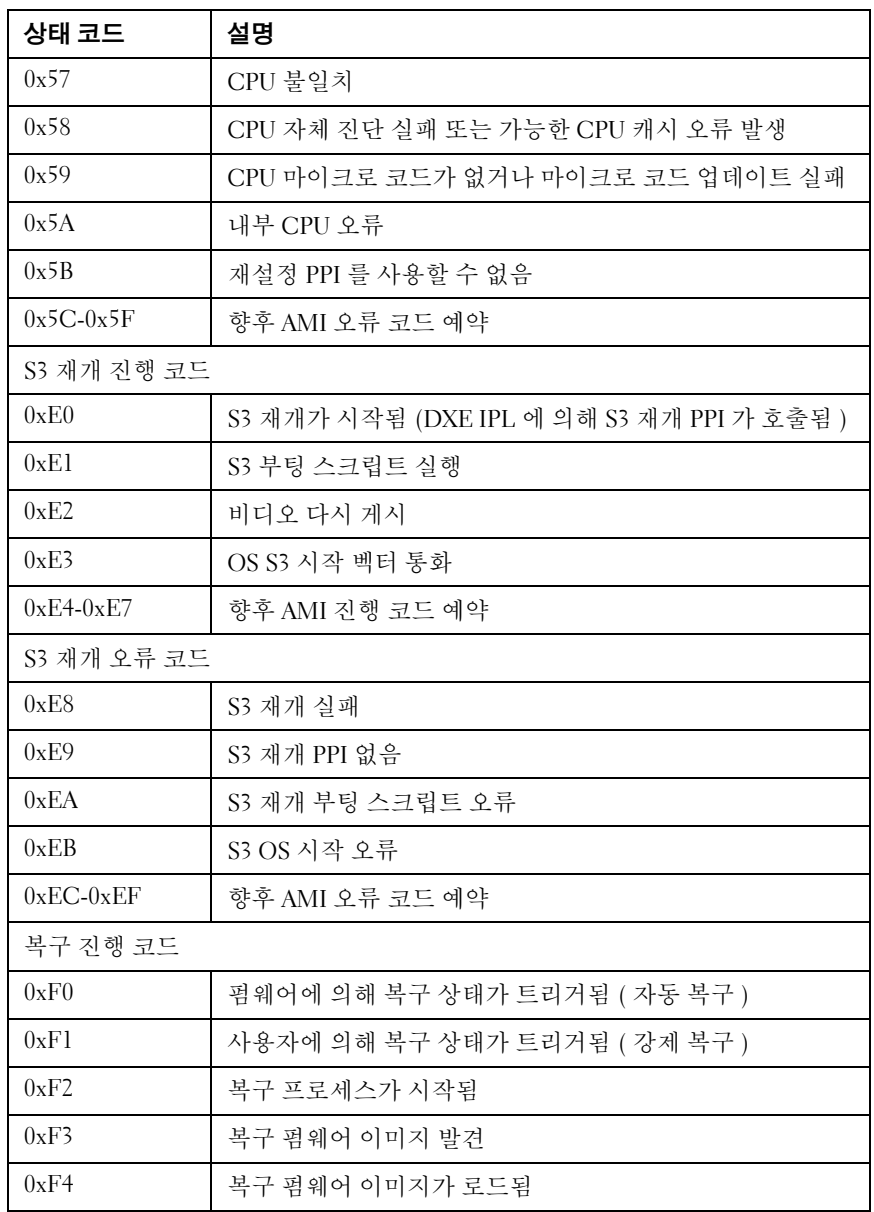

#### 표 2-7. PEI 단계 / 계속 /

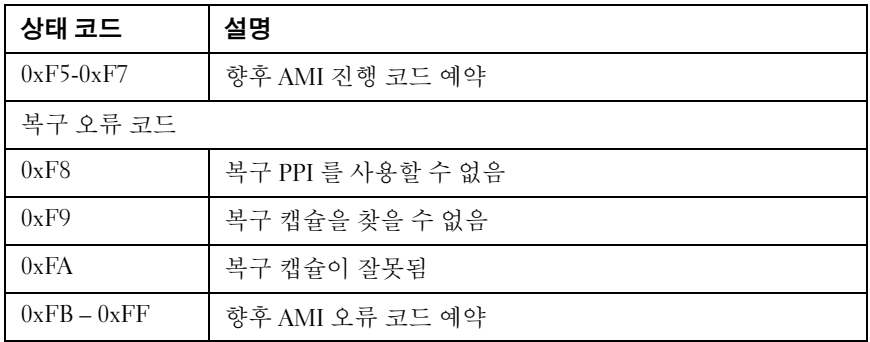

#### DXE 단계

#### 표 2-8. DXE 단계

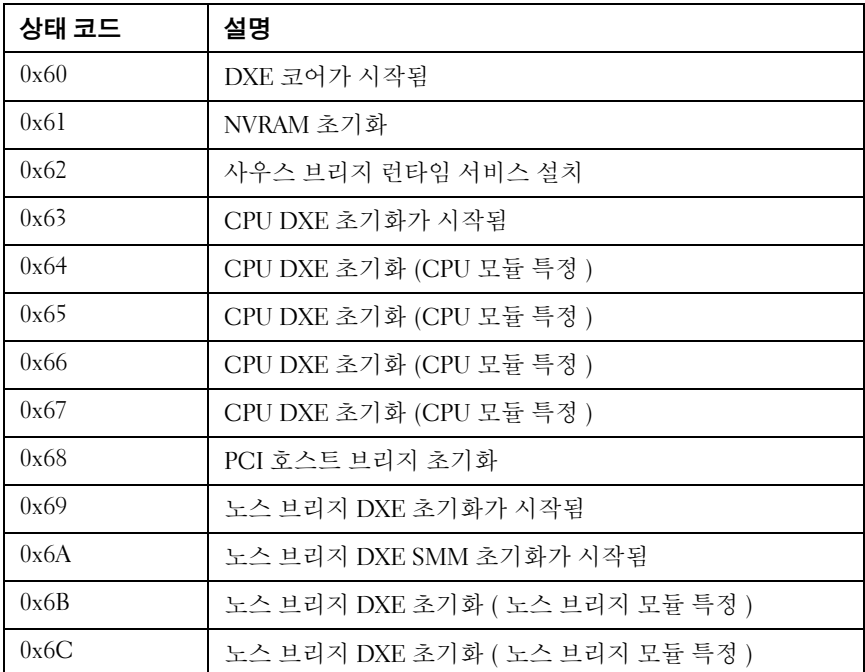

#### 표 2-8. DXE 단계 / 계속 /

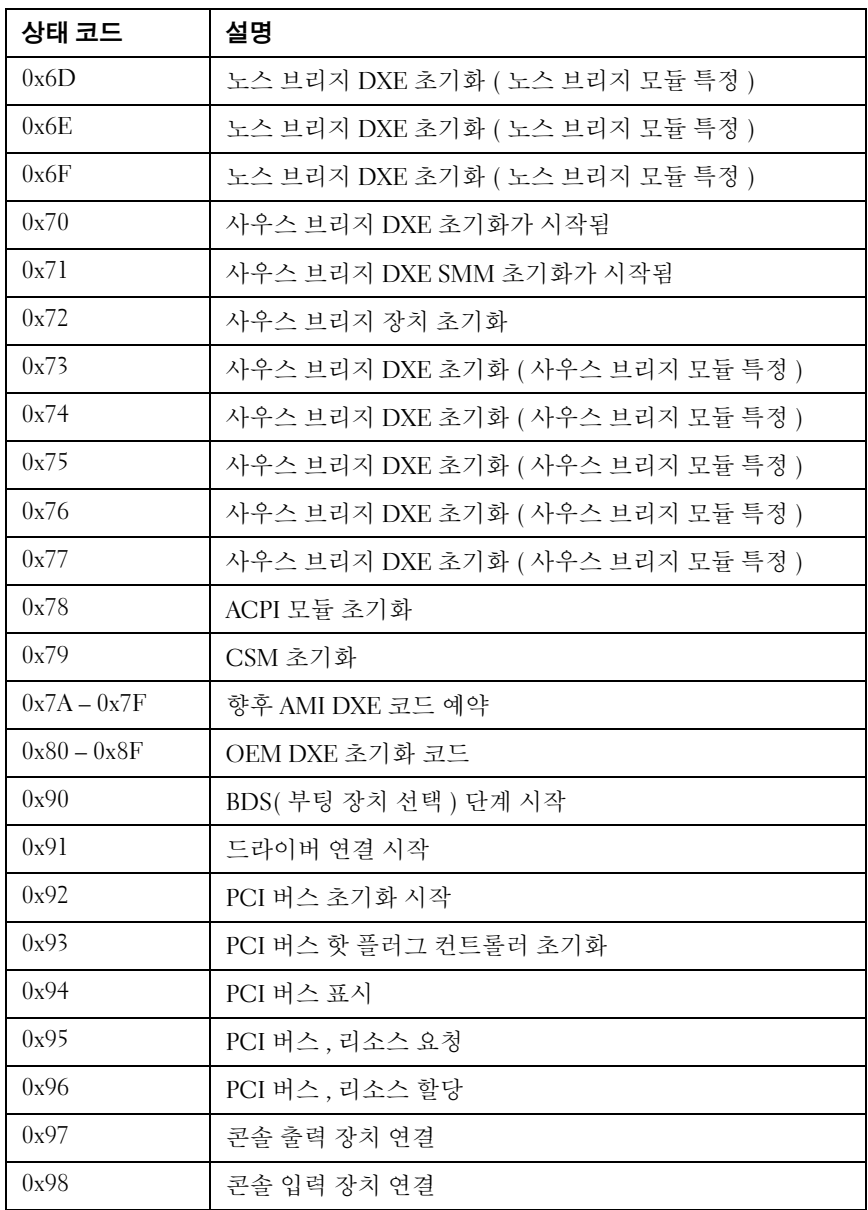

시스템 설정 프로그램 사용 | 67

#### 표 2-8. DXE 단계 (계속 /

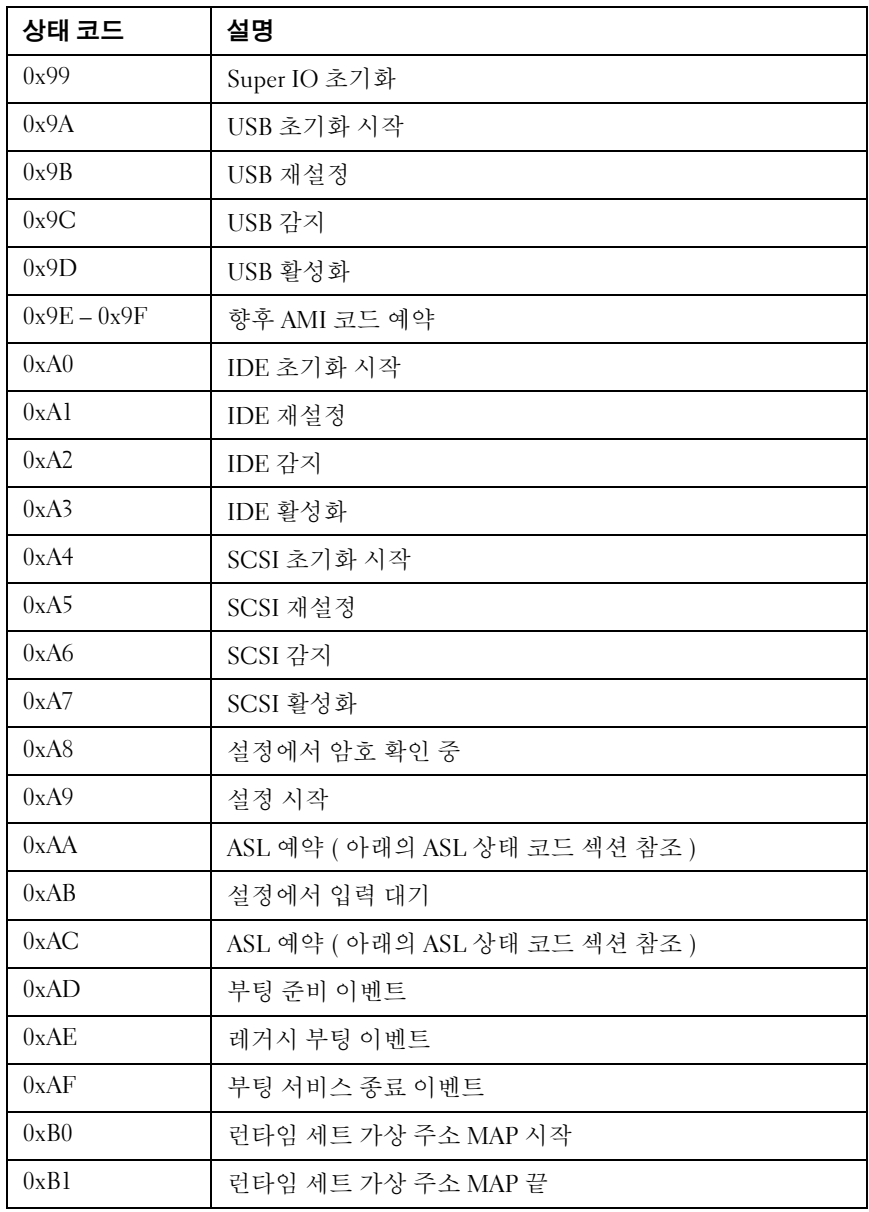

#### 표 2-8. DXE 단계 (계속 )

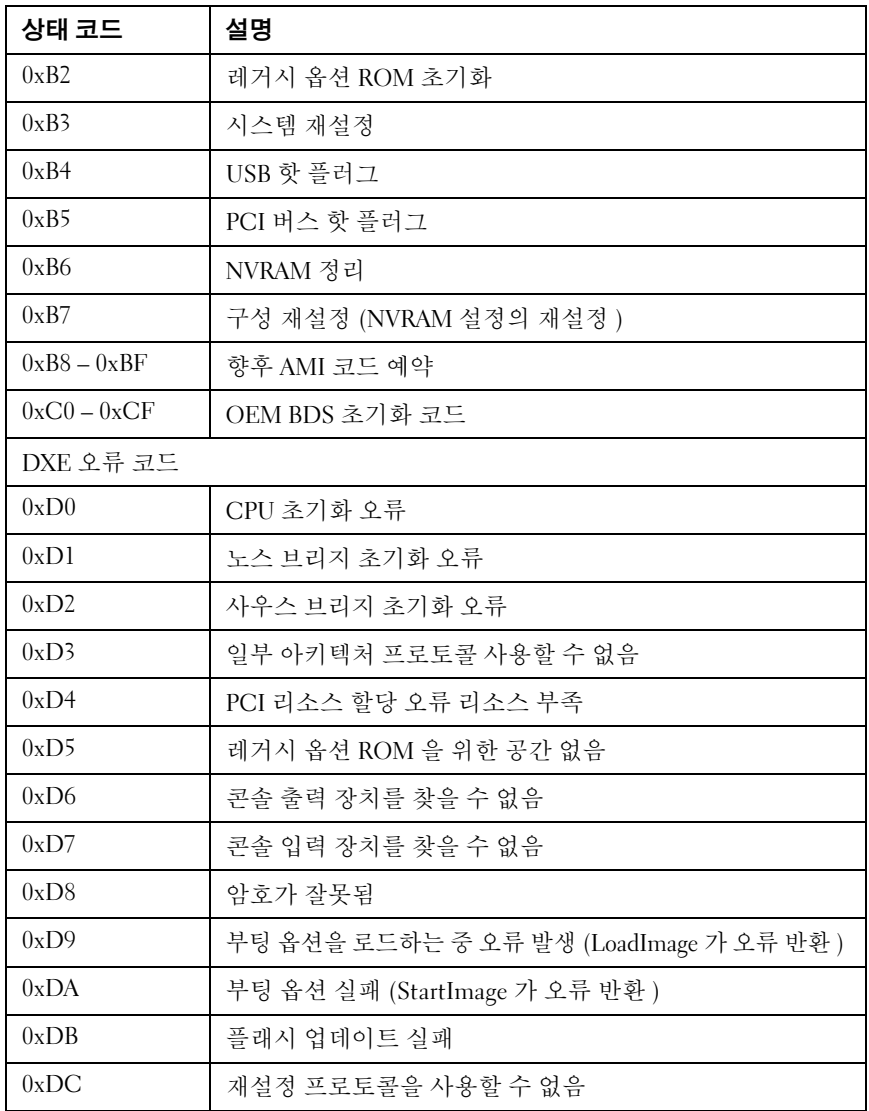

#### PEI 경고음 코드 표 2-9. PEI 경고음 코드

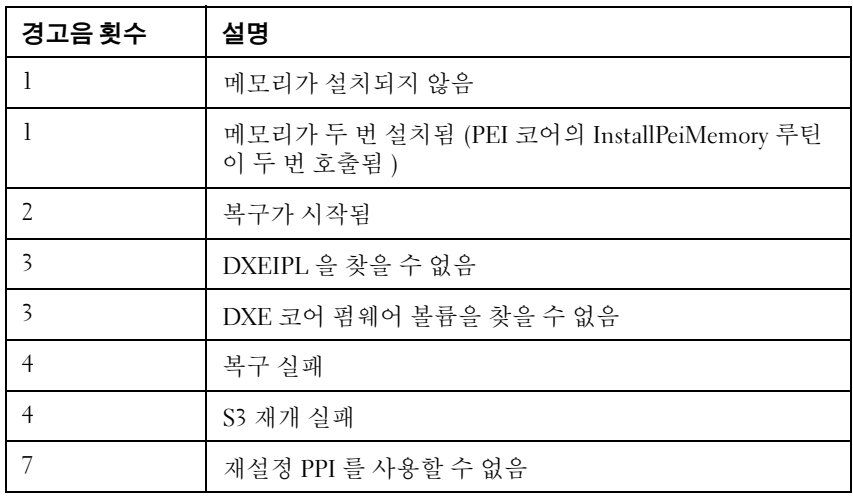

#### DXE 경고음 코드 표 2-10. DXE 경고음 코드

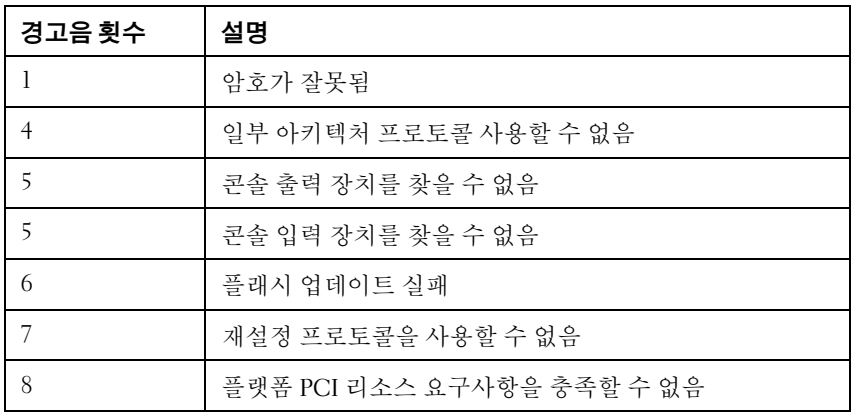

# ACPI/ASL 검사점 표 2-11. ACPI/ASL 검사점

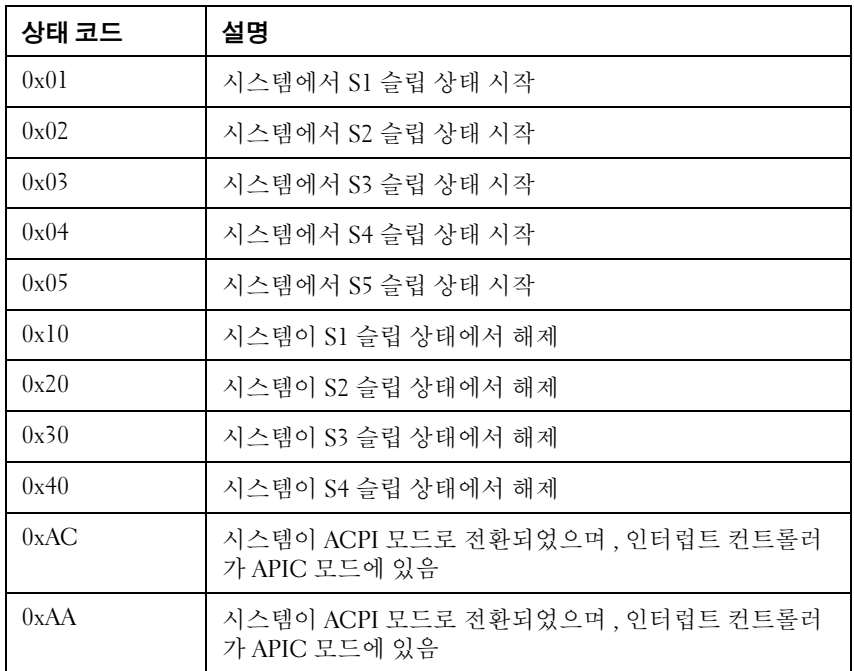

#### OEM 예약 검사점 범위 표 2-12. OEM 예약 검사점 범위

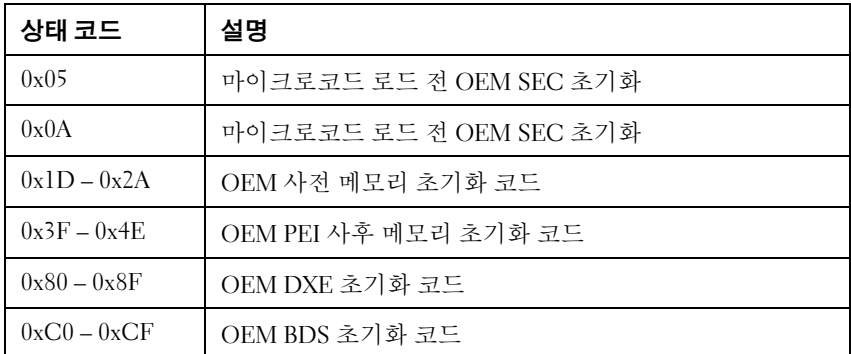

#### 시스템 설정 프로그램 사용 | 71

#### Intel 메모리 참조 코드 검사점

MRC 오류가 발생하면 BIOS 가 80 포트 LED 에 MRC 오류 / 경고 코드를 표시합니다 . LED 플래시 순서는 다음과 같습니다 (1 초 간격 사용 ).

- 특정 DIMM 위치 오류가 없는 경우 ( 예 : 감지된 메모리 없음 ):
- " 주요 오류 코드 " -> " 사소한 오류 코드 " -> "0" -> ... ( 반복 )
- 특정 DIMM 위치 오류의 경우 ( 예 : 잘못된 DIMM 채우기 ):
- " 주요 오류 코드 " -> " 사소한 오류 코드 " -> "DIMM 위치 " -> "0" -> ... ( 반복 )

표 2-13. MRC DIMM 의 오류 코드 매핑

| 노드 | 채널 | <b>DIMM</b> | 오류 코드 |
|----|----|-------------|-------|
|    |    | U           | 0xA0  |
|    |    |             | 0xA1  |
|    |    | U           | 0xA2  |
|    |    |             | 0xA3  |

#### 표 2-14. MRC POST 코드

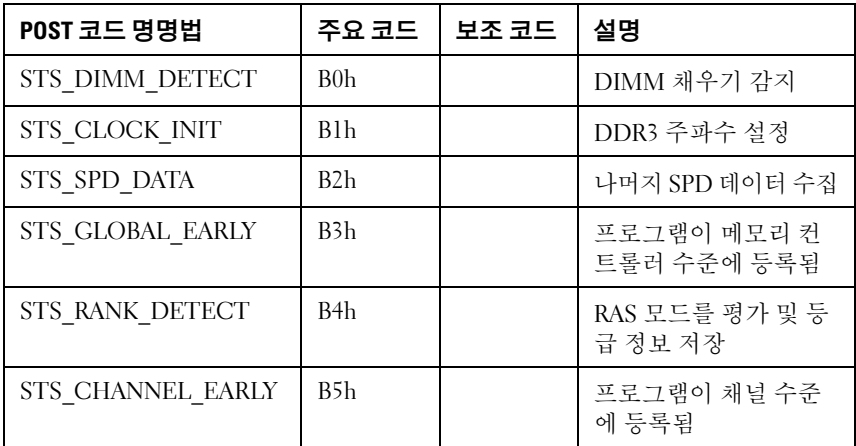
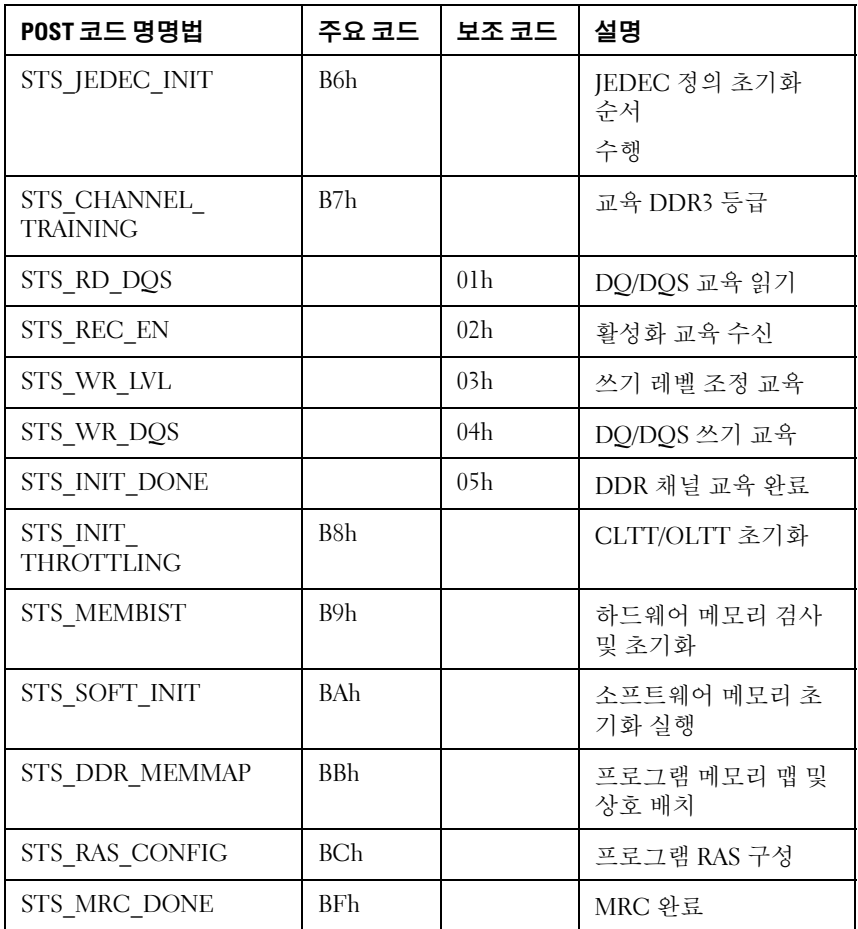

### 표 2-15. MRC 치명적 오류 코드

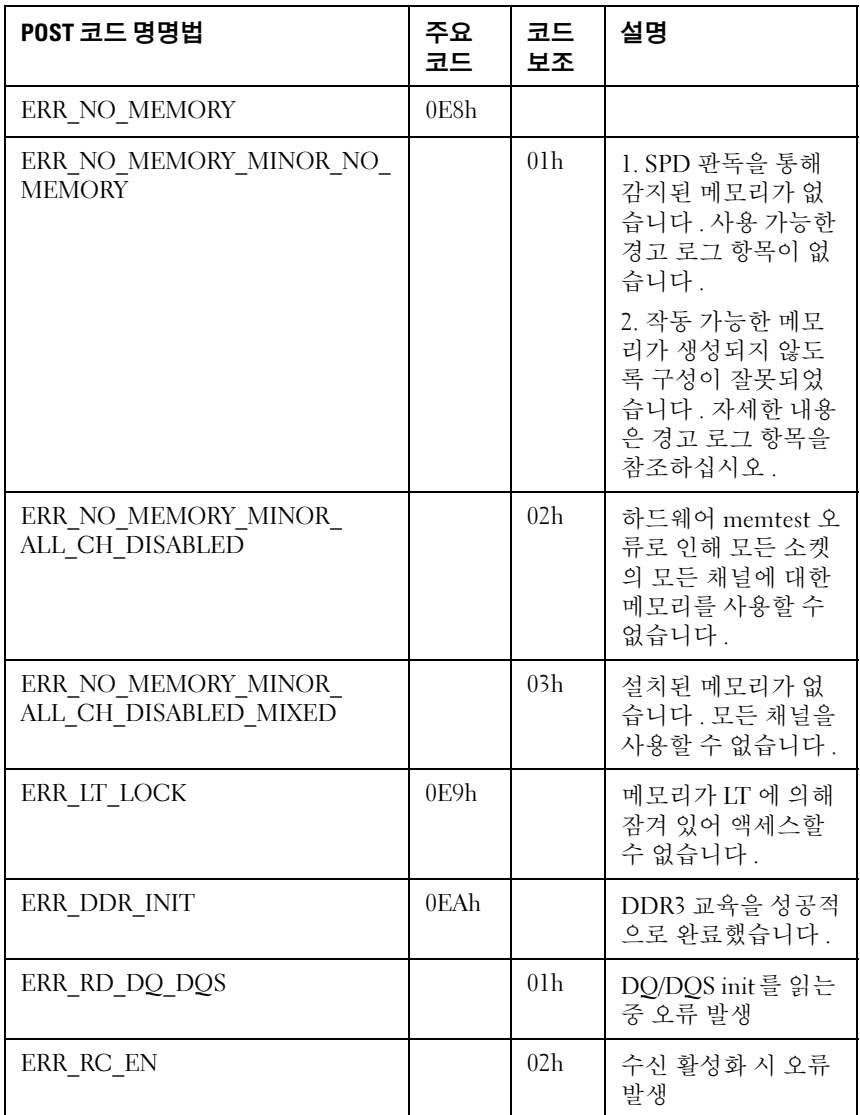

### 표 2-15. MRC 치명적 오류 코드 / 계속 /

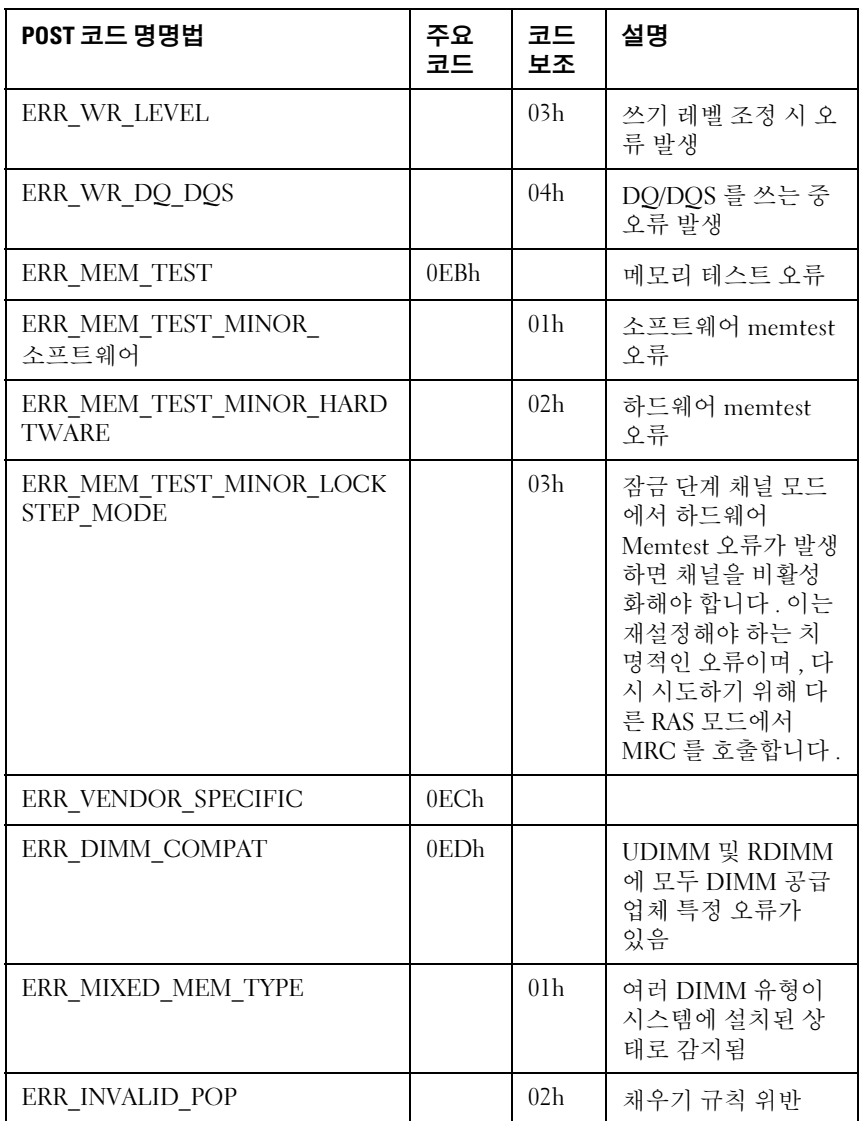

### 표 2-15. MRC 치명적 오류 코드 / 계속 /

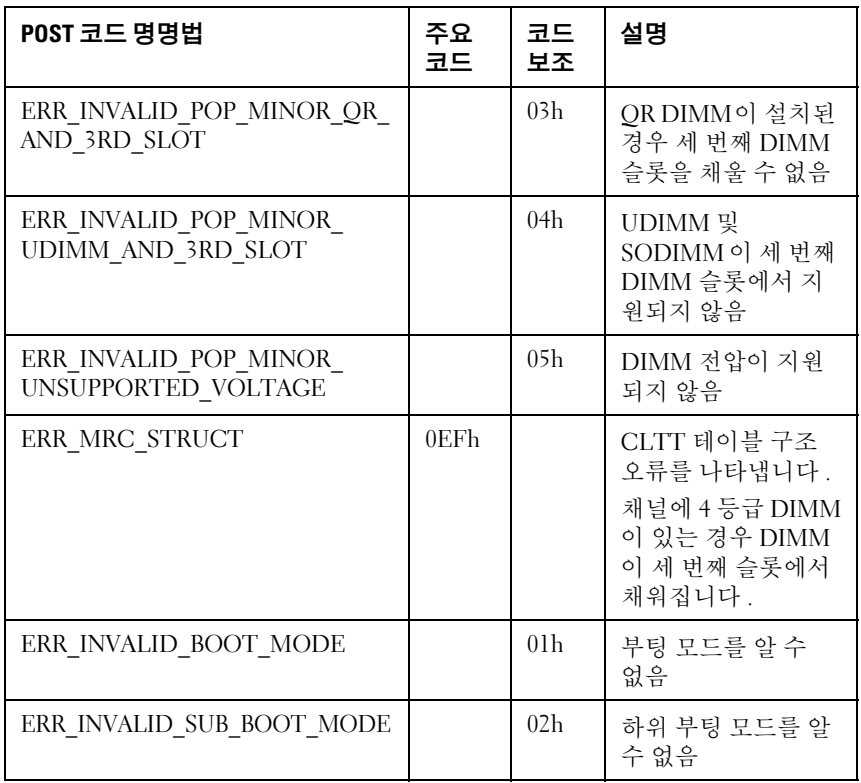

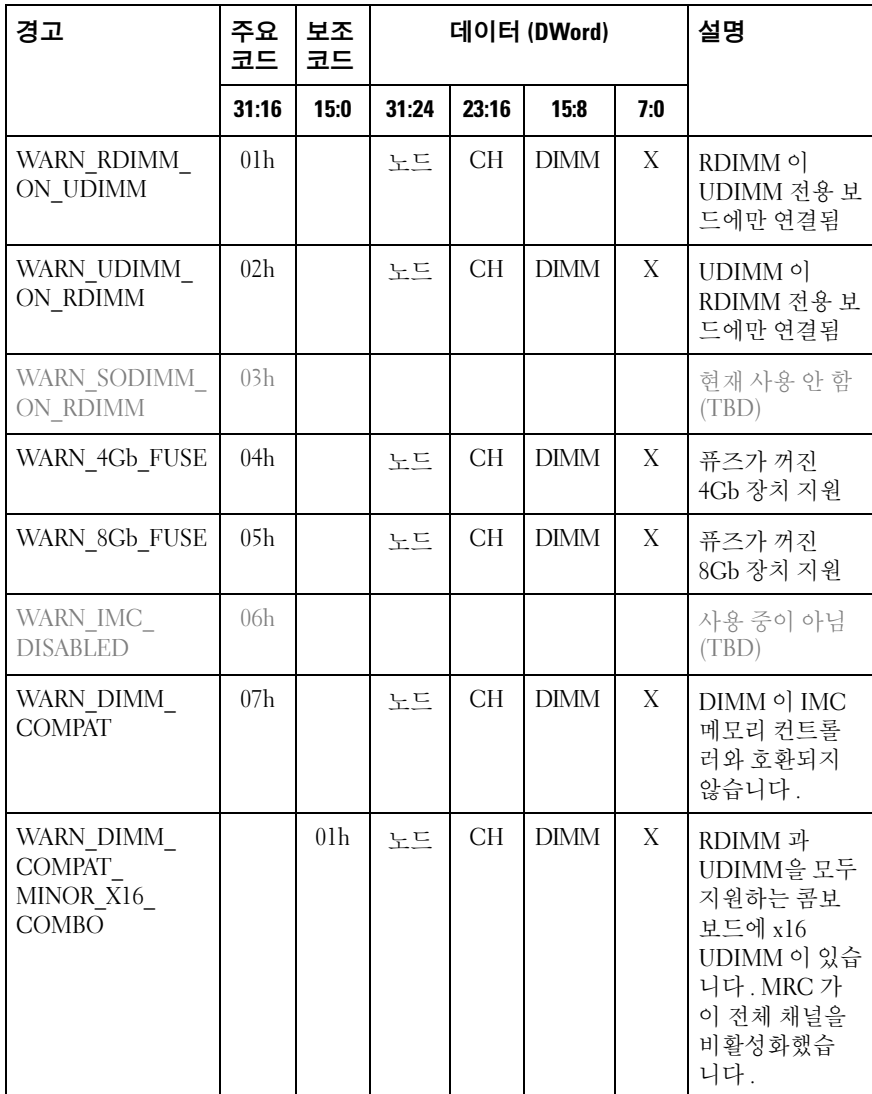

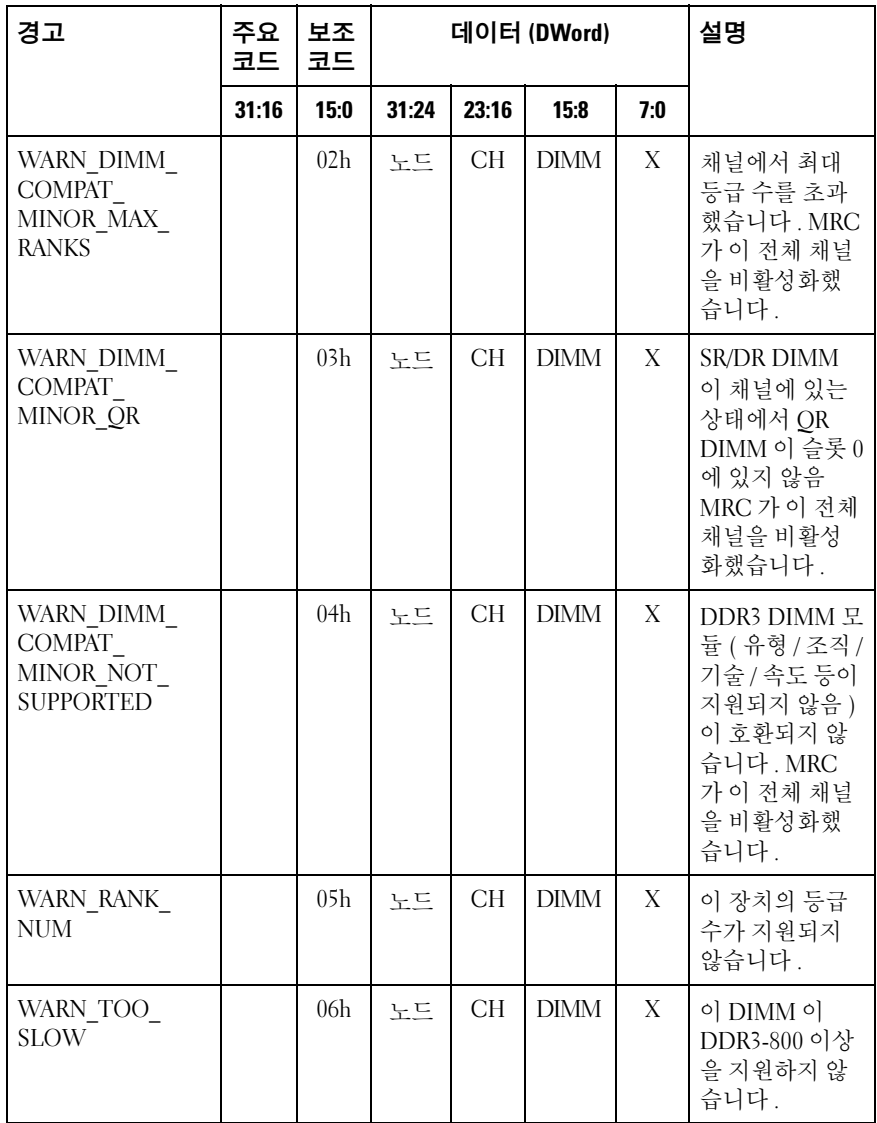

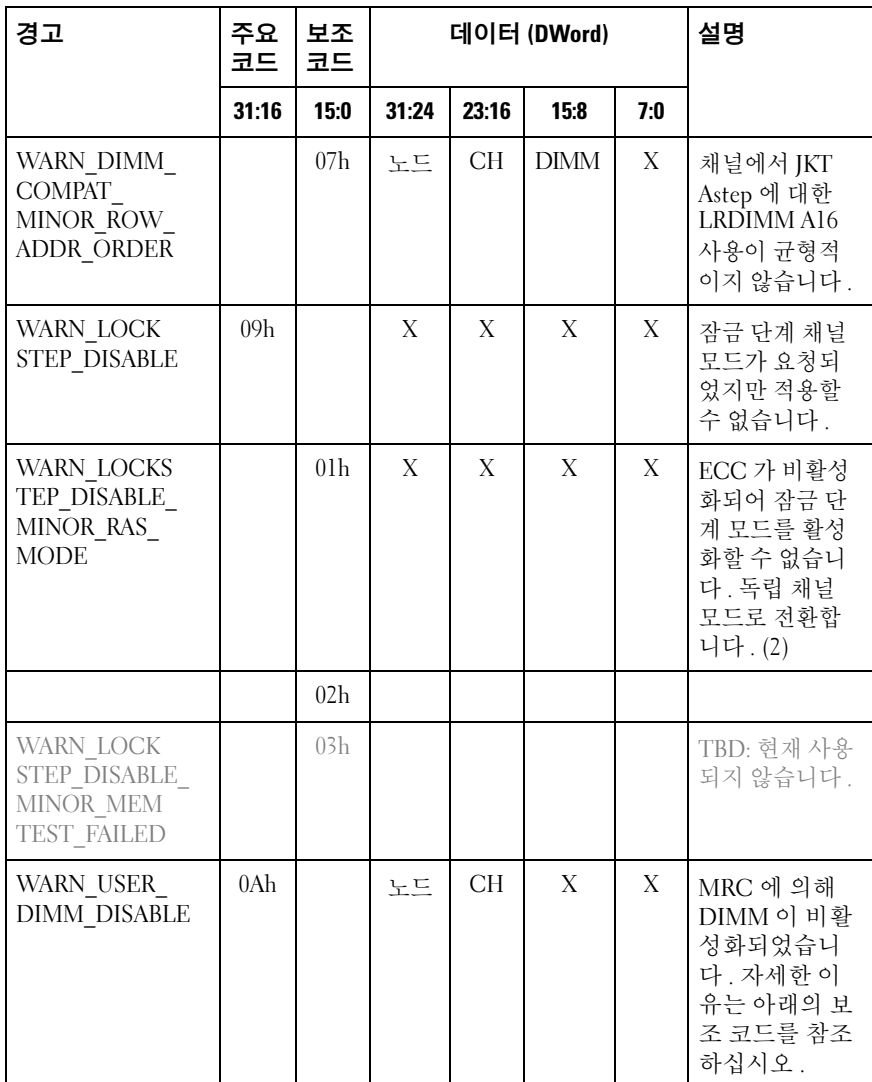

표 2-16. MRC 경고 코드

| 경고                                                   | 주요<br>코드        | 보조<br>코드        | 데이터 (DWord) |           |             |     | 설명                                                                                                    |
|------------------------------------------------------|-----------------|-----------------|-------------|-----------|-------------|-----|----------------------------------------------------------------------------------------------------|
|                                                      | 31:16           | 15:0            | 31:24       | 23:16     | 15:8        | 7:0 |                                                                                                    |
| WARN USER<br><b>DIMM DISABLE</b><br>QUAD AND<br>3DPC |                 | 01 <sub>h</sub> | 노드          | <b>CH</b> | X           | X   | 채널당 3-DIMM<br>과 4 등급 DIMM<br>이 동일한 CPU<br>소켓 (지원되지<br>않는 구성 ) 에<br>있습니다. 4등<br>급 DIMM 이 있<br>는 채널이 MRC<br>에 의해 비활성<br>화되었습니다. |
| WARN USER<br><b>DIMM DISABLE</b><br><b>MEMTEST</b>   |                 | 02h             | 노드          | <b>CH</b> | X           | X   | 오류로 인해 채<br>널의 이전<br>DIMM 이 비활<br>성화됨으로써<br>DIMM <sup>o</sup> ] MRC<br>에 의해 비활성<br>화되었습니다.                                    |
| WARN<br>MEMTEST<br><b>DIMM DISABLE</b>               | 0Bh             |                 | 노드          | <b>CH</b> | <b>DIMM</b> | X   | MemTest 오류로<br>인해 DIMM 이<br>비활성화되었습<br>니다.                                                                                    |
| WARN_MIRROR_<br><b>DISABLE</b>                       | 0 <sub>Ch</sub> |                 | X           | X         | X           | X   | 미러 모드가 요<br>청되었지만 적<br>용할 수 없습니<br>다. Memtest 오<br>류로 인해 채널<br>이 비활성화됩<br>니다. 독립 채널<br>모드로 전환합<br>니다.                         |

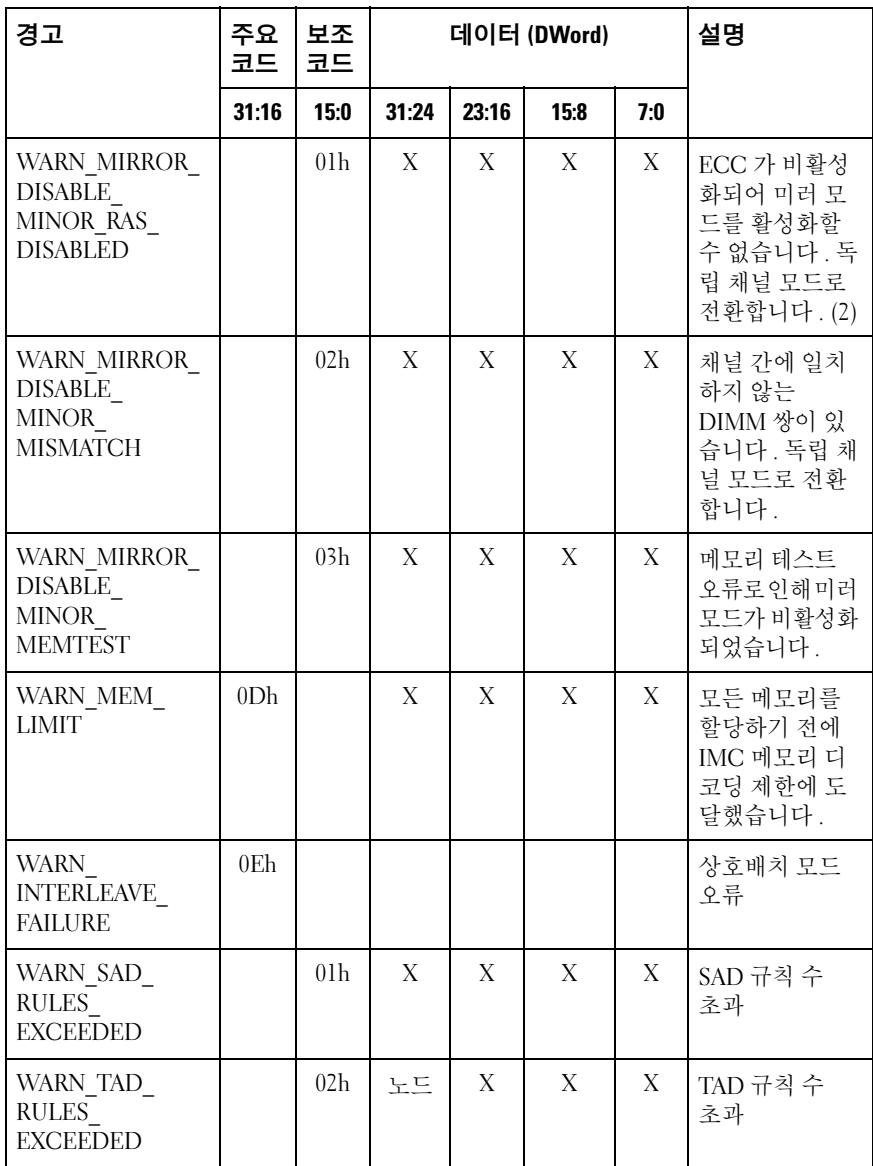

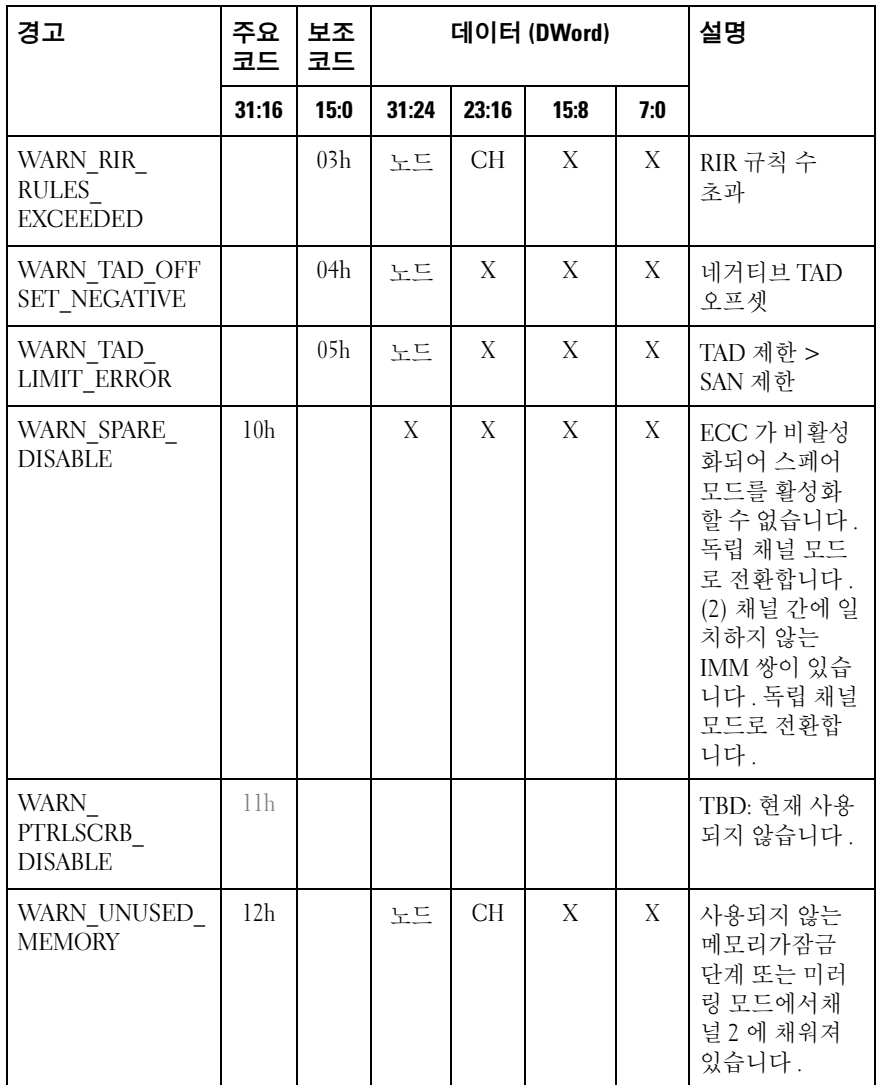

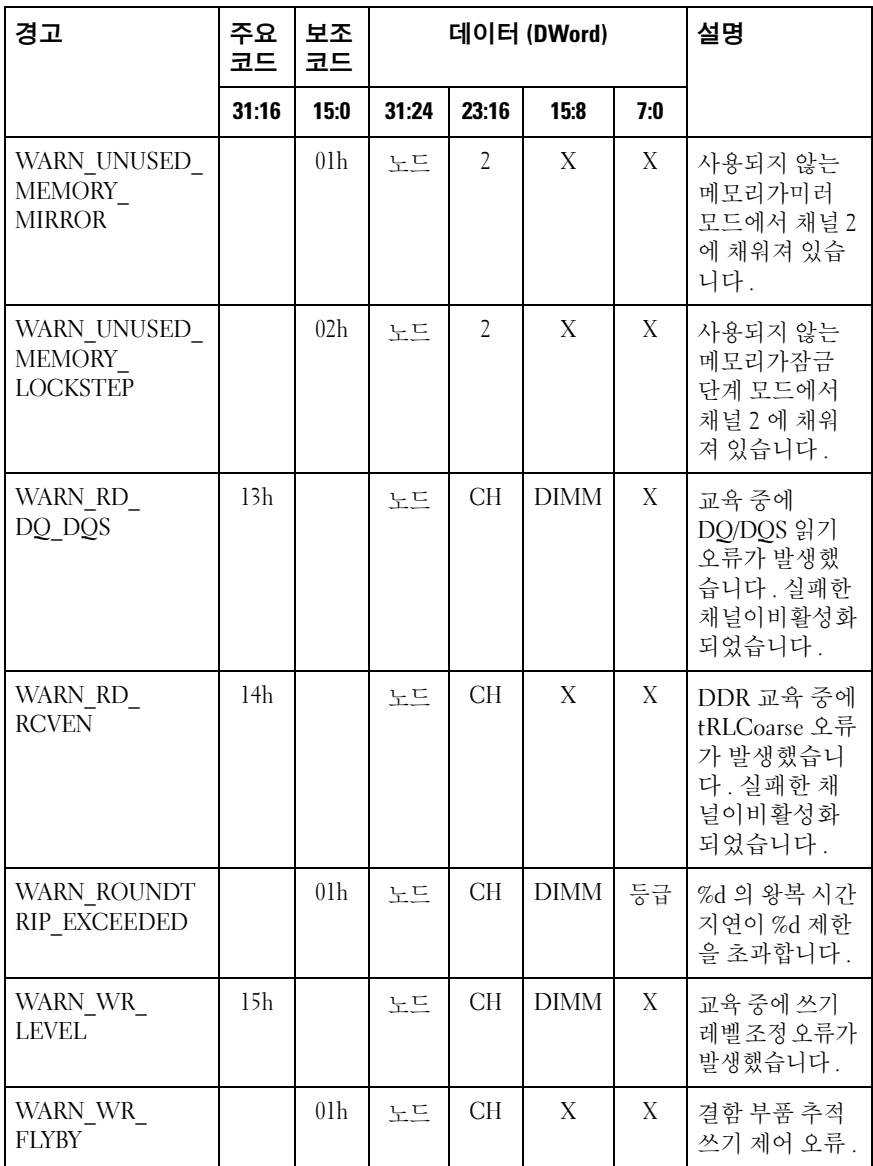

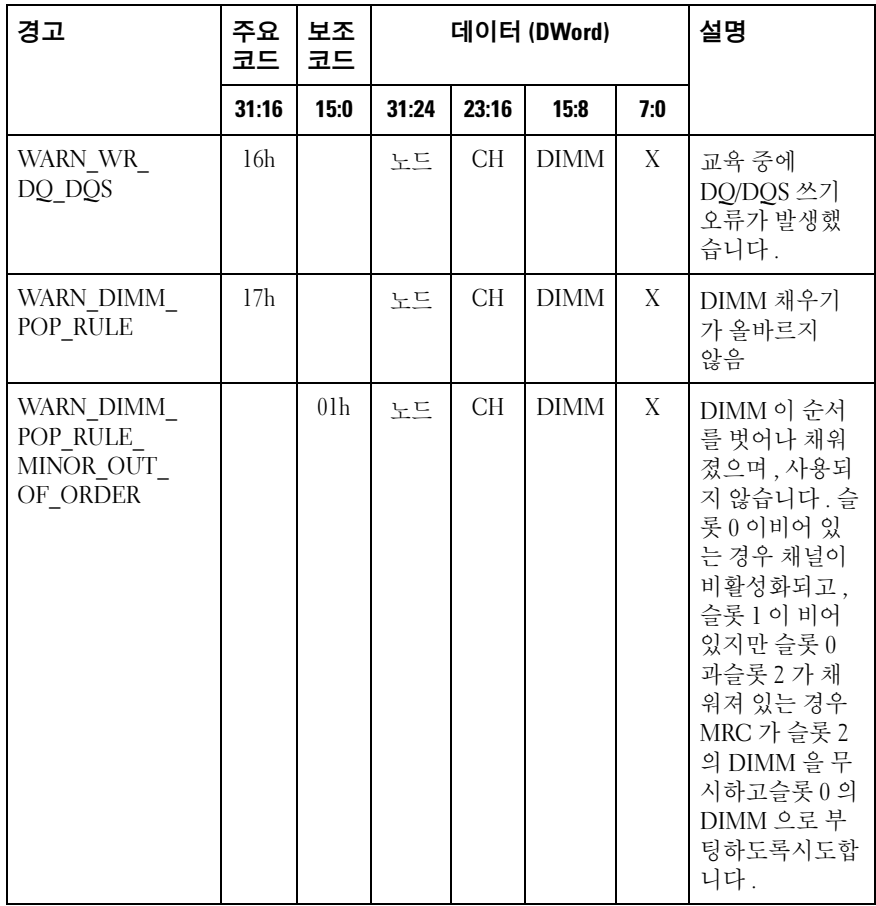

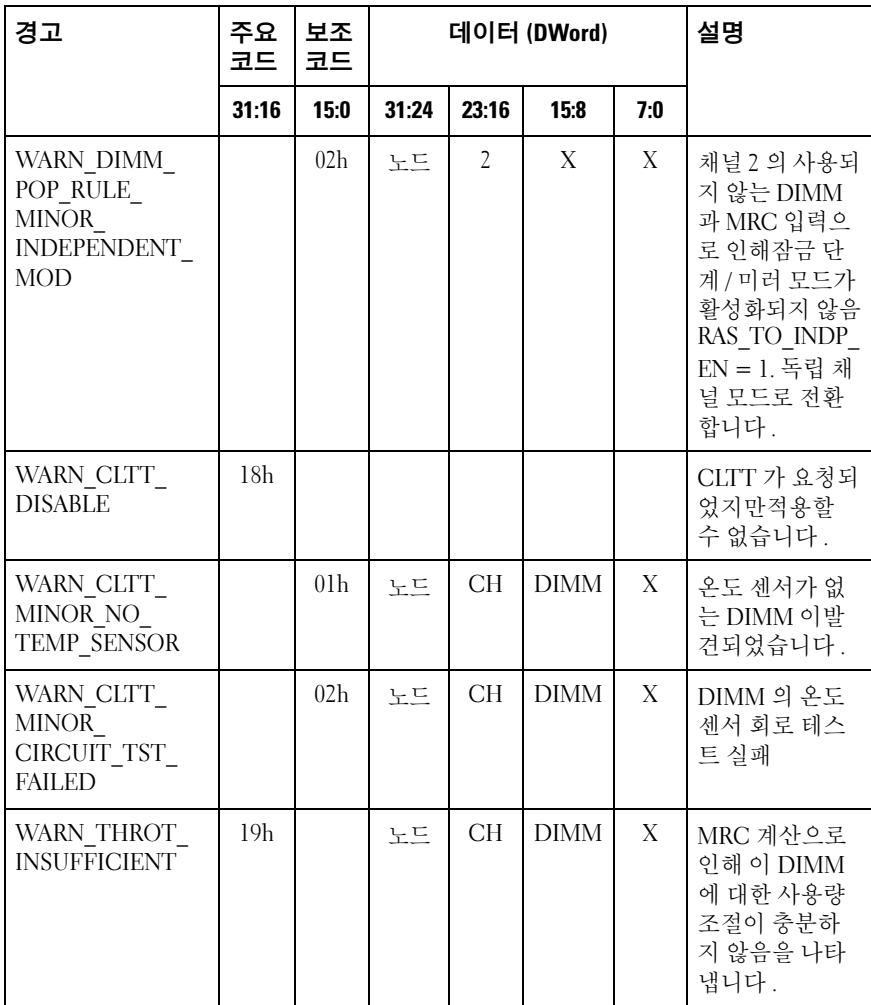

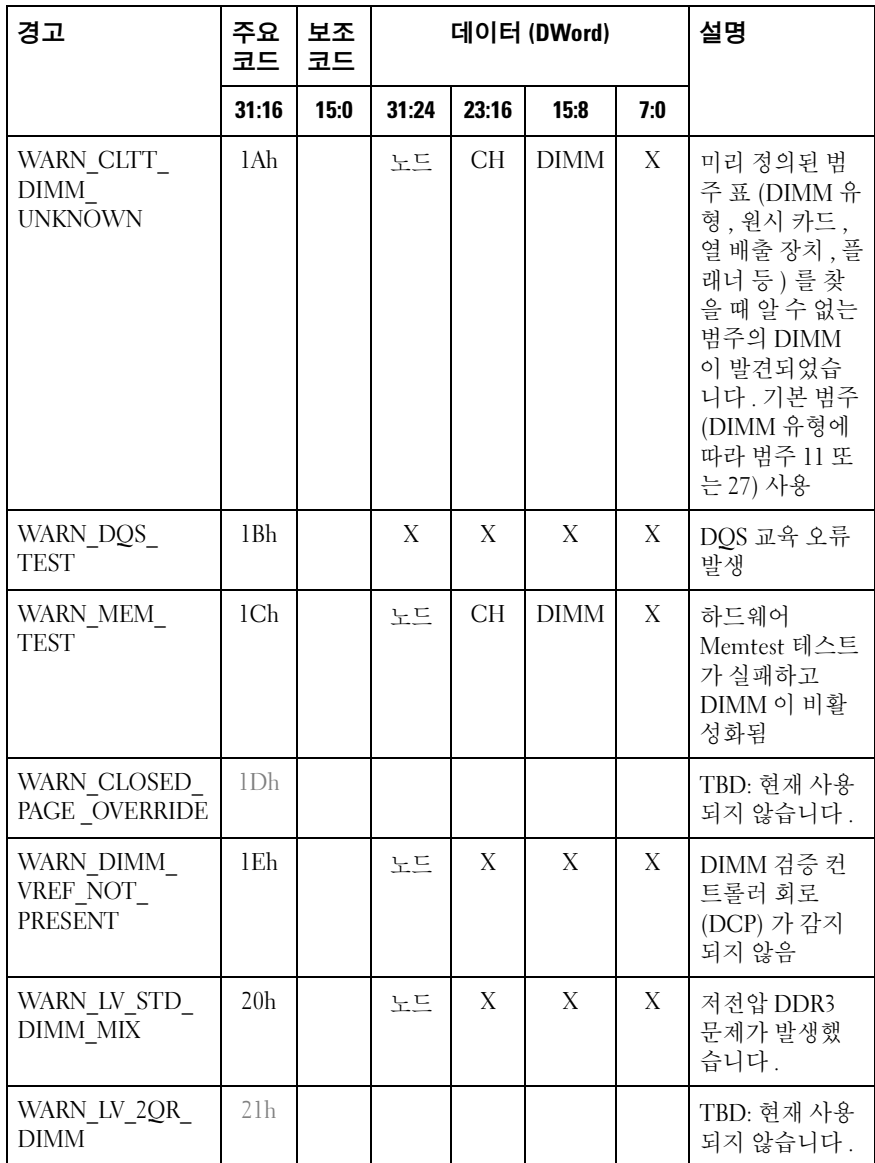

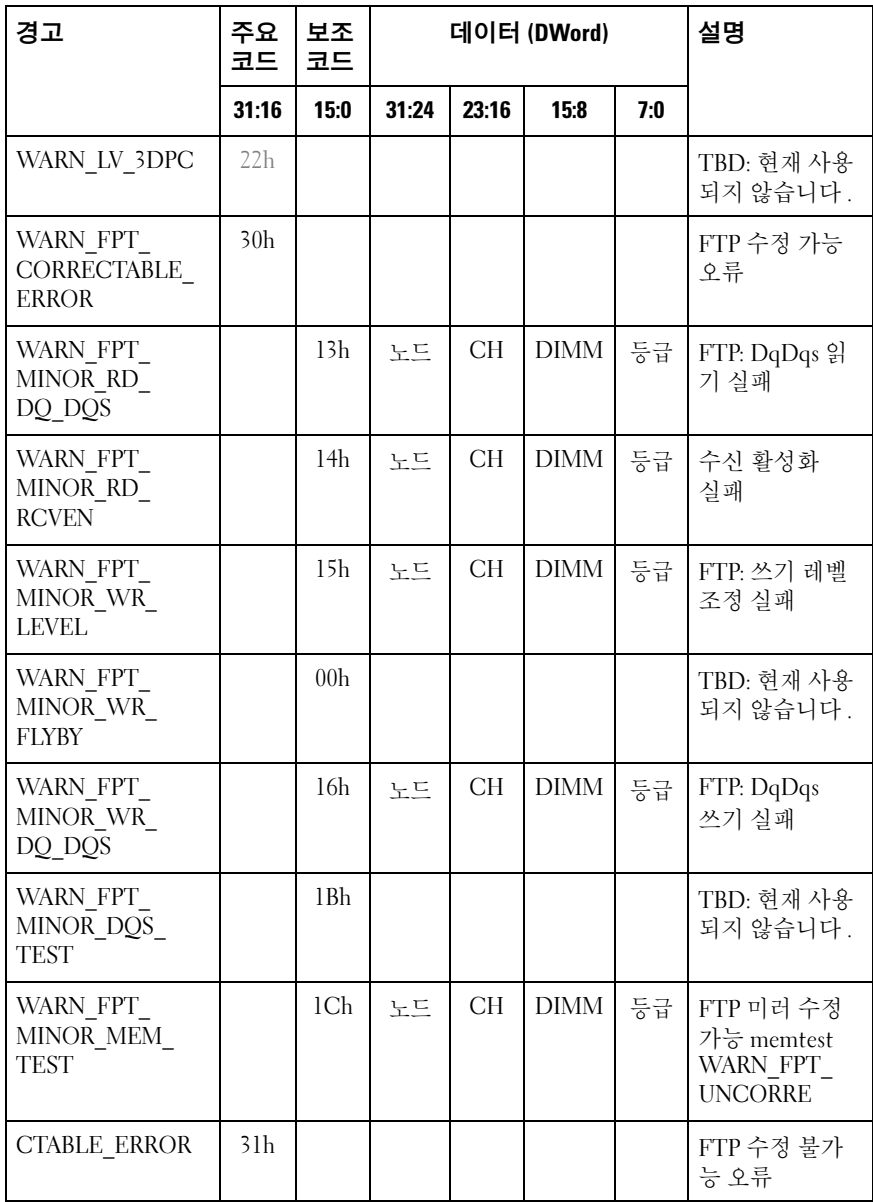

시스템 설정 프로그램 사용 | 87

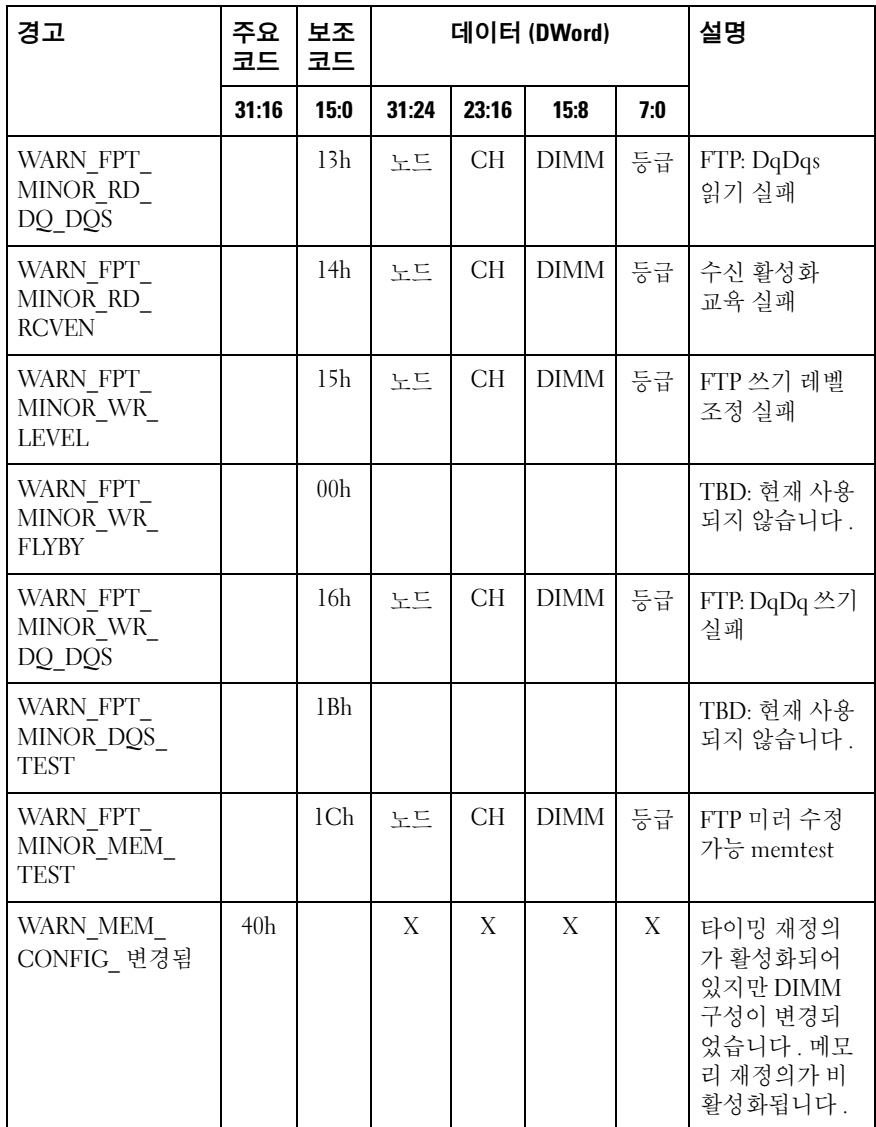

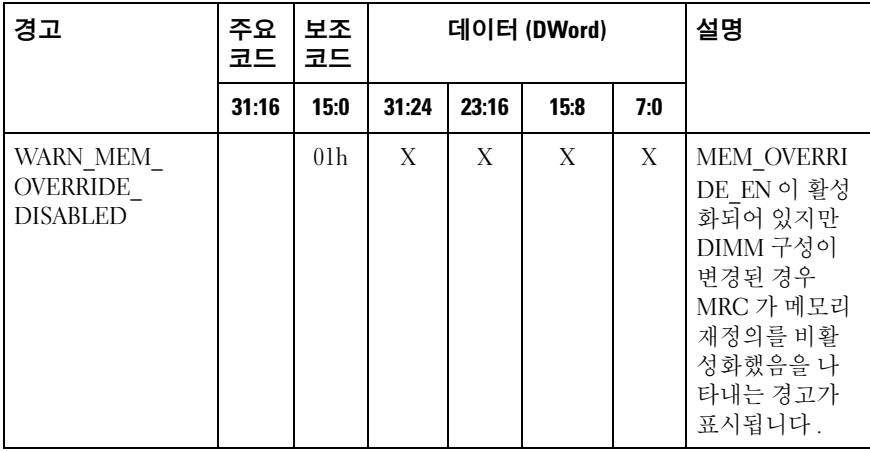

# 설정 옵션에 대한 명령줄 인터페이스

설정 메뉴는 Dell OpenManage Deployment Toolkit(DTK) 에 포함된 시스 템 구성 유틸리티 (syscfg) 를 통해 설정 옵션을 제공합니다 . 사용자는 다음과 같은 경우에 이 유틸리티를 사용할 수 있습니다 .

```
D4 토큰을 통해 설정 옵션을 변경하려는 경우
\sqrt{s}vscfg-t=D4 token id
예 ·
NIC1 을 활성화하기 위한 ./syscfg -t=0x002D
토큰 활성 상태를 확인하려는 경우
./syscfg --istokenactive=D4_token_id
예 :
NIC1 의 토큰 활성 상태를 확인하기 위한 ./syscfg --istokenactive=
BMC 메모리를 통해 설정 옵션을 직접 변경하려는 경우
./ipmitool raw <command> <data>
예 :
BMC LAN 포트의 IP 주소를 10.106.42.120 으로 설정하기 위한
./ipmitool raw 0xc 1 1 3 10 106 42 120
```
90 | 시스템 설정 프로그램 사용

# 시스템 구성요소 설치

### 안전 조치

 $\bigwedge$  주의 : 대부분의 수리 작업은 공인된 서비스 기술자만 수행할 수 있습니다 . 사용자는 제품 설명서에서 허가한 경우나 온라인 또는 전화서비스 / 지원팀에 서 지시한 경우에만 문제 해결 절차 및 단순 수리 작업을 수행할 수 있습니다 . 승인을 받지 않은 서비스 작업으로 인한 손상에 대해서는 보상을 받을 수 없습 니다 . 제품과 함께 제공된 안전 지침을 읽고 따르십시오 .

시스템 구성요소 및 전기 회로 보드는 정전기 방전으로 인해 손상될 수 있 습니다 . 전원 공급 장치에 계속 연결되어 있는 시스템에서 작업하는 것은 매우 위험할 수 있습니다 . 부상이나 시스템 손상을 방지하려면 다음 지침 읔 따르싱시 여

- 시스템 섀시 내부에서 작업할 때는 가능하면 손목 접지대를 착용합니 다 . 또는 시스템 섀시의 금속 섀시나 다른 접지된 장치의 금속 부분을 건드려 정전기를 방전합니다
- 전기 회로 보드를 잡을 때는 모서리를 잡으십시오. 필요하지 않은 경우, 보드의 구성요소를 만지지 마십시오 . 회로 보드를 구부리거나 압력을 가하지 마십시오
- 구성요소를 설치에 사용할 준비가 될 때까지 모든 구성요소를 정전기 방지 포장에 넣어 보과학니다 .

# 권장 도구

• #2 십자 드라이버

### 시스템 내부

주의 : 대부분의 수리 작업은 공인된 서비스 기술자만 수행할 수 있습니다 . 사용자는 제품 설명서에서 허가한 경우나 온라인 또는 전화서비스 / 지원팀에 서 지시한 경우에만 문제 해결 절차 및 단순 수리 작업을 수행할 수 있습니다 . 승인을 받지 않은 서비스 작업으로 인한 손상에 대해서는 보상을 받을 수 없습 니다 . 제품과 함께 제공된 안전 지침을 읽고 따르십시오 .

주의 : 올바른 냉각을 위해 본 시스템은 반드시 시스템 덮개가 설치된 상태에 서 작동해야 합니다 .

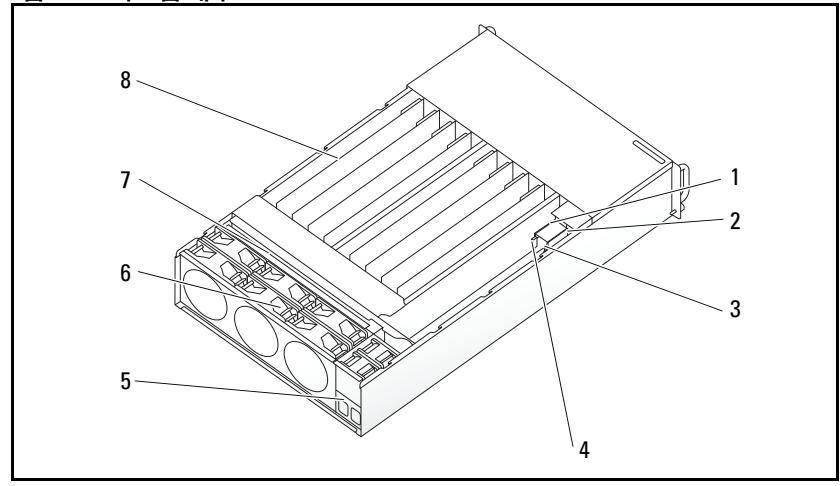

그림 3-1. 시스템 내부

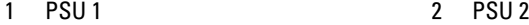

- 3 PDB 1 4 PDB 2
- 5 전원 소켓 브래킷 6 팬 케이지
- 
- 
- 
- 
- 7 후면판 8 슬레드 (12 개 )

# <span id="page-92-0"></span>슬레드 구성

 $\bigwedge$  주의 : 대부분의 수리 작업은 공인된 서비스 기술자만 수행할 수 있습니다 . 사용자는 제품 설명서에서 허가한 경우나 온라인 또는 전화서비스 / 지원팀에 서 지시한 경우에만 문제 해결 절차 및 단순 수리 작업을 수행할 수 있습니다 . Dell 의 승인을 받지 않은 서비스 작업으로 인한 손상에 대해서는 보상을 받을 수 없습니다 . 제품과 함께 제공된 안전 지침을 읽고 따르십시오 .

다음 그림은 시스템에서의 슬레드 번호 지정을 보여줍니다 .

그림 3-2. PowerEdge C5230 12 슬레드 시스템

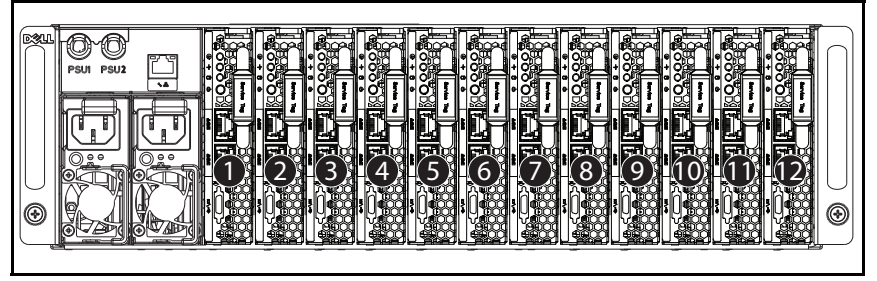

슬레드

<span id="page-93-0"></span>슬레드 분리

주의 : 대부분의 수리 작업은 공인된 서비스 기술자만 수행할 수 있습니다 . 사용자는 제품 설명서에서 허가한 경우나 온라인 또는 전화서비스 / 지원팀에 서 지시한 경우에만 문제 해결 절차 및 단순 수리 작업을 수행할 수 있습니다 . Dell 의 승인을 받지 않은 서비스 작업으로 인한 손상에 대해서는 보상을 받을 수 없습니다 . 제품과 함께 제공된 안전 지침을 읽고 따르십시오 .

주의 : 슬레드를 분리한 경우 시스템에서 공기가 적절히 흐르게 하려면 시스 템에 다른 슬레드 또는 슬레드 더미를 즉시 장착해야 합니다 .

- 1 분리 래치를 아래로 누릅니다 u.
- 2 슬레드를 당겨 시스템에서 분리합니다 v.

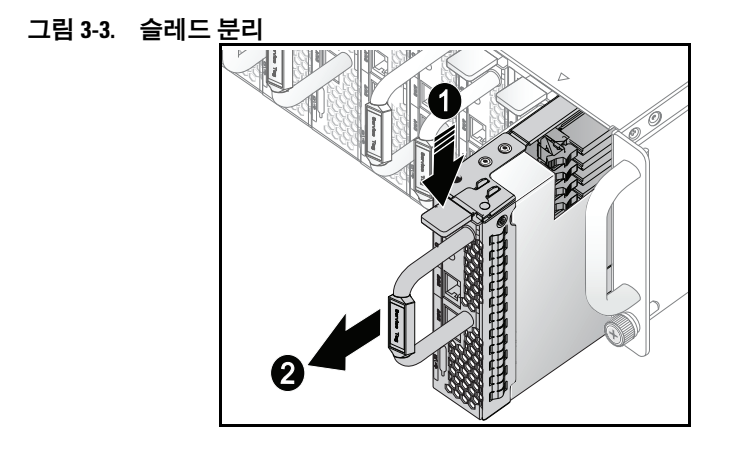

### 슬레드 설치

주의 : 대부분의 수리 작업은 공인된 서비스 기술자만 수행할 수 있습니다 . 사용자는 제품 설명서에서 허가한 경우나 온라인 또는 전화서비스 / 지원팀에 서 지시한 경우에만 문제 해결 절차 및 단순 수리 작업을 수행할 수 있습니다 . Dell 의 승인을 받지 않은 서비스 작업으로 인한 손상에 대해서는 보상을 받을 수 없습니다 . 제품과 함께 제공된 안전 지침을 읽고 따르십시오 .

 $\bigwedge$  주의 : 슬레드를 분리한 경우 시스템에서 공기가 적절히 흐르게 하려면 시스 템에 다른 슬레드 또는 슬레드 더미를 즉시 장착해야 합니다 .

케이스 및 분리 래치 잠금 장치와 일직선이 될 때까지 슬레드를 시스템 아ㅇ로 믹어 넣습니다 .

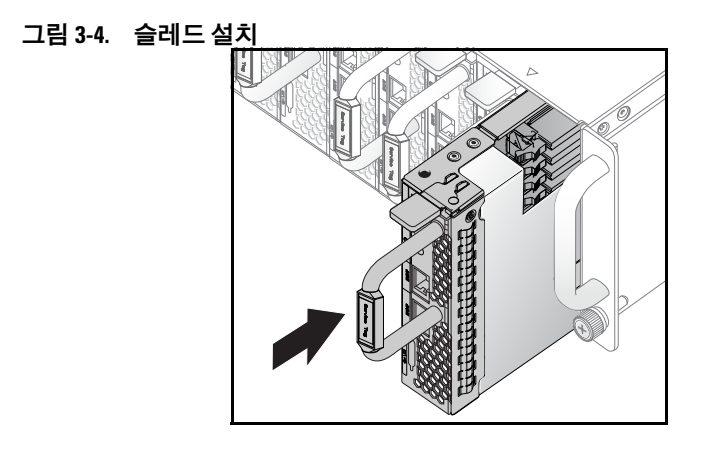

### 메모리 모듈

### 지원되는 DIMM 구성

다음 DIMM 구성이 시스템에서 지원됩니다 .

#### 그림 3-5. DIMM 슬롯 구성

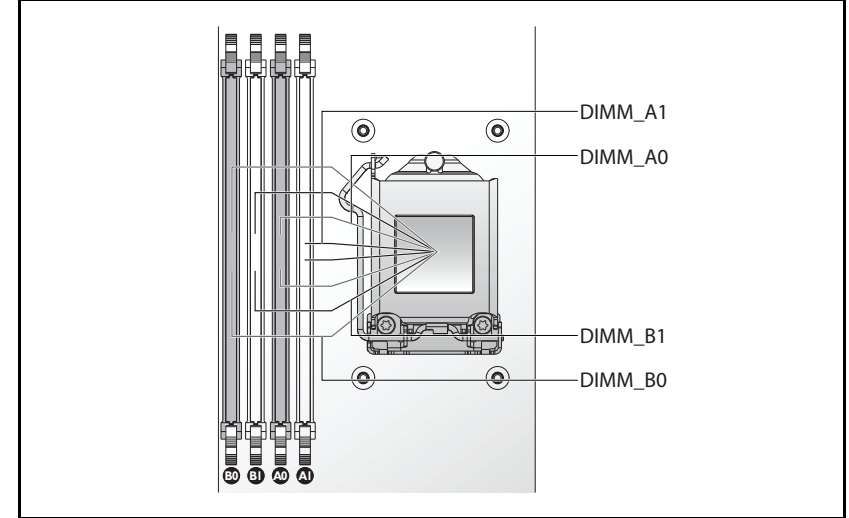

### DIMM 채우기 규칙

DIMM 이 1 개이면 DIMM A0 에만 설치합니다 . DIMM 이 2 개이면 DIMM A0 및 B0 에 설치합니다 .

### 지원되는 메모리

 $\mathscr{O}_1$  주 : Intel Xeon E3-1200v3 제품군만 1600MHz 메모리를 지원합니다 .

#### 지원되는 메모리

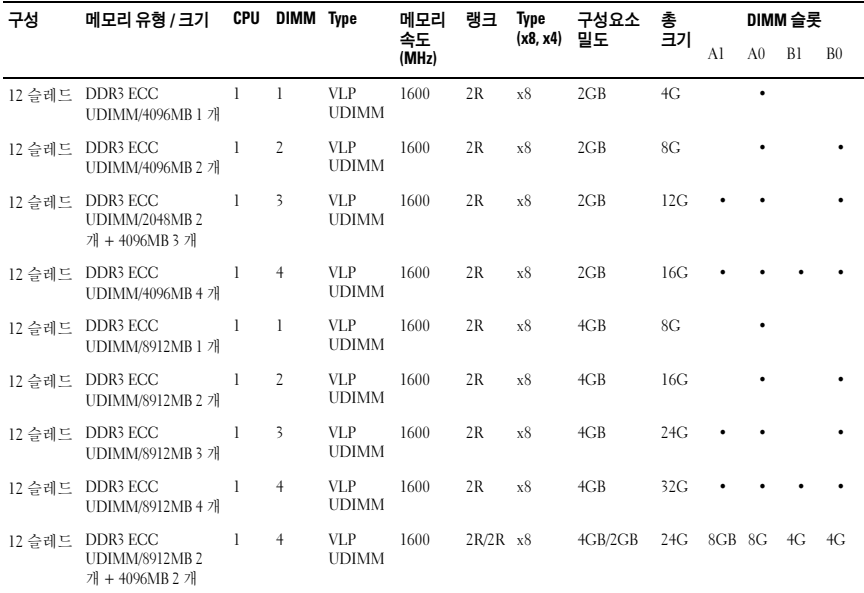

### 메모리 모듈 분리

- 경고 : 시스템의 전원을 끈 후에도 일정 시간 메모리 모듈이 뜨거우므로 건드 리지 마십시오 . 메모리 모듈을 다루기 전에 냉각될 때까지 기다립니다 . 메모 리 모듈을 다룰 때는 카드 모서리를 잡아야 하며 메모리 모듈의 구성요소를 만 지지 마십시오 .
- $\bigwedge$  주의 : 대부분의 수리 작업은 공인된 서비스 기술자만 수행할 수 있습니다 . 사용자는 제품 설명서에서 허가한 경우나 온라인 또는 전화서비스 / 지원팀에 서 지시한 경우에만 문제 해결 절차 및 단순 수리 작업을 수행할 수 있습니다 . 승인을 받지 않은 서비스 작업으로 인한 손상에 대해서는 보상을 받을 수 없습 니다 . 제품과 함께 제공된 안전 지침을 읽고 따르십시오 .
- 1 시스템에서 슬레드를 분리합니다. 94[페이지의](#page-93-0) "슬레드 분리"를 참조하 십시오 .
- 98 | 시스템 구성요소 설치
- DIMM 슬롯의 잠금 래치를 바깥쪽으로 밉니다 . [그림](#page-98-0) 3-6 <sup>을</sup> 참조하십 시오 .
- 메모리 모듈을 시스템에서 분리합니다 .

 

<span id="page-98-0"></span>그림 3-6. 메모리 모듈 분리 및 설치

- 잠금 래치 2 DIMM 슬롯
	-
- 메모리 모듈 노치

### 메모리 모듈 장착

- 경고 : 시스템의 전원을 끈 후에도 일정 시간 메모리 모듈이 뜨거우므로 건드 리지 마십시오 . 메모리 모듈을 다루기 전에 냉각될 때까지 기다립니다 . 메모 리 모듈을 다룰 때는 카드 모서리를 잡아야 하며 메모리 모듈의 구성요소를 만 지지 마십시오 .
- 주의 : 대부분의 수리 작업은 공인된 서비스 기술자만 수행할 수 있습니다 . 사용자는 제품 설명서에서 허가한 경우나 온라인 또는 전화서비스 / 지원팀에 서 지시한 경우에만 문제 해결 절차 및 단순 수리 작업을 수행할 수 있습니다 . 승인을 받지 않은 서비스 작업으로 인한 손상에 대해서는 보상을 받을 수 없습 니다 . 제품과 함께 제공된 안전 지침을 읽고 따르십시오 .

시스템 보드에는 메모리 모듈 설치를 위한 슬롯 4 개 ( 채널 2 개 ) 가 있습 니다 . 메모리 모듈의 위치는 129 [페이지의](#page-128-0) " 시스템 보드 점퍼 및 커넥터 " 를 참조하십시오 .

메모리 모듈을 설치하려면 아래의 지시사항을 따르십시오 .

- 1 메모리 모듈을 DIMM 슬롯에 정확히 맞춥니다 . 노치 및 노치와 맞물리 는 부분을 [그림](#page-98-0) 3-6 에서 확인합니다 .
- 2 메모리 모듈의 에지 커넥터를 눌러 DIMM 슬롯 안으로 넣습니다 . 메모 리 모듈을 아래로 꽉 눌러 DIMM 슬롯의 잠금 래치가 위쪽으로 이동하 여 메모리 모듈을 제자리에 고정하도록 함니다 .

### <span id="page-100-0"></span>하드 드라이브

다음 예에서는 2.5 인치 및 3.5 인치 하드 드라이브의 설치 및 분리 절차를 보여 줍니다.

### 2.5 인치 하드 드라이브 분리

- $\bigwedge$  주의 : 대부분의 수리 작업은 공인된 서비스 기술자만 수행할 수 있습니다 . 사용자는 제품 설명서에서 허가한 경우나 온라인 또는 전화서비스 / 지원팀에 서 지시한 경우에만 문제 해결 절차 및 단순 수리 작업을 수행할 수 있습니다 . Dell 의 승인을 받지 않은 서비스 작업으로 인한 손상에 대해서는 보상을 받을 수 없습니다 . 제품과 함께 제공된 안전 지침을 읽고 따르십시오 .
	- 1 시스템에서 슬레드를 분리합니다. 93[페이지의](#page-92-0) "슬레드 구성"을 참조하 십시오 .
	- 2 슬레드 도킷 베이에서 하드 드라이브를 부리합니다 .
	- 3 교체할 하드 드라이브를 선택하고 슬레드 아래쪽에서 하드 드라이브를 고정시키는 하드 드라이브 브래킷 나사 4 개를 분리합니다 .

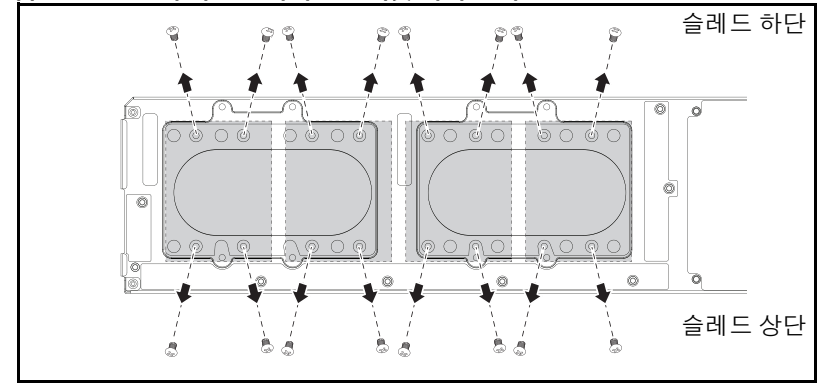

그림 3-7. 2.5 인치 하드 드라이브 브래킷 나사 분리

4 - 슬레드 도킷 베이에서 하드 드라이브를 분리합니다 .

그림 3-8. 슬레드에서 2.5 인치 하드 드라이브 분리

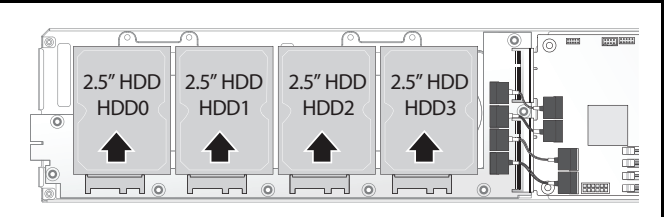

- 5 2.5 인치 하드 드라이브 브래킷에서 나사 4 개를 분리한 후 브래킷에서 하드 드라이브를 분리합니다 .
- 그림 3-9. 하드 드라이브에서 2.5 인치 하드 드라이브 브래킷 분리

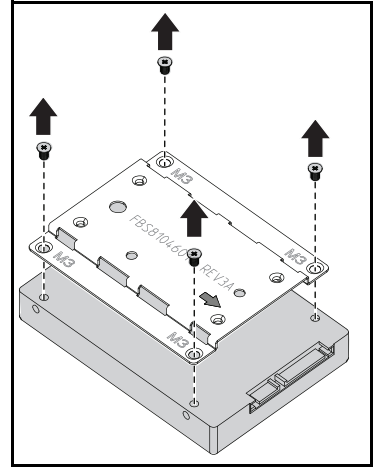

### 2.5 인치 하드 드라이브 설치

1 2.5 인치 하드 드라이브 브래킷을 새 하드 드라이브에 맞춰 배치한 후 나사 4 개를 장착합니다 .

#### 그림 3-10. 2.5 인치 하드 드라이브 브래킷 맞춤

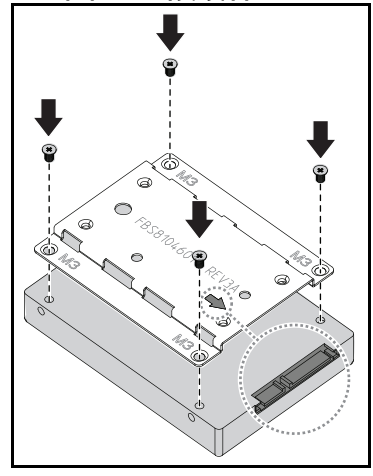

- 주 : 브래킷이 올바른 방향에 놓이도록 하려면 화살표가 하드 드라이브 커넥 터 쪽을 가리키도록 배치합니다 .
- 2 하드 드라이브를 슬레드에 있는 하드 드라이브 보드에 연결합니다 .

그림 3-11. 하드 드라이브 보드에 2.5 인치 하드 드라이브 연결

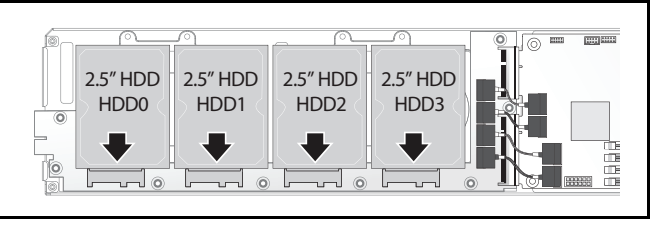

3 슬레드 아래쪽에서 슬레드 하드 드라이브 브래킷 나사를 장착합니다 .

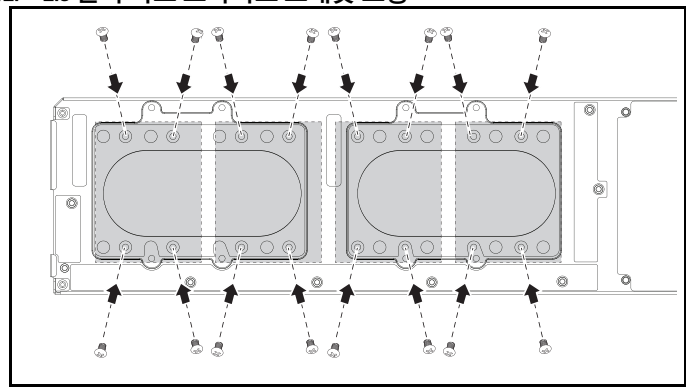

그림 3-12. 2.5 인치 하드 드라이브 브래킷 고정

### 3.5 인치 하드 드라이브 분리

주의 : 대부분의 수리 작업은 공인된 서비스 기술자만 수행할 수 있습니다 . 사용자는 제품 설명서에서 허가한 경우나 온라인 또는 전화서비스 / 지원팀에 서 지시한 경우에만 문제 해결 절차 및 단순 수리 작업을 수행할 수 있습니다 . Dell 의 승인을 받지 않은 서비스 작업으로 인한 손상에 대해서는 보상을 받을 수 없습니다 . 제품과 함께 제공된 안전 지침을 읽고 따르십시오 .

- 1 시스템에서 슬레드를 분리합니다. 94[페이지의](#page-93-0) "슬레드 분리"을 참조하 십시오.
- 2 슬레드 아래쪽에서 하드 드라이브 브래킷 나사를 분리합니다 .

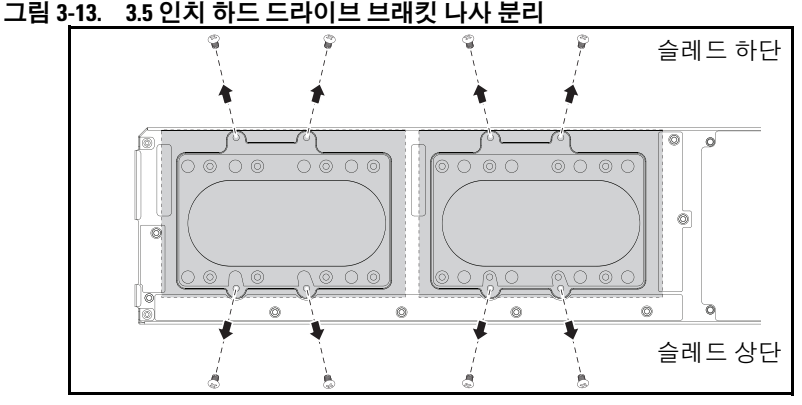

3 하드 드라이브 케이블을 케이블 클립에서 부리합니다.

그림 3-14. 보드에서 3.5 인치 하드 드라이브 케이블 분리

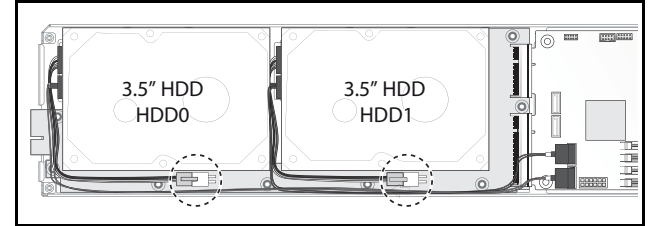

4 하드 드라이브 케이블을 하드 드라이브 보드 및 시스템 보드에서 분리 한 후 u 하드 드라이브를 슬레드 밖으로 들어냅니다 v.

그림 3-15. 슬레드에서 3.5 인치 하드 드라이브 분리

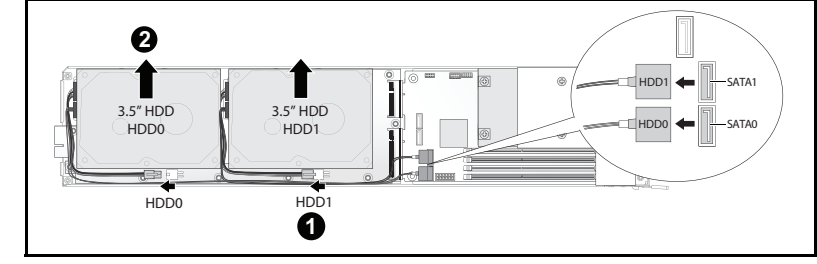

5 하드 드라이브에서 하드 드라이브 케이블 A 및 B 를 분리합니다 .

그림 3-16. 하드 드라이브에서 하드 드라이브 케이블 분리 B 9

### 3.5 인치 하드 드라이브 설치

1 새 하드 드라이브에 하드 드라이브 케이블 A 및 B 를 연결합니다 .

### 그림 3-17. 하드 드라이브에 케이블 연결

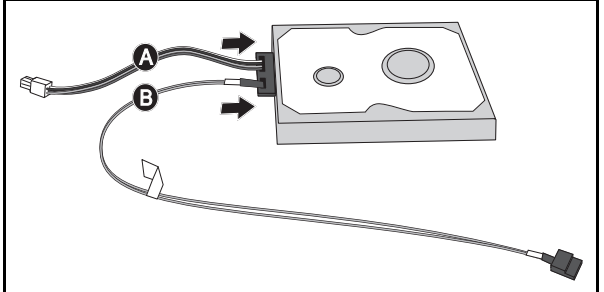

2 하드 드라이브를 슬레드 안에 넣은 후u 하드 드라이브 케이블을 하드 드 라이브 보드 및 시스템 보드에 연결합니다 v.

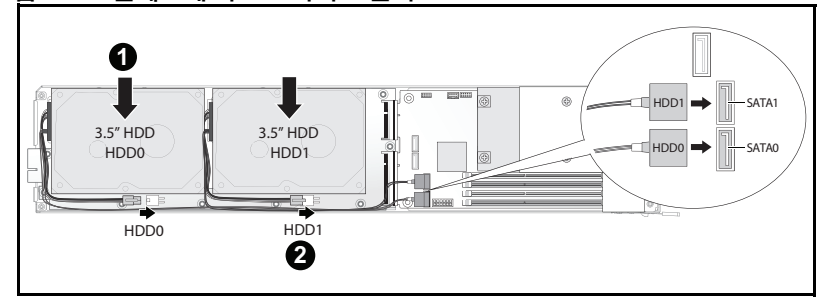

그림 3-18. 슬레드에 하드 드라이브 설치

3 하드 드라이브 케이블을 케이블 클립에 끼웁니다 .

### 그림 3-19. 케이블 클립으로 케이블 연결

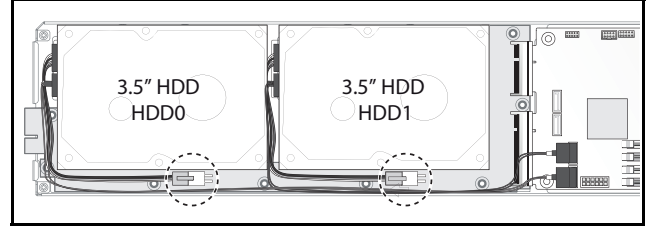

4 슬레드 아래쪽에서 하드 드라이브 브래킷 나사를 장착합니다 .

그림 3-20. 슬레드에 브래킷 나사 장착

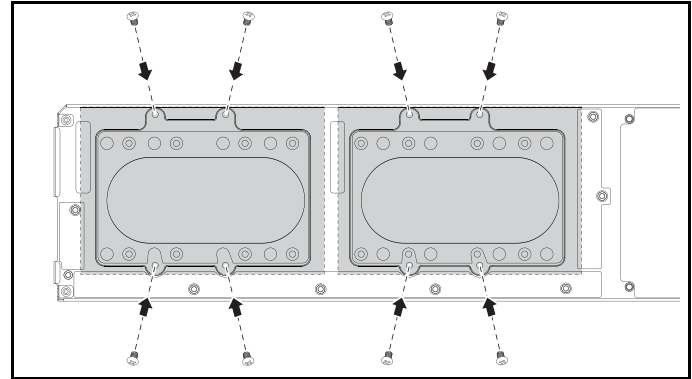

### 하드 드라이브 보드

### 2.5 인치 하드 드라이브 보드 분리

- $\bigwedge$  주의 : 대부분의 수리 작업은 공인된 서비스 기술자만 수행할 수 있습니다. 사용자는 제품 설명서에서 허가한 경우나 온라인 또는 전화서비스 / 지원팀에 서 지시한 경우에만 문제 해결 절차 및 단순 수리 작업을 수행할 수 있습니다 . Dell 의 승인을 받지 않은 서비스 작업으로 인한 손상에 대해서는 보상을 받을 수 없습니다 . 제품과 함께 제공된 안전 지침을 읽고 따르십시오 .
	- 1 하드 디스크를 분리합니다. 101[페이지의](#page-100-0) "하드 드라이브"를 참조하십 시오 .
	- 2 하드 드라이브 보드와 시스템 보드 사이에 있는 SATA 케이블 4 개를 분 리합니다 .

그림 3-21. SATA 케이블 분리

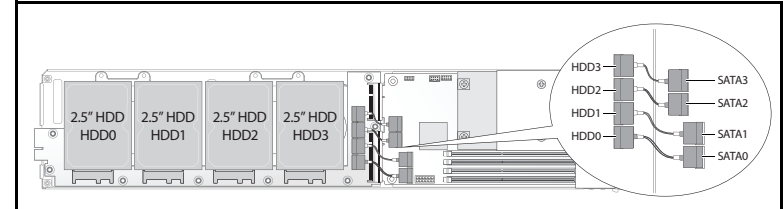

- 3 하드 드라이브 보드에서 나사 8 개를 분리합니다 u.
- 4 하드 드라이브 보드를 시스템 보드에서 분리하여 v 슬레드 밖으로 들어 낸니다 .

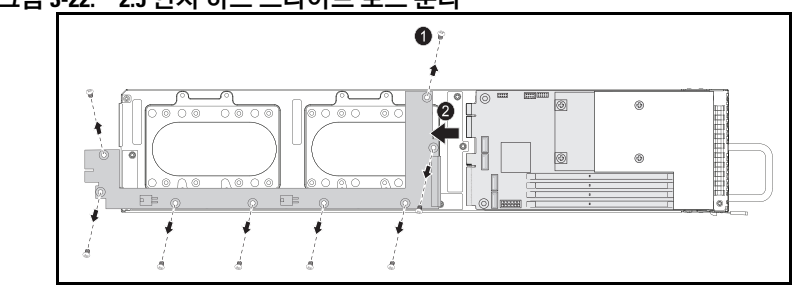

#### 그림 3-22. 2.5 인치 하드 드라이브 보드 분리
#### <span id="page-108-0"></span>2.5 인치 하드 드라이브 보드 설치

- 1 하드 드라이브 보드의 가장자리를 잡은 후 보드를 슬레드 안에 넣고 시 스템 보드에 연결합니다 u.
- 2 나사 8 개를 장착하여 하드 드라이브 보드를 제자리에 고정시킵니다 v.

그림 3-23. 2.5 인치 하드 드라이브 보드 고정

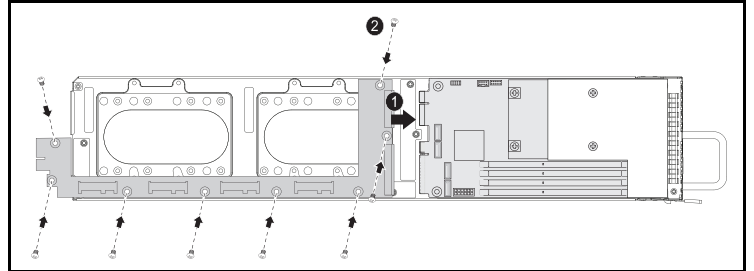

- 3 하드 드라이브 보드와 시스템 보드 사이에 SATA 케이블 4 개를 연결합 니다 .
- 그림 3-24. SATA 케이블 연결

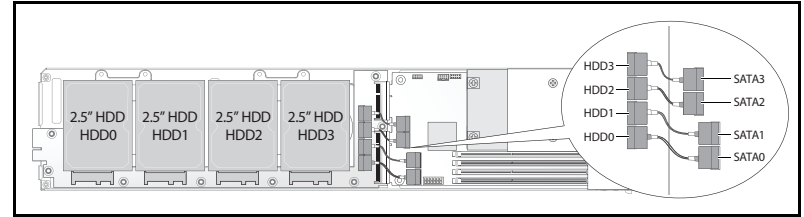

#### <span id="page-108-1"></span>3.5 인치 하드 드라이브 보드 분리

- 주의 : 대부분의 수리 작업은 공인된 서비스 기술자만 수행할 수 있습니다 . 사용자는 제품 설명서에서 허가한 경우나 온라인 또는 전화서비스 / 지원팀에 서 지시한 경우에만 문제 해결 절차 및 단순 수리 작업을 수행할 수 있습니다 . Dell 의 승인을 받지 않은 서비스 작업으로 인한 손상에 대해서는 보상을 받을 수 없습니다 . 제품과 함께 제공된 안전 지침을 읽고 따르십시오 .
	- 1 하드 드라이브를 분리합니다 . 104 [페이지의](#page-103-0) "3.5 인치 하드 드라이브 분 [리](#page-103-0) " 를 참조하십시오 .
	- 2 하드 드라이브 보드에서 나사 8 개를 분리합니다 u.

3 하드 드라이브 보드를 시스템 보드에서 분리하여 v 슬레드 밖으로 들어 냅니다.

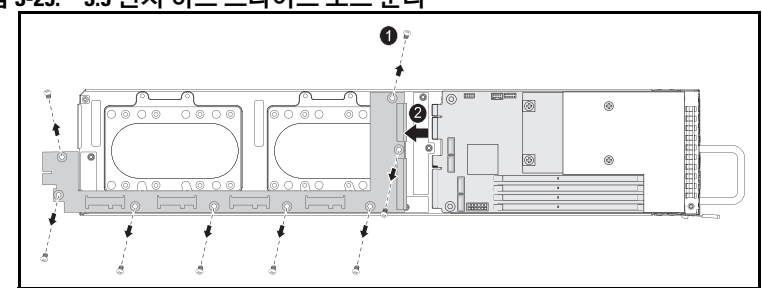

그림 3-25. 3.5 인치 하드 드라이브 보드 분리

#### <span id="page-109-0"></span>3.5 인치 하드 드라이브 보드 설치

- 1 새 하드 드라이브 보드의 포장을 풉니다 .
- 2 하드 드라이브 보드의 가장자리를 잡은 후 보드를 슬레드 안에 넣고 시 스템 보드에 연결합니다 u.
- 3 나사 8 개를 장착하여 하드 드라이브 보드를 제자리에 고정시킵니다 v.

그림 3-26. 3.5 인치 하드 드라이브 보드 설치

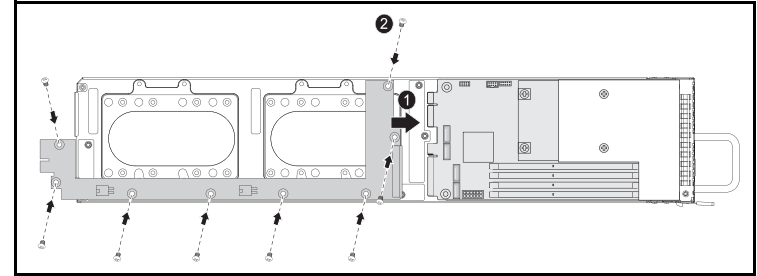

# 방열판

다음 절차는 방열판 / 측판의 분리 및 설치에 대해 설명합니다 .

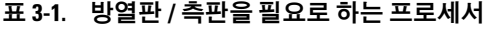

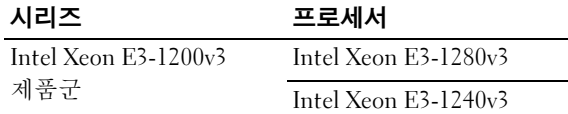

#### <span id="page-110-1"></span><span id="page-110-0"></span>방열판 / 측판 분리

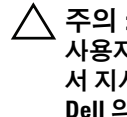

주의 : 대부분의 수리 작업은 공인된 서비스 기술자만 수행할 수 있습니다 . 사용자는 제품 설명서에서 허가한 경우나 온라인 또는 전화서비스 / 지원팀에 서 지시한 경우에만 문제 해결 절차 및 단순 수리 작업을 수행할 수 있습니다 . Dell 의 승인을 받지 않은 서비스 작업으로 인한 손상에 대해서는 보상을 받을 수 없습니다 . 제품과 함께 제공된 안전 지침을 읽고 따르십시오 .

- 1 분리할 필요가 있는 슬레드를 시스템에서 분리합니다 . 93 [페이지의](#page-92-0) " 슬 [레드](#page-92-0) 구성 " 을 참조하십시오 .
- 2 방열판의 조임 나사 4 개를 풉니다 u.

3 방열판 / 측판 조립품의 뒤쪽을 위로 기울이고 조립품을 분리하여 슬레 드 플랜지 아래에서 측판을 빼낸 후 위로 들어올립니다 v.

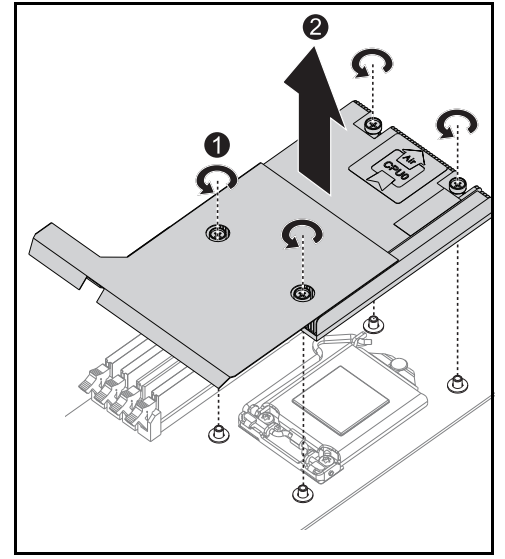

그림 3-27. 방열판 / 측판 분리

#### 방열판 / 측판 설치

- 1 보풀 없는 천을 사용하여 방열판에 묻어 있는 열 그리즈를 닦아냅니다 .
- 2 새 프로세서 상단 가운데에 열 그리즈를 새로 고르게 바릅니다 .

#### $\bigwedge$  주의 : 열 그리즈를 지나치게 많이 사용하면 프로세서 실드에 묻어 프로세서 소켓이 오염될 수 있습니다 .

- 3 방열판 / 측판 조립품을 약간 기울여 방열판 / 측판이 슬레드 플랜지 아래 에 삽입되도록 한 후 ( 최종 설치 그림 참조 ) 조립품을 마더보드의 4 개 의 고정대 위에 내려놓습니다 u.
- 4 방열판의 나사 4 개를 나사산 있는 고정대 4 개에 맞춘 후 나사 4 개를 조 입니다 v.

#### 그림 3-28. 방열판 / 측판 설치

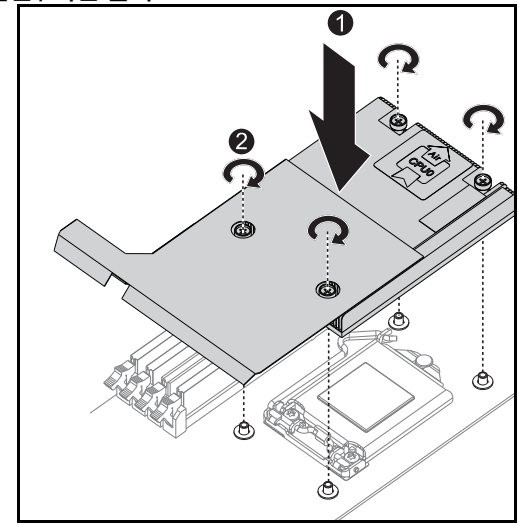

설치된 최종 모습이 다음 그림에 나와 있습니다.

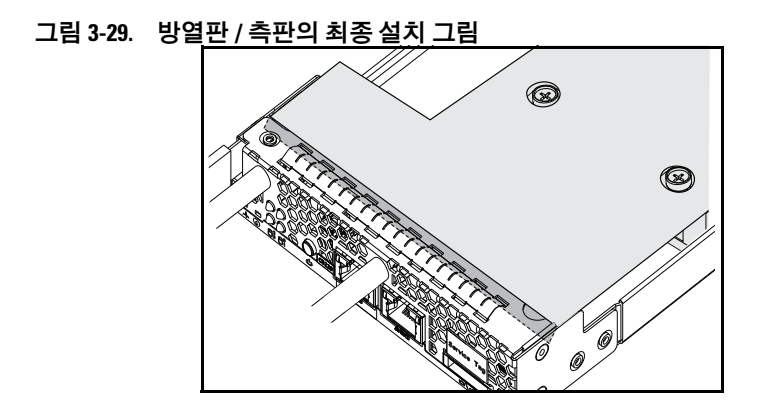

#### 114 | 시스템 구성요소 설치

## 프로세서

#### <span id="page-114-0"></span>프로세서 분리

- $\bigwedge$  주의 : 대부분의 수리 작업은 공인된 서비스 기술자만 수행할 수 있습니다. 사용자는 제품 설명서에서 허가한 경우나 온라인 또는 전화서비스 / 지원팀에 서 지시한 경우에만 문제 해결 절차 및 단순 수리 작업을 수행할 수 있습니다 . Dell 의 승인을 받지 않은 서비스 작업으로 인한 손상에 대해서는 보상을 받을 수 없습니다 . 제품과 함께 제공된 안전 지침을 읽고 따르십시오 .
	- 1 방열판을 분리합니다. 111[페이지의](#page-110-0) "방열판/측판 분리"를 참조하십시오.
	- 2 고정 막대를 푸십시오 .

그림 3-30. 고정 막대 풀기

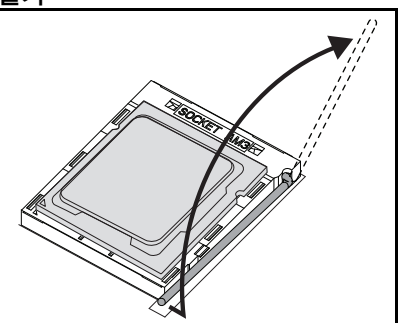

3 프로세서를 분리하십시오 .

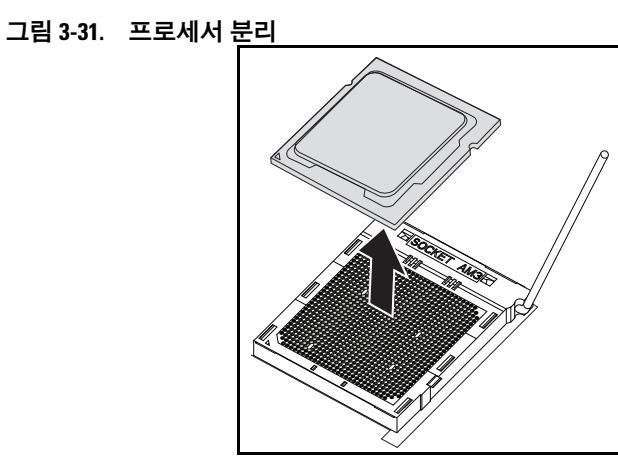

#### 프로세서 설치

#### 주의 : 프로세서의 위치를 잘못 지정하면 시스템 보드 또는 프로세서에 영구 적인 손상이 생길 수 있습니다 . 소켓 핀이 구부러지지 않도록 주의하십시오 .

1 새 프로세서를 소켓 안에 넣습니다 .

그림 3-32. 프로세서 설치

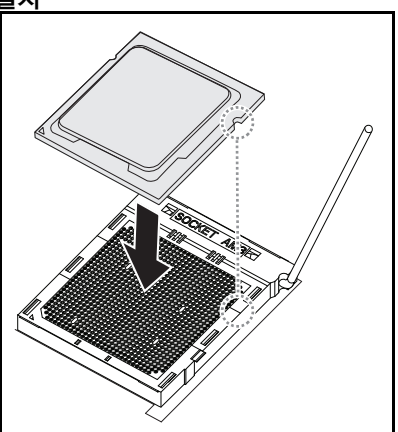

2 고정 막대를 닫습니다 .

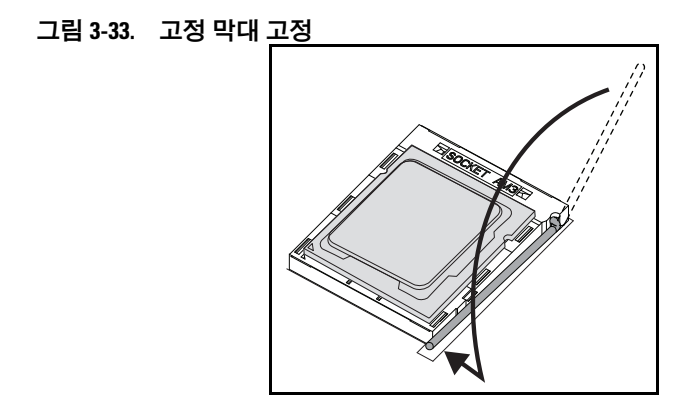

#### 시스템 구성요소 설치 | 117

#### 118 | 시스템 구성요소 설치

# <span id="page-118-2"></span>문제 해결

# <span id="page-118-3"></span>문제 해결 순서

#### 서버 부팅 문제

최초 설치 이후 [시스템이](#page-118-0) 부팅 안 됨 전원 [커넥](#page-118-1)터가 연결 안 됨 [메모리](#page-119-0) 문제 [모니터](#page-119-1) 문제 전원 공급 장치 및 [섀시](#page-119-2) 문제 [케이](#page-119-3)블 문제 전기 단락 또는 [과부하](#page-120-0) 결함 있는 [구성요소](#page-120-1) 구성 변경 이후 [시스템이](#page-120-2) 부팅 안 됨 [하드웨어](#page-120-3) 변경 [소프트웨어](#page-120-4) 변경 [BIOS](#page-120-5) 변경 시스템 이벤트 로그를 확[인하여](#page-121-0) 조사 [설치](#page-121-1) 문제

외부 [연결](#page-122-0) 문제 해결

#### <span id="page-118-0"></span>최초 설치 이후 시스템이 부팅 안 됨

#### <span id="page-118-1"></span>전원 커넥터가 연결 안 됨

전원 공급 장치 케이블이 시스템 보드 프로세서 전원 커넥터에 연결되어 있지 않으면 섀시 전면 패널 LED 및 팬이 작동 중인 경우에도 시스템이 부 팅되지 않을 수 있습니다 . 전원 연결에 문제가 없는지 확인하십시오 .

#### 문제 해결 | 119

#### <span id="page-119-4"></span><span id="page-119-0"></span>메모리 문제

호환되지 않는 메모리 모듈을 설치한 경우 시스템이 부팅되지 않을 수 있 습니다 . 설치한 메모리가 시스템 보드에서 테스트를 거친 메모리인지 확 인하십시오 . 설치한 메모리가 호환되지 않으면 메모리 모듈을 제거하고 다시 설치하십시오 .

메모리 모듈에 결함이 있으면 부팅 오류가 발생할 수 있습니다 . 결함 있는 특정 메모리 모듈을 분리하려면 한 번에 메모리 모듈을 하나씩 설치하여 시스템을 부팅하십시오 .

#### <span id="page-119-1"></span>모니터 문제

모니터 구성으로 인해 부팅 오류가 발생할 수 있습니다 . 다음 점검사항을 모두 살펴보고 모니터 작동을 확인하십시오 .

- 모니터가 저워 콘세트에 여결되어 있고 켜져 있는지 확인합니다.
- 모니터와 시스템 사이의 모든 케이블이 올바로 연결되어 있는지 확인 합니다.
- 모니터의 밝기 및 대비가 너무 낮게 조정되어 있지 않은지 확인합니다.

대부분의 모니터에는 상태를 표시하는 표시등 LED 가 있습니다. 모니터 가 작동하는지 확인하려면 해당 모니터의 설명서를 참조하십시오 . 문제 가 계속 나타나면 다른 AC 콘센트 또는 시스템에 모니터를 장착하여 테스 트하십시오 .

#### <span id="page-119-5"></span><span id="page-119-2"></span>전원 공급 장치 및 섀시 문제

• . 섀시 및 저워 공급 장치가 프로세서 모델에 적합하지 확인하십시오 .

표 4-1. PowerEdge C5230 에서 지원되는 프로세서 목록

|                      | Intel 프로세서           | 12 슬레드<br>SKU |
|----------------------|----------------------|---------------|
| Intel Xeon E3-1200v3 | Intel Xeon E3-1280v2 |               |
| 제품군                  | Intel Xeon E3-1240v3 |               |

#### <span id="page-119-3"></span>케이블 문제

내부 및 외부에서 모든 케이블이 올바르게 단단히 연결되어 있는지 확인하 십시오 .

#### <span id="page-120-0"></span>전기 단락 또는 과부하

추가 컨트롤러 카드 또는 IDE/ATAPI 장치 등의 반드시 필요하지 않은 구성 요소를 분리하여 단락 및 과부하를 점검하십시오 . 시스템이 올바로 부팅 한다면 단락 또는 과부하가 한 가지 구성요소와 연관되어 있을 수 있습니 다 . 분리한 비필수 구성요소를 한 번에 하나씩 장착하여 문제를 일으키는 구성요소를 격리하십시오 .

비필수 구성요소를 분리한 후에도 문제가 나타나는 경우 , 해당 문제는 시 스템 보드 , 전원 공급 장치 , 메모리 또는 프로세서에서 발생한 것입니다 .

#### <span id="page-120-1"></span>결함 있는 구성요소

결함 있는 구성요소 , 특히 프로세서와 메모리는 시스템 부팅 문제를 발생 시킬 수 있습니다 .

- 메모리 모듈을 올바르게 작동하는 메모리로 교체합니다 . 결함 있는 것 으로 의심되는 메모리가 잘 알려진 작업 시스템에서 올바로 작동하는 지 확인하십시오 .
- 프로세서를 올바르게 작동하는 프로세서로 교체합니다 . 결함 있는 것 으로 의심되는 프로세서가 잘 알려진 작업 시스템에서 올바로 작동하 는지 확인하십시오 .

#### <span id="page-120-2"></span>구성 변경 이후 시스템이 부팅 안 됨

#### <span id="page-120-3"></span>하드웨어 변경

하드웨어를 변경한 이후 또는 새 구성요소를 추가한 이후에 시스템이 부팅 되지 않으면 설치된 구성요소가 해당 시스템과 호환되는지 확인하십시오 .

#### <span id="page-120-4"></span>소프트웨어 변경

최근에 새 소프트웨어 또는 새 장치 드라이버를 설치한 경우에는 안전 모 드로 부팅하고 새 소프트웨어 또는 드라이버를 제거해 봅니다 .

제거한 후에 정상적으로 부팅할 수 있다면 새 소프트웨어 또는 드라이버와 시스템의 일부 구성요소 간에 호환성 문제가 있을 수 있습니다 . 소프트웨 어 제조업체에 지원을 문의하십시오 .

#### <span id="page-120-5"></span>BIOS 변경

일부 고급 BIOS 설정 (15 페이지의 ["Advanced\(](#page-14-0) 고급 ) 메뉴 " 참조 ) 을 변경 하면 부팅 문제가 발생할 수 있습니다. 고급 BIOS 설정은 숙련된 사용자만 변경해야 합니다

#### 문제 해결 | 121

부팅 중에 F2 키를 눌러 BIOS 설정 유틸리티에 액세스할 수 있으면 F9 키 를 눌러 BIOS 를 출하 시 기본값으로 재설정하십시오 . 저장한 후 BIOS 설 정을 종료합니다 ( 자세한 내용은 9 [페이지의](#page-8-0) " 시작 메뉴 " 참조 ).

BIOS 설정 유틸리티에 액세스할 수 없으면 다음 단계를 수행하여 CMOS 를 지우십시오 .

- 1 시스템을 종료합니다. 전원 코드는 분리하지 마십시오.
- 2 시스템을 엽니다 .
- 3 점퍼를 가져와 핀 1 과 2 를 덮어 I18 위에 설치한 후 부리하여 CMOS 를 재설정하거나 지웁니다 .
- 4 AC 전원을 분리합니다 .
- 5 5 초 동안 기다립니다 .
- 6 점퍼를 핀 1 및 핀 2 를 덮는 기본 위치로 다시 이동합니다.
- 7 섀시 덮개를 장착하고 시스템 전원을 켭니다 .

이제 CMOS 가 지워졌으므로 BIOS 설정으로 이동하여 재설정할 수 있습 니다 .

#### <span id="page-121-0"></span>시스템 이벤트 로그를 확인하여 조사

AC 전원을 전원 공급 장치에 공급할 때 전면 패널 LED 가 30 초에서 60 초 동안 깜박일 경우 BMC( 베이스보드 관리 컨트롤러 ) 가 초기화되고 있는 것입니다 . 그렇지 않은 경우 BMC 가 작동하지 않습니다 . BMC 가 작동 중일 경우 조사를 위해 SEL( 시스템 이벤트 로그 ) 정보를 수집하려고 시 도합니다 . 자세한 내용은 51 페이지의 ["View System Event Log\(](#page-50-0) 시스템 이 벤트 [로그](#page-50-0) 보기 )" 를 참조하십시오 .

#### <span id="page-121-2"></span><span id="page-121-1"></span>설치 문제

설치 문제를 해결하려면 다음 사항을 확인하십시오 .

- 모든 <sup>랙</sup> 케이블 연결을 포함하여 모든 케이블 <sup>및</sup> 전원 연결을 확인합 니다 .
- 전원 코드를 분리하고 1 분 동안 기다립니다 . 그런 다음 전원 코드를 다 시 연결해 다시 시도해 봅니다 .
- 네트워크가 오류를 보고하면 설치된 메모리가 충분하고 사용 가능한 디스크 공간이 있는지 확인하십시오 .
- 모든 주변 장치를 한 번에 하나씩 분리하고 시스템을 켜 봅니다. 옵션을 분리한 후에 시스템이 작동하면 옵션에 문제가 있거나 주변 장치와 서 버 간에 구성 문제가 있을 수 있습니다 . 옵션 공급업체에 문의하여 도움 을 요청하십시오 .
- 시스템의 전원이 켜지지 않으면 LED 표시를 확인합니다. 전원 LED 가 켜지지 않는 경우 AC 전원이 공급되지 않는 것일 수 있습니다. AC 전원 코드가 단단히 연결되어 있는지 확인합니다 .

#### <span id="page-122-1"></span><span id="page-122-0"></span>외부 연결 문제 해결

느슨하거나 잘못 연결된 케이블이 시스템 , 모니터 및 다른 주변 장치 ( 예 : 프 린터 , 키보드 , 마우스 또는 다른 외부 장치 ) 의 문제를 초래하는 제일 큰 원 인일 수 있습니다 . 모든 외부 케이블이 컴퓨터의 외부 커넥터에 단단하게 연 결되었는지 확인합니다 . 시스템의 후면 패널 커넥터에 대한 정보는 해당 시 스템의 하드웨어 소유자 설명서를 참조하십시오 .

# <span id="page-122-3"></span>업데이트 유틸리티

이 장에서는 업데이트 유틸리티에 대한 정보를 제공합니다 .

#### <span id="page-122-2"></span>BMC 펌웨어 업데이트

BMC(Baseboard Management Controller) 펌웨어는 원격 또는 로컬에서 다 양한 방법으로 업데이트될 수 있으며 , 업데이트는 IPMI 명령 또는 유틸리 티를 통해 수행될 수 있습니다 . 업데이트는 필요한 경우에 한해 수행되어 야 합니다 .

#### 펌웨어 복구 유틸리티 - SOCFLASH 유틸리티

BMC 복구에는 SOCFLASH 유틸리티가 사용됩니다. 비정상적인 상황이 발생하는 경우 , SOCFLASH 는 사용자 구성 데이터가 지워지거나 지워지 지 않는 정상적인 BMC 업데이트에 사용될 수도 있습니다 .

 $\mathscr{O}$  주 : 모든 파일 및 펌웨어는 각 릴리즈 패키지와 함께 제공됩니다 .

SOCFLASH 버전 1.00.02 이상에서 사용되는 형식은 다음과 같습니다 .

socflash [ 피연산자 ]

피연산자 목록

- if = 업데이트 파일의 이름
- $\bullet$  of = 백업 파일의 이름
- cs = 칩셋 선택 설정 AST2050: 2, 기본값 : SCU 트래핑에서 가져오기 .
- flashtype = 플래시 칩 유형 2:SPI
- skip = 입력 파일의 시작 지점에서 건너뛸 크기를 바이트 단위로 입력 ( 기본값 =0)
- offset = 플래시의 시작 지점에서의 오프셋을 바이트 단위로 입력 ( 기본값 =0)
- count = 플래시로 복사할 크기를 바이트 단위로 입력 ( 기본값 = 플래시 의 크기 )
- option= $f|2|c$ 
	- 플래시 데이터의 비교를 건너뛰고 업데이트 강제
	- 섹터 지우기 대신 칩 지우기 사용
	- 스크래치 재설정
	- 2 개 플래시 업데이트 지원

AST2050: 2 개 SPI 솔루션 . 첫 번째 SPI 는 CS2 에 있고 두 번째 SPI 는 CS0 있음 예 :

사용자 구성 데이터를 저장하지 않고 모두 플래싱 :

```
C:\socflash \dosflash>socflash cs=2 option=fc 
if=firm.bin
```
#### Linux SOCFLASH linux.sh 에 대한 지침 :

디렉터리를 /socflash 로 변경합니다 .

Linux OS 가 설치된 로컬 시스템에서 sh ./linux.sh 를 실행합니다 .

```
[root@localhost ~ socflash]# ./linux.sh
```
프로시저 완료 후 BMC 가 재설정될 때까지 90 초 기다립니다 .

#### DOS SOCFLASH dos.bat 에 대한 지침 :

디렉터리를 .\socflash 로 변경합니다 .

DOS 가 설치된 로컬 시스템에서 dos.bat 를 실행합니다 .

c:\socflash\> dos.bat

프로시저 완료 후 BMC 가 재설정될 때까지 90 초 기다립니다 .

#### 124 | 문제 해결

#### Windows 2008 64bit win.bat 에 대한 지침 :

디렉터리를 .\socflash 로 변경합니다 .

Windows OS 가 설치된 로컬 시스템에서 win.bat 를 실행합니다 .

플래싱이 완료된 후 BMC 가 재설정될 때까지 90 초 기다립니다 .

#### TFTP/HTTP/FTP 를 통한 업데이트

#### TFTP/HTTP/FTP 를 통해 업데이트하기

- 1 예약 ID 를 얻습니다 . >ipmitool -H <BMC IP 주소 > -I lanplus -U root -P root raw 0x30 0x01  $> 01$
- 2 워격 업데이트를 활성화합니다. >ipmitool -H <BMC IP 주소 > -I lanplus -U root -P root raw 0x30 0x02 0x01 0x10 0x01 0x00 0x00 0x00 0xff >10 01 00 01 01
- 3 프로토콜을 얻습니다 .  $>$ ipmitool -H <BMC IP  $\tilde{\tau}$   $\Delta$  > -I lanplus -U root -P root raw 0x30 0x02 0x01 0x10 0x02 0x00 0x00 0x00 0xff >10 02 00 01 07
- 4 URL 을 설정합니다 .

#### HTTP 서버 업데이트

( 예 : http://192.168.1.111/s2gv112.bin)

 $>$ ipmitool -H <BMC IP  $\leq \leq \geq$  -I lanplus -U root -P root raw 0x30 0x03 0x01 0x10 0x03 0x00 0x00 0x00 0x01 0xFF 0x68 0x74 0x74 0x70 0x3A 0x2F 0x2F 0x31 0x39 0x32 0x2E 0x31 0x36 0x38 0x2E 0x31 0x2E 0x31 0x31 0x31 0x2F 0x73 0x32 0x67 0x76 0x31 0x31 0x32 0x2E 0x62 0x69 0x6E

URL 에 대한 ASCII 코드 - "http://192.168.1.111/s2gv112.bin" 응답 : 21( 기록된 데이터 길이 )

#### FTP 서버 업데이트

( 예 : ftp://user:user@192.168.1.111/s2gv112.bin)

>ipmitool -H <BMC IP 주소 > -I lanplus -U root -P root raw 0x30 0x03 0x01 0x10 0x03 0x00 0x00 0x00 0x01 0xFF 0x66 0x74 0x70 0x3A 0x2F 0x2F 0x75 0x73 0x65 0x72 0x3A 0x75 0x73 0x65 0x72 0x40 0x31 0x39 0x32 0x2E 0x31 0x36 0x38 0x2E 0x31 0x2E 0x31 0x31 0x31 0x2F 0x73 0x32 0x67 0x76 0x31 0x31 0x32 0x2E 0x62 0x69 0x6E

URL 에 대한 ASCII 코드 - " ftp://user:user@192.168.1.111/s2gv112.bin" 응답 : 2a( 기록된 데이터 길이 )

#### TFTP 서버 업데이트

( 예 : tftp://192.168.1.111/s2gv112.bin)

 $>$ ipmitool -H <BMC IP  $\leq \leq \geq$  -I lanplus -U root -P root raw 0x30 0x03 0x01 0x10 0x03 0x00 0x00 0x00 0x01 0xFF 0x74 0x66 0x74 0x70 0x3A 0x2F 0x2F 0x31 0x39 0x32 0x2E 0x31 0x36 0x38 0x2E 0x31 0x2E 0x31 0x31 0x31 0x2F 0x73 0x32 0x67 0x76 0x31 0x31 0x32 0x2E 0x62 0x69 0x6E

URL 에 대한 ASCII 코드 - "tftp://192.168.1.111/s2gv112.bin" 응답 : 21( 기록된 데이터 길이 )

#### 펌웨어 명령을 통해 BMC 펌웨어 업데이트하기

>ipmitool -H <BMC IP 주소 > -I lanplus -U root -P root raw 0x08 0x01 0x01 0x80 0x00

응답 : 34( 펌웨어 업데이트 태스크 ID)

( 업데이트 강제 , 구성 )

>ipmitool -H <BMC IP 주소 > -I lanplus -U root -P root raw 0x08 0x01 0x01 0x80 0x01

응답 : 34( 펌웨어 업데이트 태스크 ID)

( 정상 업데이트 , 구성 없음 )

>ipmitool -H <BMC IP 주소 > -I lanplus -U root -P root raw 0x08 0x01 0x01 0x00 0x00

응답 : 34( 펌웨어 업데이트 태스크 ID)

( 정상 업데이트 , 구성 )

>ipmitool -H <BMC IP 주소 > -I lanplus -U root -P root raw 0x08 0x01 0x01 0x00 0x01

응답 : 34( 펌웨어 업데이트 태스크 ID)

펌웨어 상태를 얻습니다 .

ipmitool -H <BMC IP  $\neq \pm$  > -I lanplus -U root -P root raw 0x08 0x02 < 태스크 ID( 예 : 0x34)> 응답 : 다음과 같은 상태 코드 0x00: 이미지 전송 중 0x01: 이미지 검사 중 0x02: 프로그래밍 중 0x03: 이미지를 수용할 준비가 됨 0x04: USB 장치 준비 0x05: 서버에 연결 0x80: 일반 오류 0x81: 연결을 수립할 수 없음 0x82: 경로를 찾지 못함 0x83: 전송 중단 0x84: 체크섬 오류 0x85: 플랫폼이 잘못됨 0x86: 메모리 할당 실패 0x87: 가상 미디어 분리 실패 0xFF: 완료됨 상태 코드가 0xFF 인 동안 펌웨어를 다시 시작합니다 .

>ipmitool -H <BMC IP 주소 > -I lanplus -U root -P root raw 0x06 0x02

# <span id="page-127-1"></span>BIOS 시스템 업데이트

이 섹션에서는 시스템 BIOS 업데이트를 위해 AMI BIOS 플래시 유틸리티 를 사용하는 방법에 대해 설명합니다 .

#### 펌웨어 업데이트 유틸리티 - AMI 플래시 유틸리티

AMI 플래시 유틸리티는 로컬 인터페이스를 통해 BIOS 를 업데이트할 수 있습니다 .

- 1 DOS/Microsoft Windows 로 부팅합니다 .
- 2 5230BIOS( 버전 ).exe 를 실행합니다 .

 $\mathscr{U}$  주 : DOS 는 긴 파일 이름을 지원하지 않습니다 . DOS 모드에서 파일을 사용하 려면 파일을 실행하기 전에 해당 파일 구조에 맞게 파일 이름을 변경하십시오 .

# <span id="page-127-0"></span>BIOS 복구 모드

' 부팅 블록 ' 에는 BIOS 의 기본적인 복구 루틴이 저장됩니다 . BIOS 가 손 상될 경우 부팅 블록은 BIOS 를 작동 상태로 복원하는 데 사용될 수 있습니 다 이 루틴은 BIOS 의 ' 시스템 블록 ' 이 비어 있거나 손상된 경우에 호출 됩니다 . 호출 시 복원 루틴은 USB 드라이브에 액세스하여 5230\_REC.ROM 이라는 파일을 찾습니다 .

이 때문에 USB 드라이브에 불이 켜지고 이 드라이브가 사용 중인 것으로 표시됩니다 . 이 파일 (5230\_REC.ROM) 을 찾으면 BIOS 의 ' 시스템 블록 ' 으로 파일을 로드하여 손상된 정보를 교체합니다 .

BIOS 를 복원하려면 시스템 보드의 BIOS 파일 중 최신 버전을 USB 키로 복사하고 이름을 5230\_REC.ROM 으로 변경하십시오.

#### BIOS 복구 흐름

- 1 ROM 파일 이름을 5230 REC.ROM 으로 변경하고 USB 장치에 복사합 니다 .
- 2 복구 점퍼 (JP13.3) 를 단축합니다 .
- 3 시스템 전원을 켭니다 . 플래시 업데이트 프로세스가 자동으로 시작합니다 .
- 4 복구 점퍼 (J13.3) 를 제거합니다 .

# 

# 점퍼 및 커넥터

# <span id="page-128-0"></span>시스템 보드 점퍼 및 커넥터

#### 그림 5-1. 시스템 보드 다이어그램

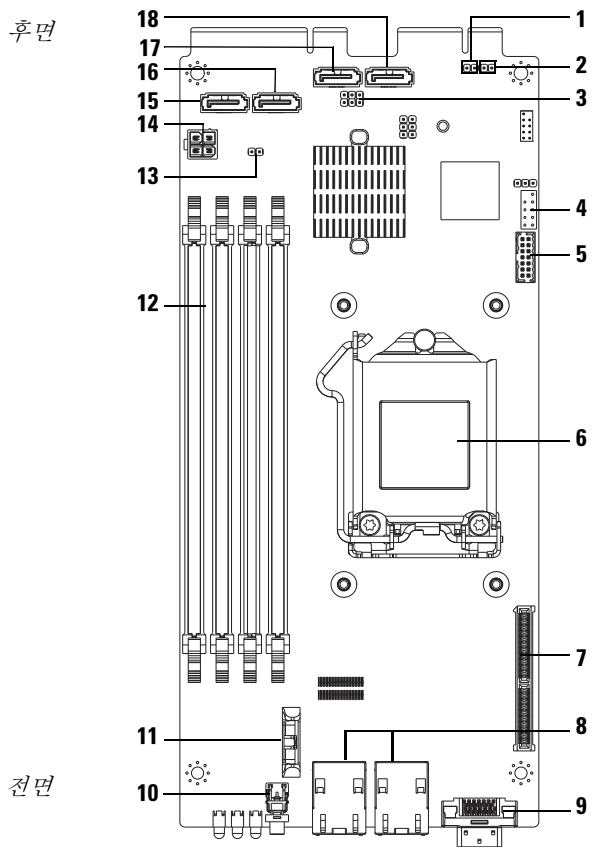

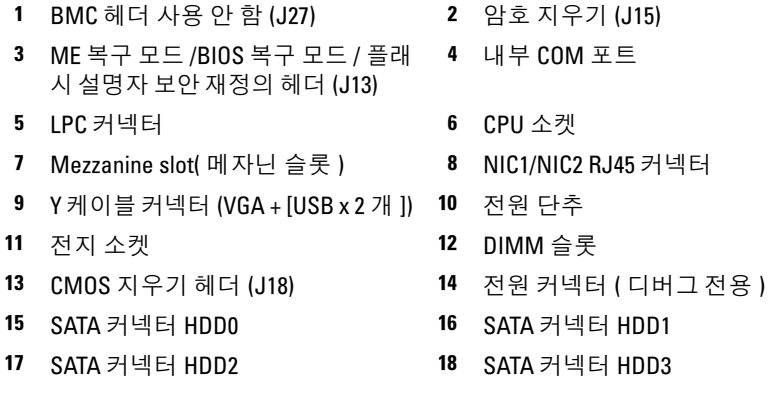

표 5-1. 시스템 보드 점퍼 설정

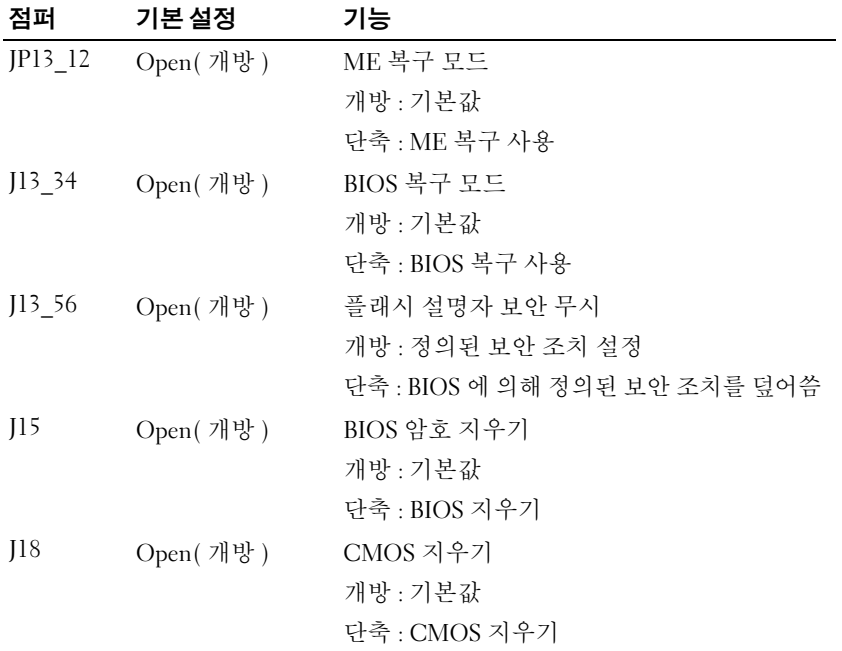

표 5-1. 시스템 보드 / 계속 /점퍼 설정

| 점퍼  | 기본 설정      | 기능              |
|-----|------------|-----------------|
| 127 | Open( 개방 ) | ARM CPU 작동 비활성화 |
|     |            | 개방 : 기본값        |
|     |            | 단축 : BMC 비활성화   |

 $\mathbb Z$  주 : 점퍼에서 CMOS 를 지우면 BIOS 버전 1.0.2, 암호 , 레거시 USB 지원 및 자 동 부팅 설정이 기본 설정을 로드하지 않습니다 . BIOS 버전 1.0.3 이상에서는 CMOS 지우기 절차를 수행한 후에 모든 기본 설정이 로드됩니다 . 모든 사용자 정의 설정이 손실됩니다 .

# <span id="page-130-0"></span>2.5 인치 하드 드라이브 보드 커넥터

#### 그림 5-2. 2.5 인치 하드 드라이브 보드

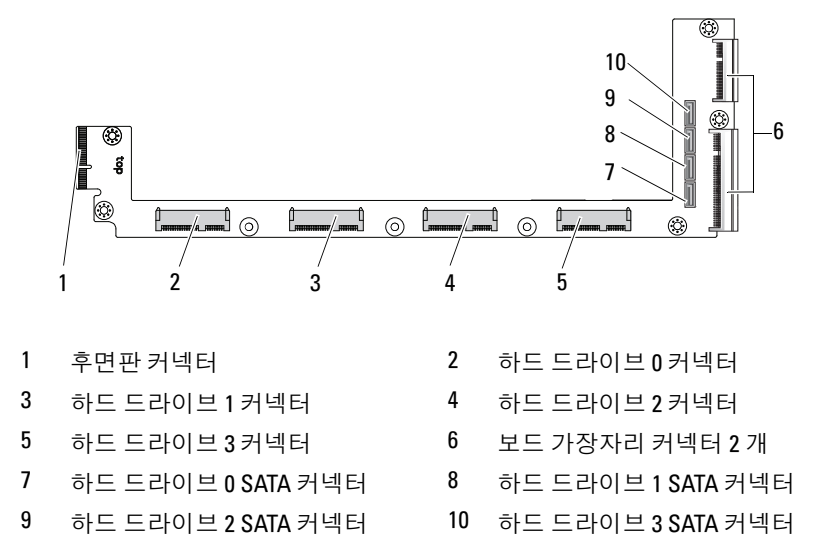

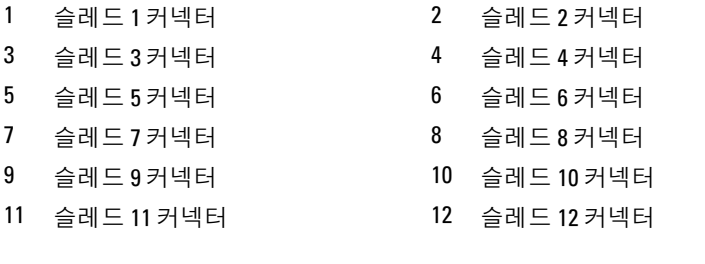

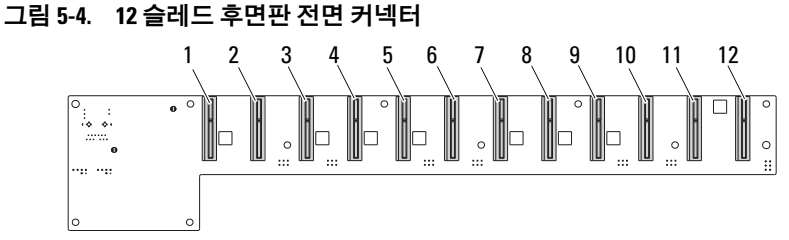

# <span id="page-131-0"></span>후면판 커넥터 슬레드 후면판 전면 커넥터

- <span id="page-131-2"></span>3 하드 드라이브 1 전원 커넥터 4 보드 가장자리 커넥터 2 개
- 후면판 커넥터 2 하드 드라이브 0 전원 커넥터

<span id="page-131-1"></span>

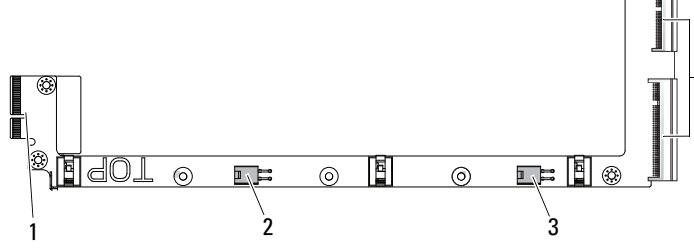

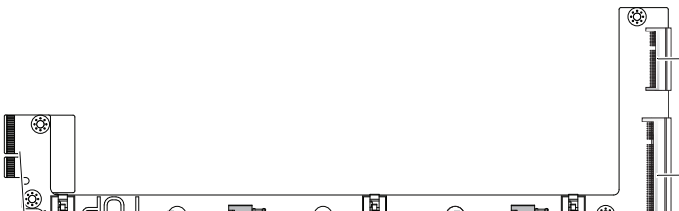

# 3.5 인치 하드 드라이브 보드 커넥터

#### 그림 5-3. 3.5 인치 하드 드라이브 보드

#### <span id="page-132-1"></span>슬레드 후면판 후면 커넥터

그림 [5-5](#page-132-0) 에서는 후면판의 후면에 있는 커넥터를 보여 줍니다 .

#### <span id="page-132-0"></span>그림 5-5. 12 슬레드 SKU 후면판 후면 커넥터

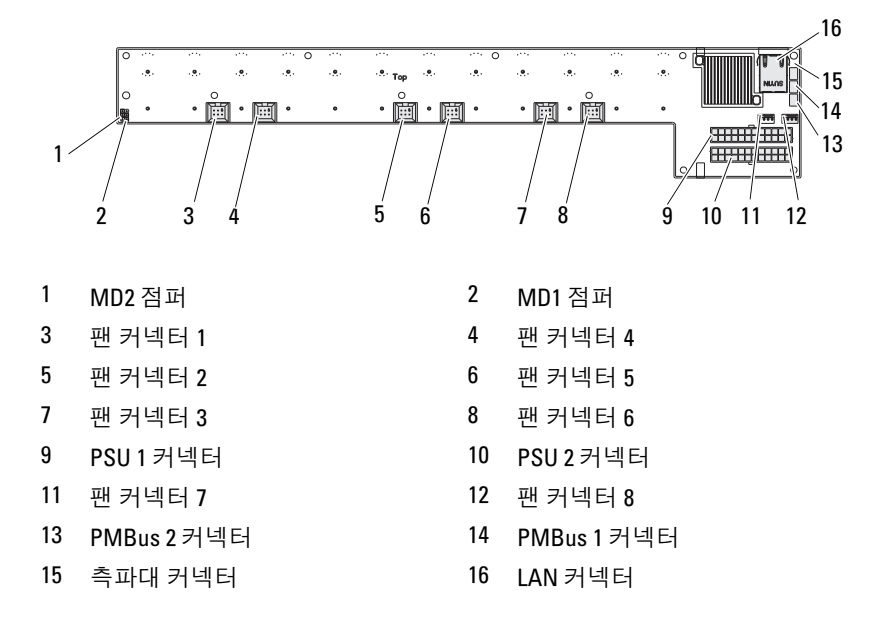

#### 표 5-2. 12 슬레드 후면판 점퍼 위치

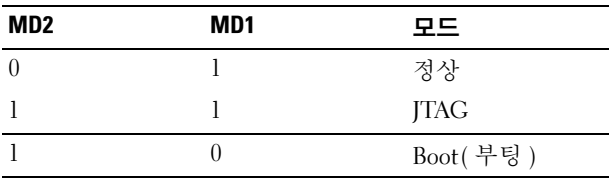

# <span id="page-133-0"></span>배전 보드 커넥터

그림 5-6. PDB 커넥터

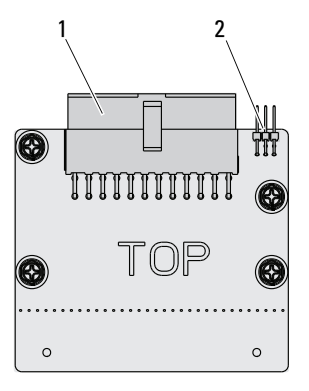

<span id="page-133-1"></span>

1 PSU 커넥터 2 PMBus 커넥터

# PDB 전원 및 SMBus 커넥터

이 항목에서는 PDB 전원 및 SMBus 커넥터 핀 아웃에 대한 정보를 제공합 니다.

표 5-3. PDB 전원 및 SMBus 커넥터 핀 아웃

| 핀  | 신호           | 핀  | 신호            |
|----|--------------|----|---------------|
|    | $+12V$       | 2  | $+12V$        |
| 3  | $+12V$       | 4  | $+12V$        |
| 5  | $+12V$       | 6  | $+12V$        |
| 7  | $+12V$       | 8  | $+12V$        |
| 9  | $+12V$       | 10 | <b>CSHARE</b> |
| 11 | PS PRESENT 0 | 12 | $+12V$        |
| 13 | <b>GND</b>   | 14 | <b>GND</b>    |
| 15 | <b>GND</b>   | 16 | <b>GND</b>    |
| 17 | <b>GND</b>   | 18 | <b>GND</b>    |
| 19 | <b>GND</b>   | 20 | <b>GND</b>    |

| 핀  | 신호                 | 피  | 신호                   |
|----|--------------------|----|----------------------|
| 21 | <b>GND</b>         | 22 | P12V STB             |
| 23 | P12V STB           | 24 | <b>GND</b>           |
| 25 | SMB BP- CLK        | 26 | SMB BP DAT           |
| 27 | SMB PDB ALRT 0/1 N | 28 | PS ON N              |
| 29 | 해당 없음              | 30 | PSGD <sub>0</sub> /1 |
|    |                    |    |                      |

표 5-3. PDB 전원 및 SMBus 커넥터 핀 아웃 / 계속 /

# <span id="page-136-1"></span>지원 받기

# <span id="page-136-2"></span><span id="page-136-0"></span>Dell 에 문의하기

미국에 거주하는 고객은 800-WWW-DELL(800-999-3355) 로 문의하십시오 .  $\mathbb Z$  주 : 인터넷 연결을 사용할 수 없는 경우에는 구매 송장 , 포장 명세서 , 청구서 또는 Dell 제품 카탈로그에서 연락처 정보를 찾을 수 있습니다 .

Dell 은 다양한 온라인 및 전화 기반의 지원과 서비스 옵션을 제공합니다 . 제공 여부는 국가 / 지역과 제품에 따라 차이가 있으며 일부 서비스는 소재 지역에서 사용하지 못할 수 있습니다 . 판매 , 기술 지원 또는 고객 서비스 문제에 대해 Dell 에 문의하려면

- 1 dell.com/support 를 방문하십시오 .
- 2 지워 카테고리를 선택합니다
- 3 페이지 상단의 Choose a Country/Region( 국가 / 지역 선택 ) 드롭다운 메 뉴에서 소재 국가 또는 지역을 확인합니다 .
- 4 필요에 따라 해당 서비스 또는 지워 링크를 서택합니다.

138 | 지원 받기

# 색인

## 숫자

2.5 인치 하드 드라이브 분리 [101](#page-100-0) 설치 [103](#page-102-0) 2.5 인치 하드 드라이브 보드 분리 [108](#page-107-0) 설치 [109](#page-108-0) 3.5 인치 하드 드라이브 분리 [104](#page-103-1) 설치 [106](#page-105-0) 3.5 인치 하드 드라이브 보드 설치 [110](#page-109-0)

# B

BIOS advanced( $\Box \vec{\rightrightarrows}$ ) [15](#page-14-0) boot( 부팅 ) 메뉴 [42](#page-41-0) power management( 전원 관리 [\) 17](#page-16-0) security( 보안 ) 메뉴 [53](#page-52-0) server management( 서버 관리 [\) 45](#page-44-0)

# D

```
Dell
  문의하기 137
DIMM
  구성 97
  채우기 규칙 97
```
## ㄱ

관리 서버 [45](#page-44-0) 전원 [17](#page-16-0) 구성 슬레드 [93](#page-92-1) 지원되는 DIMM [97](#page-96-0) 구성요소 설치 [91](#page-90-0) 시스템 [91](#page-90-0)

### ㄷ

```
도구
  권장 91
도움말
  온라인 137
  일반 12
  화면 12
도움말 얻기 137
```
#### ㅁ

메뉴 advanced( 고급 ) [15](#page-14-0) boot( 부팅 [\) 42](#page-41-0) main( 기본 ) 메뉴 BIOS main ( 기본 [\) 13](#page-12-0) power management ( 전원 관리 ) [17](#page-16-0) security( 보안 ) [53](#page-52-0) 메모리 모듈 설치 [100](#page-99-0) 분리 [98](#page-97-0) 지원 [98](#page-97-1) 모듈 메모리 [97](#page-96-2) 문의하기 Del[l 137](#page-136-2) 문제 메모리 [120](#page-119-4) 섀시 [120](#page-119-5) 설치 [122](#page-121-2) 전원 공급 장치 [120](#page-119-5) 문제 해결 [119](#page-118-2) 순서 [119](#page-118-3) 연결 [123](#page-122-1)

#### ㅂ

방열판 장착 [111](#page-110-1) 배전 보드 [134](#page-133-0)

보드 3.5 인치 장착 [109](#page-108-1) 3.5 인치 하드 드라이브 [109](#page-108-1) PD[B 134](#page-133-0) 복구 BIO[S 128](#page-127-0) 부팅 설정 옵션 [10](#page-9-0) 분리 2.5 인치 하드 드라이브 보  $\Xi$  [108](#page-107-0) 3.5 인치 하드 드라이브 [104](#page-103-1)

#### ㅅ

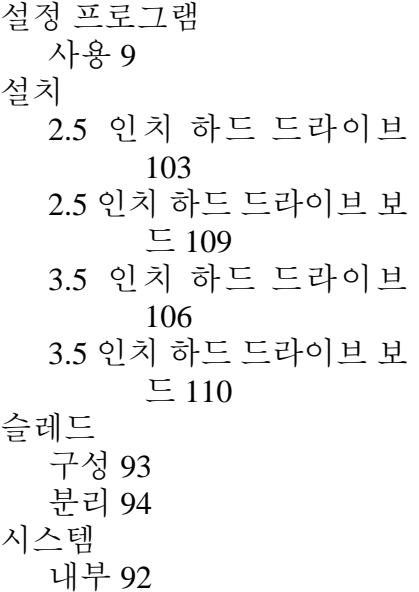

시스템 정보 [6](#page-5-0) 시작 메뉴 시작 [9](#page-8-0)

#### ㅇ

업데이트 BIO[S 128](#page-127-1) BMC [123](#page-122-2) 시스템 [128](#page-127-1) 펌웨어 [123](#page-122-2) 옵션 BIOS 설정 [10](#page-9-0) 부팅 [10](#page-9-0) 유틸리티 업데이트 [123](#page-122-3)

#### ㅈ

재지정 사용 [10](#page-9-1) 사용 안 함 [10](#page-9-1) 콘솔 [10](#page-9-2) 조치 안전 [91](#page-90-2) 지원 서비스 [137](#page-136-1)

#### ㅊ

채우기 DIMM [97](#page-96-1)

#### ㅋ

커넥터 12 슬레드 후면판 [132,](#page-131-0) [133](#page-132-1) 2.5 인치 하[드](#page-130-0) 드라이브 보<br>드 131 3.5 인치 하[드](#page-131-1) 드라이브 보<br>드 132 8 슬레드 후면판 [132](#page-131-0) PDB 전원 [134](#page-133-1) PMBu[s 134](#page-133-1) 배전 보드 [134](#page-133-0) 시스템 보드 [129](#page-128-0) 후면판 [132](#page-131-2) 콘솔 재지정 [10](#page-9-1) 키 구성 [10](#page-9-3) 특수 [10](#page-9-3)

#### ㅍ

표시등 [7](#page-6-0) 전면 패널 [6](#page-5-1) 프로그램 시스템 설정 [9](#page-8-1) 프로세서 장착 [115](#page-114-0)

#### ㅎ

하드 드라이브 2.5 인치 장착 [101](#page-100-1)

3.5 인치 장착 [104](#page-103-2) 화면 서버 설정 [12](#page-11-1) 설정 [12](#page-11-1)